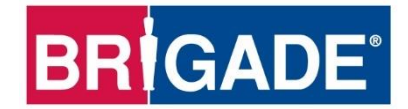

# **Mobile Digital Recorder**

# **MDR-504GW-500 MDR-504G-500 MDR-504W-500**

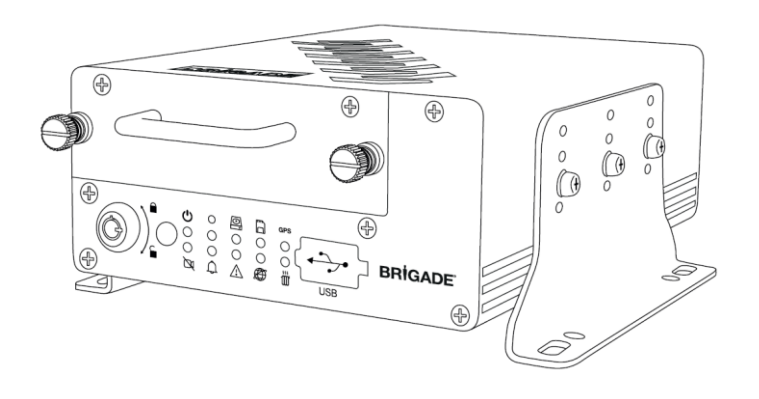

# **MDR-508GW-1000 MDR-508G-1000 MDR-508W-1000**

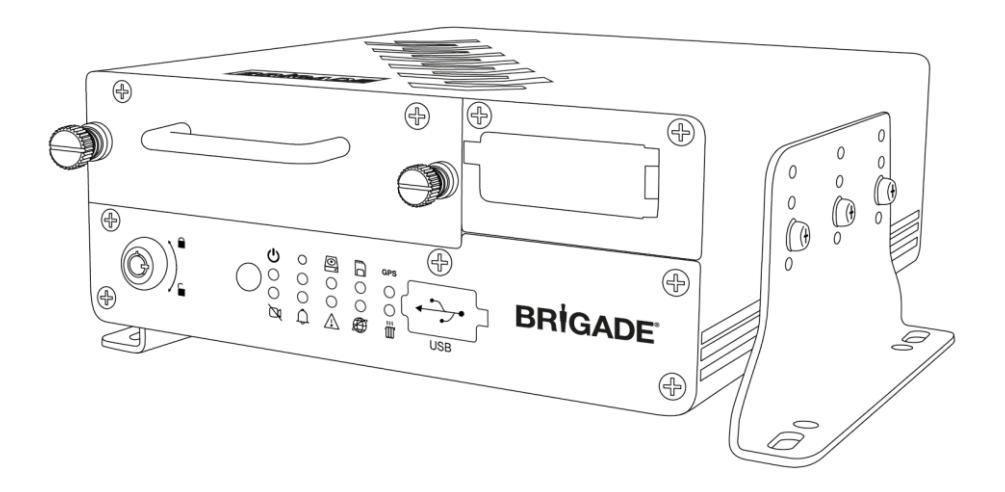

**MDR 500 Series Network Connectivity Software and Infrastructure Manual (For Operators and Information Technology Professionals)**

**Please refer to www.brigade-electronics.com for most up-to-date data on all products**

# Table of Contents

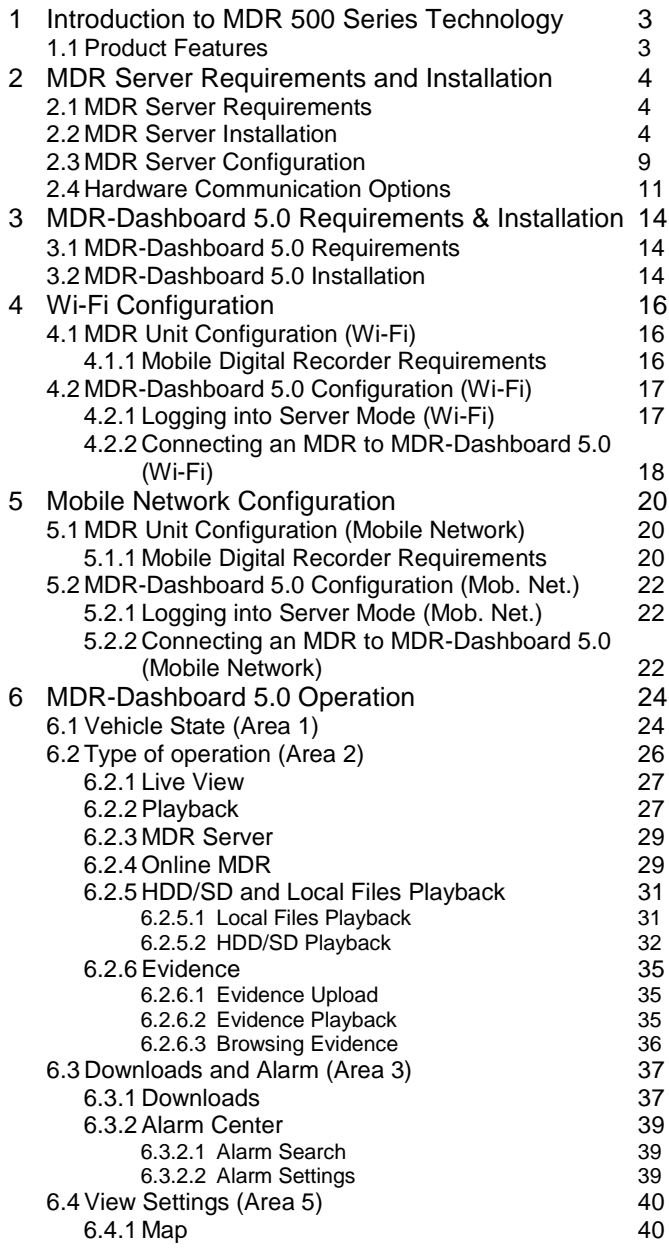

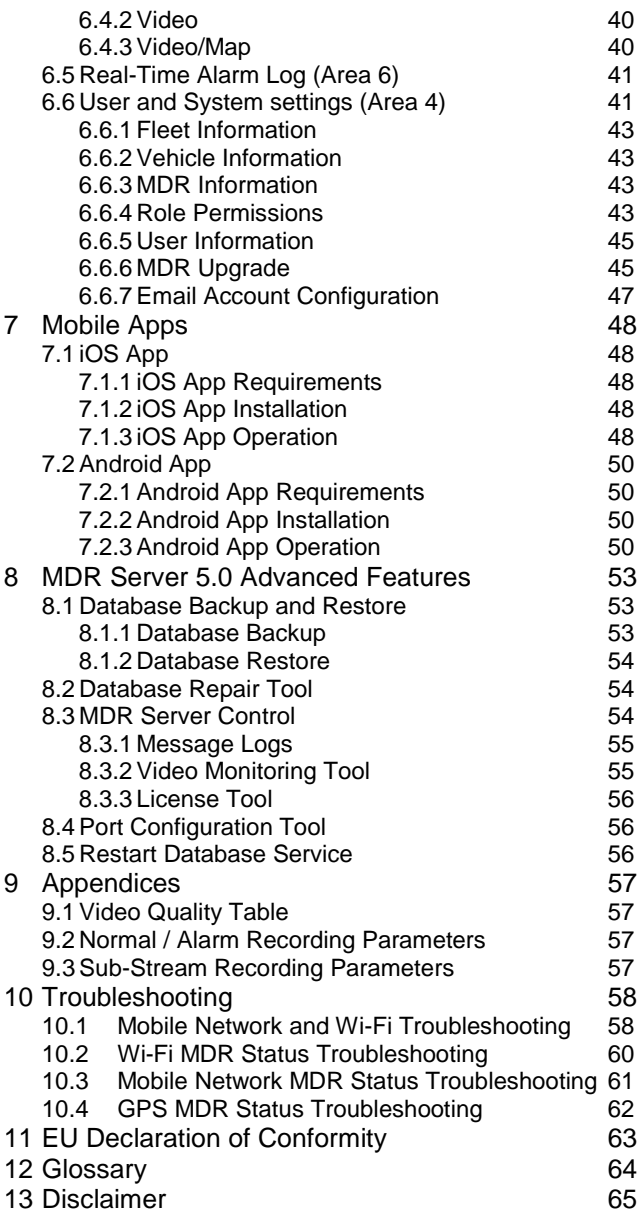

2

# <span id="page-2-0"></span>1 Introduction to MDR 500 Series Technology

Brigade's MDR-508xx-1000 and MDR-504xx-500 are advanced Mobile Digital Recorders (MDRs) designed to record and playback 8 or 4 channels. The system uses Analog High Definition (AHD), Phase Alternating Line (PAL) or National Television System Committee (NTSC) television systems. The resolution can be CIF, WCIF, HD1, WHD1, D1, WD1 or AHD (HD/720p or FULL HD/1080p). Information related to recording parameters, alarms and trigger status can be recorded along with speed, location and G-Force data. In addition, data related to the unit itself such as voltage and temperature are recorded and plotted graphically in MDR Software (MDR-Dashboard 5.0 and MDR-Player 5.0). This information is called metadata.

Recordings can be searched, viewed and downloaded (clipped and saved locally) using MDR-Dashboard 5.0 software. This allows you to access all the vehicle's travel information, including route tracking. Recordings can be easily downloaded in three different ways: as a simple audio/video AVI file playable by consumer media players; as native proprietary format clips or as a password protected .exe file with an embedded MDR-Player 5.0.

The main storage unit is a large capacity Hard Disk Drive (HDD). The secondary storage is an internal SD (Secure Digital) card for sub-stream, HDD mirror (simultaneous) or alarm recording. The SD card stores video data and frame information only in chosen image resolution and frame rate. This is useful in extreme scenarios where the primary storage media reaches its limitations (e.g. a HDD write error during a collision).

Mobile network and Wi-Fi settings found in this manual relate to wireless products as described below. These features can be attained by upgrading the MDR 500 Series units. 8 channel models allow you to modularly upgrade. These units can be upgraded by various expansion modules. 4 channel units do not have a modular design to allow for mobile network/Wi-Fi upgrades.

To complete firmware upgrades, configuration imports/exports and video downloads, a USB bus-powered hub (minimum 2 ports) is required.

It is imperative that Brigade MDRs are fitted and commissioned by competent and trained technicians. The installers are responsible for the correct setup of the overall system and must adhere to relevant regulations and legislation.

#### Table 1: Description of MDR 500 Series Models:

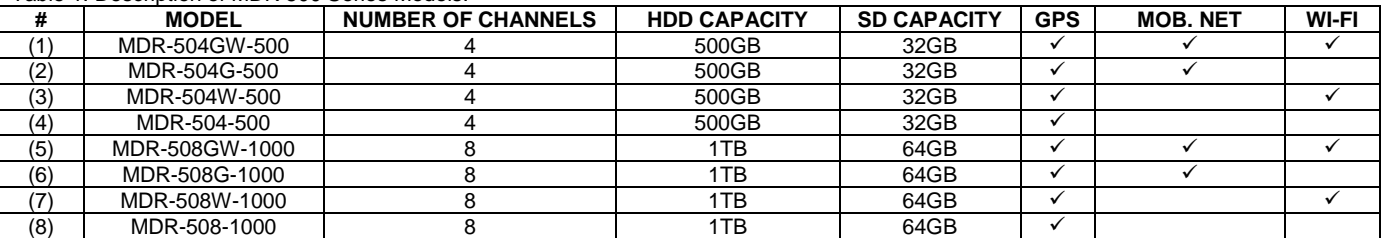

## Table 2: Software for MDR 500 Series Products:

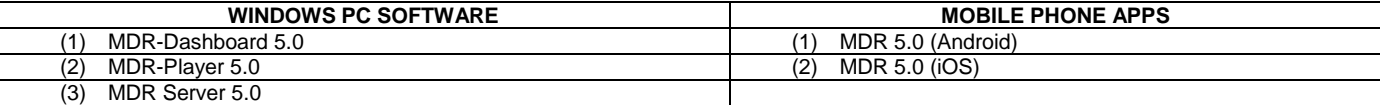

**Warning:Prior to attempting this system setup, please ensure the MDR 500 Series Installation & Operation Guide is thoroughly read and understood. Brigade will not be responsible for any failures due to incorrect installation or operation. Ensure your anti-virus software has exclusions in place to allow the MDR software package to function properly.**

## <span id="page-2-1"></span>1.1 Product Features

Table 3: Differences between MDR-504xx-500 and MDR-508xx-1000.

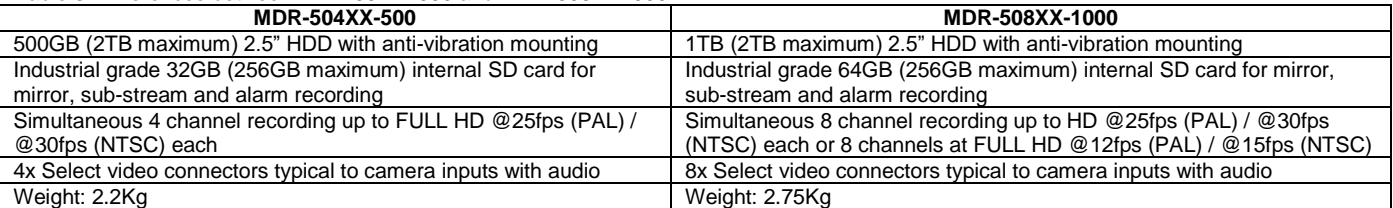

#### Table 4: Features of MDR 500 Series

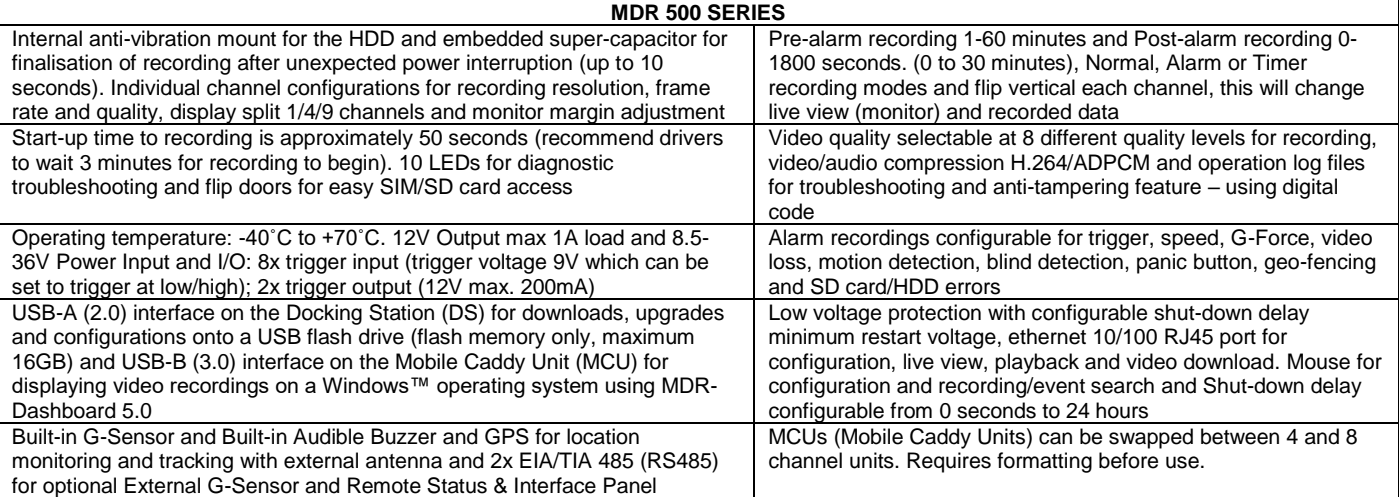

# <span id="page-3-0"></span>2 MDR Server Requirements and Installation

MDR Server 5.0 is required software that runs on the Windows Server. This software enables an MDR unit to connect to the Windows Server. MDR Server controls the assignment of ports and its functionalities.

Note: This software runs on a **yearly license**. When nearing the expiration date, please visit Brigade's website [\(www.brigade](http://www.brigade-electronics.com/)[electronics.com\)](http://www.brigade-electronics.com/)to download new license files. These files need to be copied onto the Windows Server running MDR Server 5.0. Copy these files to the following path **C:\Program Files (x86)\MDR Server\TransmitServer**.

## <span id="page-3-1"></span>2.1 MDR Server Requirements

To use mobile network and Wi-Fi connectivity features, networking expertise are required for implementation. The mobile network server is accessed by the MDR externally through a public IP (Internet Protocol) address. The Wi-Fi server is accessed by the MDR using a Wi-Fi network. This setup requires all devices (Server, Client and MDR) to be connected to a shared network. Client refers to MDR-Dashboard 5.0 or MDR 5.0 mobile apps. It is better for customers to use both network connectivity options to achieve different goals, live camera capabilities of mobile networks and the low data cost of downloading video data over Wi-Fi.

#### **Warning: If you have two separate MDR Server 5.0 software installations, video and metadata stored on each server is NOT linked.**

Table 5: The minimum requirements below for MDR Server 5.0 with **1-10 MDR units**

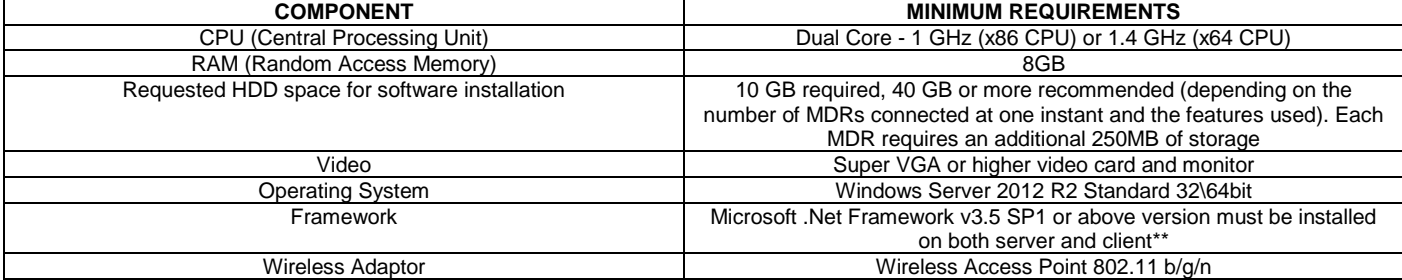

\*\*Client refers MDR-Dashboard 5.0 software

#### Table 6: The Recommended requirements below for MDR Server 5.0 with **>10 MDR units <100**

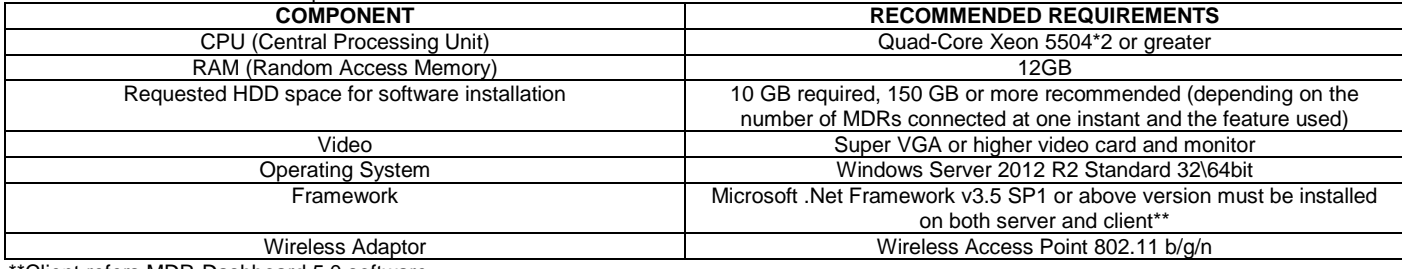

\*Client refers MDR-Dashboard 5.0 software

**Warning:The limitations to view several MDR video data feeds at one instant would be dependent on network speed, mobile network coverage, Windows Server's HDD (Hard Drive Disk) and RAM (Random Access Memory) capacity.**

## <span id="page-3-2"></span>2.2 MDR Server Installation

Establish the IP address and MAC address of the Windows Server.

- 
- $\triangleright$  IP address of Wi-Fi Server<br> $\triangleright$  IP address of Mobile Netwo ➢ IP address of Mobile Network
- Server

**Wi-Fi:** Connect the router to the Wi-Fi Windows Server with an ethernet cable or Wi-Fi network.

**Mobile Network:** Contact the IT department to setup port forwarding on to the Windows Server as shown in below:

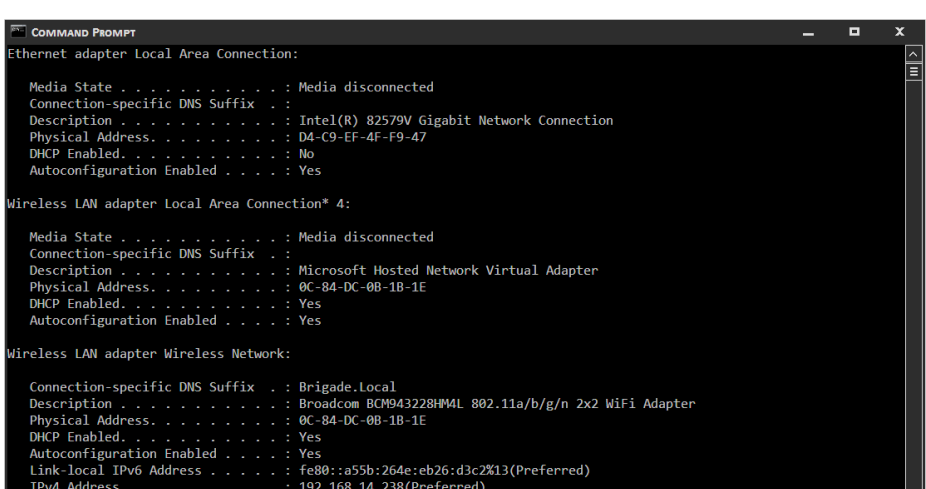

ay, 21 August, 2017 8:02:59 <mark>AM</mark><br>sdav. 24 August. 2017 8:03:03 | 247 8.03.03 PM *Command Prompt Window Figure 1*

4

#### Table 7: Port Forwards List

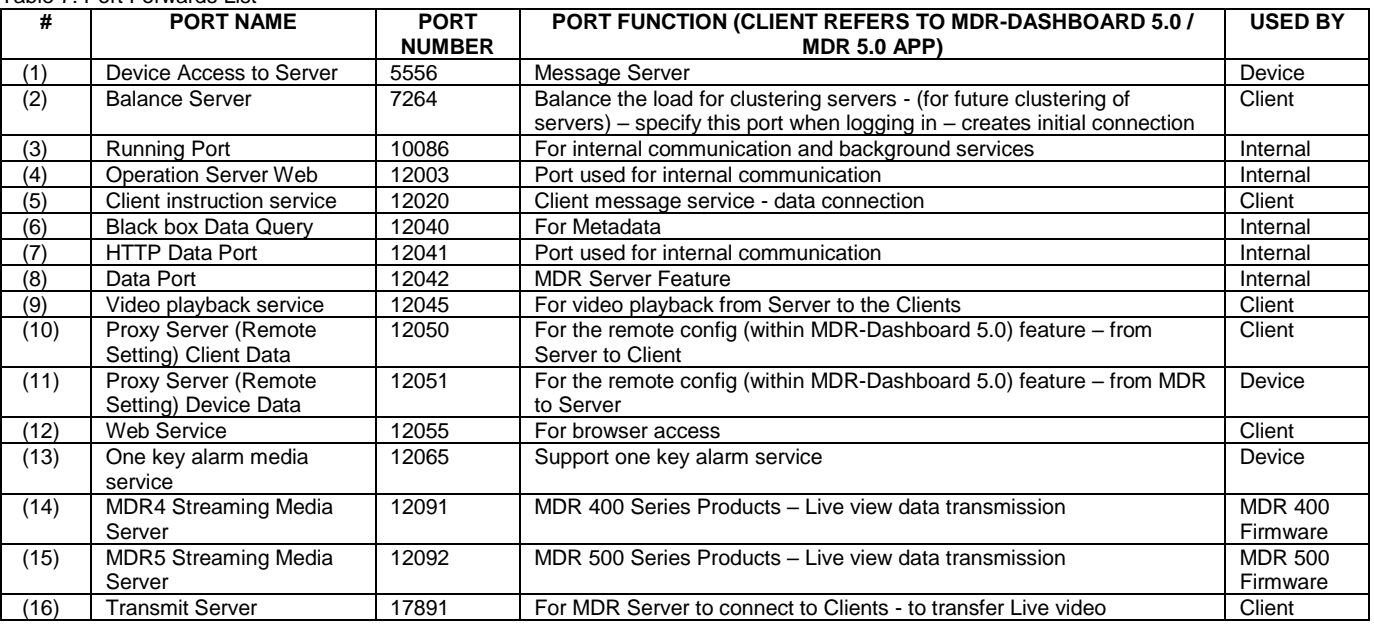

**Wi-Fi:** An example of a router page is shown in *[Wireless Router Settings](#page-4-0)  [Figure 2](#page-4-0)*. The router login page is accessed using the factory settings. You may find the router IP, username and password underneath the router, alternatively contact the manufacturer. Once logged into the router, setup the wireless network. MDR units are compatible with **WPA, WPA2** or **WEP** encryption.

**Wi-Fi:** *[Wireless Router Settings Figure 2](#page-4-0)* shows an example of a wireless network created. The **SSID** (Service Set Identifier) is **MDRServer** and **WPA-PSK** security has been used. When entering the SSID into the MDR unit, this is case sensitive. It is advised to create SSIDs without spaces to avoid any typing errors on the MDR.

**Fi:** When using an access point no port forwarding is required on a basic network. If you want to access the Wi-Fi server remotely you will need to port forward to the Wi-Fi MDR Server from your firewall (a static public IP address is required).

**Mobile Network:** The Windows Server should have a static public IP address. The IP address is 192.168.14.193 (in this example). This can be permanently assigned using the server's MAC address. It is recommended to use a newly-built or clean Windows Server. *Wireless Router Settings Figure 2*

#### Warning: If this device is used to host other software that uses SQL, we **do not recommend installing MDR Server 5.0 on the same Windows Server.**

Before starting the MDR Server installation, ensure Microsoft .Net Framework v3.5 SP1 or above is installed on your Windows Server.

Right-click the installation file found in *[MDR Server Icon Figure 3](#page-4-1)* and **RUN AS ADMINISTRATOR**. You may be prompted to back up any data if they have previously installed MDR Server software on this Windows Server.

**Warning: The backup feature can only backup user and vehicle information. This cannot backup video data, metadata and evidence data.**

Give the software a few minutes to prepare the setup. As shown in *[MDR](#page-4-2)  [Server Preparing Setup Figure 4](#page-4-2)*.

The installation window as shown in *[MDR Server Installation Figure 5](#page-5-0)* will be displayed. Click **NEXT** to begin the installation.

You can configure the destination location which is shown in *[MDR Server](#page-5-1)  [Location Figure 7](#page-5-1)*. Although, this is not recommended.

Warning: It is NOT recommended to change the default location.

#### **Wireless Settings**

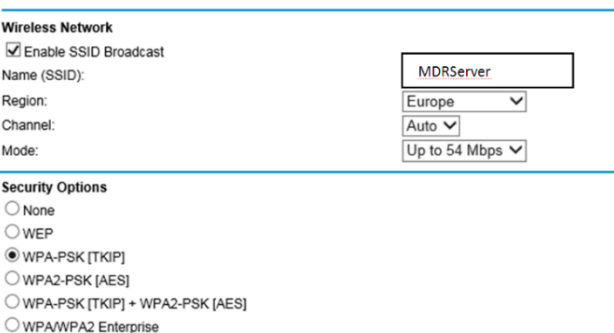

<span id="page-4-0"></span>**Security Options (WPA-PSK)** Passphrase

 $\sqrt{(8-63 \text{ characters of } 64 \text{ hex digits})}$ 

Apply Cancel

MDR SERVER 5.0(2.2.2.0.09).EXE

*MDR Server Icon Figure 3*

<span id="page-4-1"></span>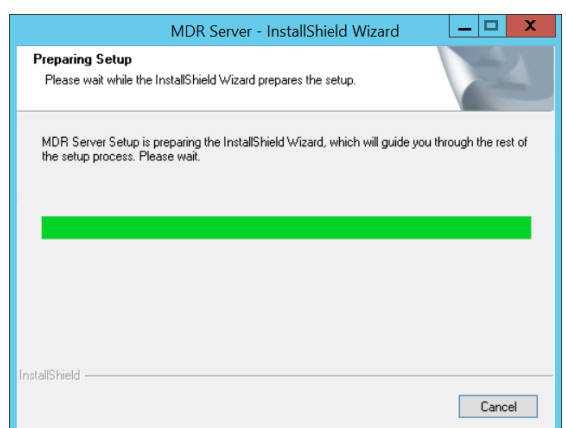

<span id="page-4-2"></span>*MDR Server Preparing Setup Figure 4*

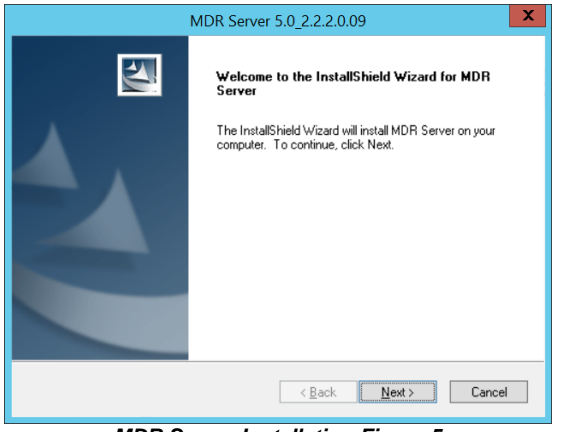

<span id="page-5-0"></span>The next step is to select the MDR Server features. *[MDR Server Feature](#page-5-2)  Setup [Figure 8](#page-5-2)* shows the services that are available. Please ensure that **ALL** services are ticked to be installed.

Click **INSTALL** to start the installation. Close other software during this process.

See *[MDR Wi-Fi Server Port Configuration Figure 11](#page-5-3)*. The default **MESSAGE** and **VIDEO** ports should not be changed. If you are already using these ports on your network, you will have to change the ports within your other applications.

- ➢ IP: 192.168.14.193 (IP address of the network adaptor of the Windows Server).
- ➢ IP: 12.345.6.78 (Public IP address of the Firewall)

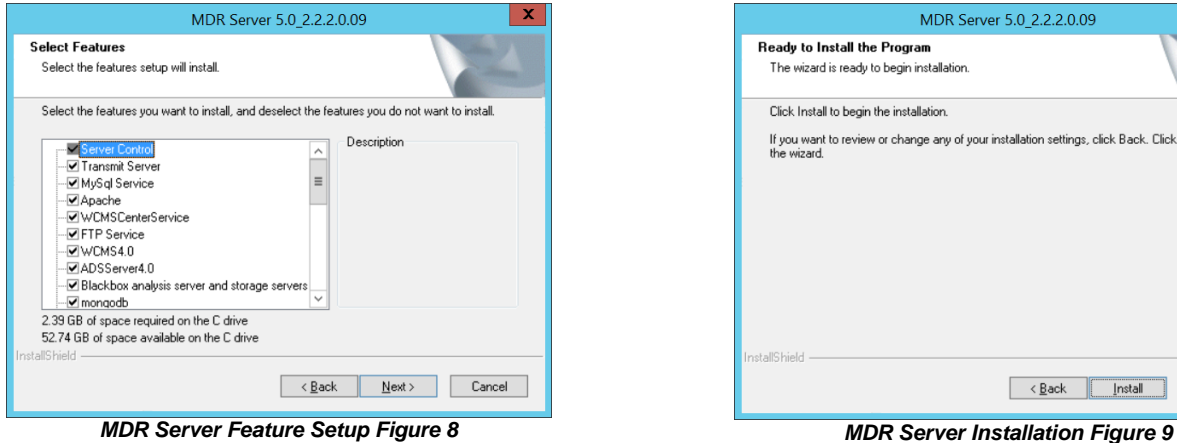

<span id="page-5-2"></span>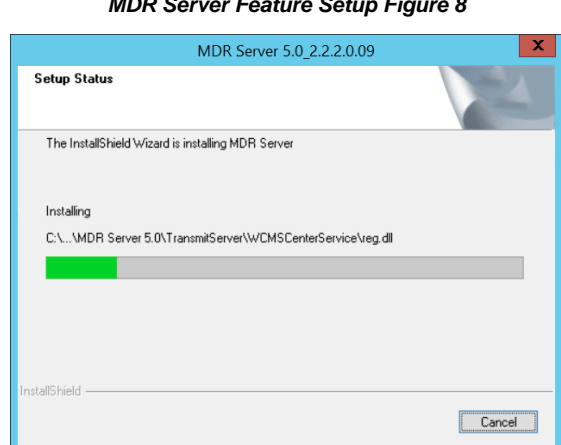

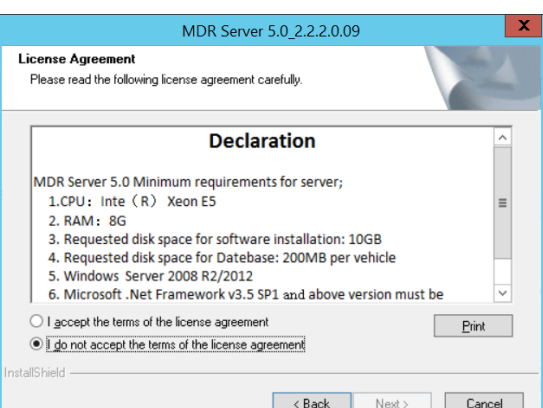

## *MDR Server Installation Figure 5 MDR Server Declaration Figure 6*

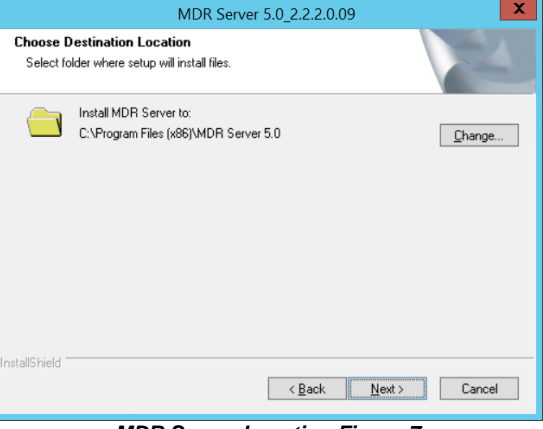

#### *MDR Server Location Figure 7*

<span id="page-5-1"></span>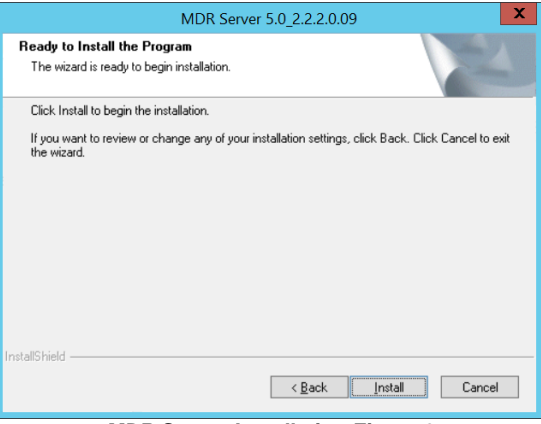

<span id="page-5-3"></span>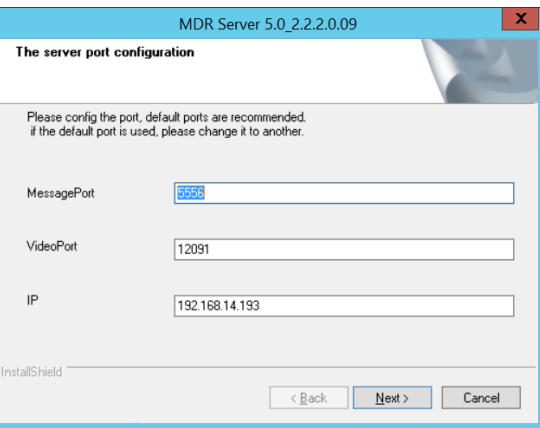

<span id="page-5-4"></span>*MDR Server Setup Status Figure 10 MDR Wi-Fi Server Port Configuration Figure 11*

The setup status is displayed on screen. See *[MDR Server Setup Status](#page-5-4)  [Figure 10](#page-5-4)*. You will see various services being installed, this period is dependent on your server configuration. In general, allow approximately 15 minutes for your MDR Server installation.

The port configuration shown in *[Running Port Configuration Figure 12](#page-6-0)* to *[Data](#page-6-1)  [and Blackbox Port Configuration Figure 15](#page-6-1)* is automatically populated by the software.

Do not change the default ports. If you have already used these ports on your network, please assign different ports in your other software.

**Warning: Any changed ports MUST be noted as this is used to configure the MDR unit.**

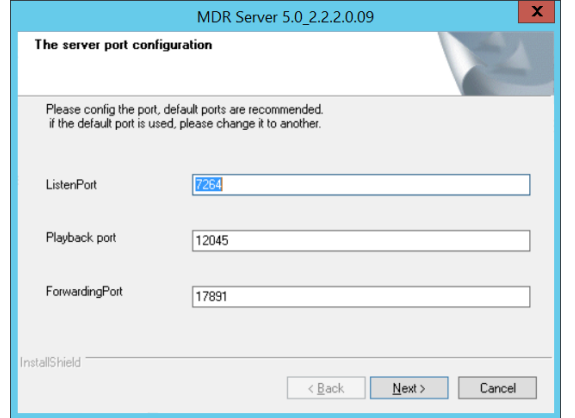

*Listen, Playback and Forwarding Port Configuration Figure 13 IE and Device Port Configuration Figure 14*

**Warning: DEVICE CONNECTED IP** (*[IE and Device Port Configuration Figure](#page-6-2)  [14](#page-6-2)*) **MUST be a STATIC PUBLIC IP address of the Mobile Network Server (Firewall in some cases).**

You can now configure the **SPEED** and **TEMPERATURE** units. See *[Speed and Temperature Configuration Figure 16](#page-6-3)*.The options are miles per hour or kilometres per hour. Temperature can either be set to degrees Celsius or Fahrenheit.

*[Web Port Configuration Figure 17](#page-6-4)* shows the settings used for the **WEB PORT**.

Do not change the default web port. If you have already used this port on your network, please assign a different port in your other software.

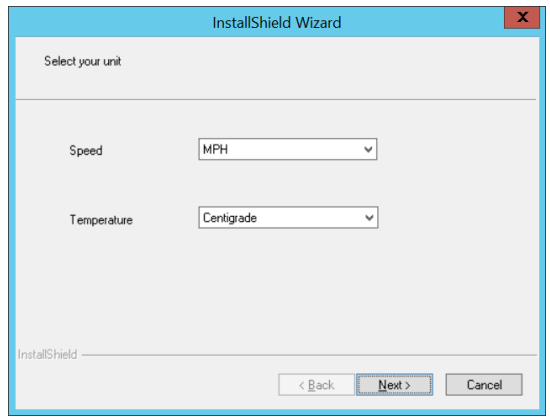

<span id="page-6-3"></span>*Speed and Temperature Configuration Figure 16 Web Port Configuration Figure 17*

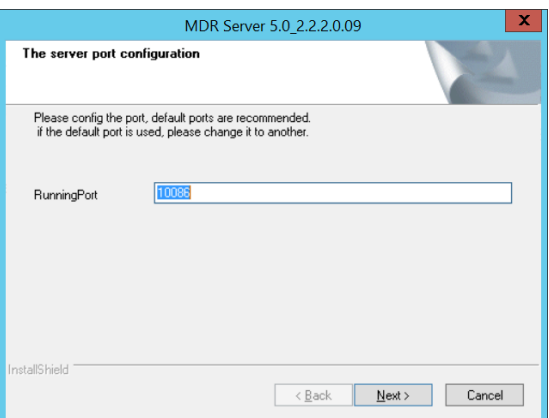

*Running Port Configuration Figure 12*

<span id="page-6-0"></span>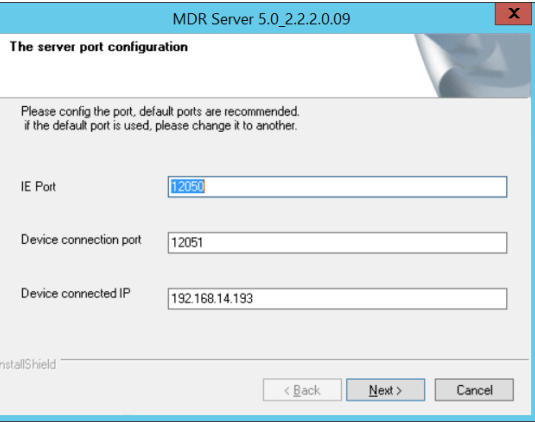

<span id="page-6-2"></span>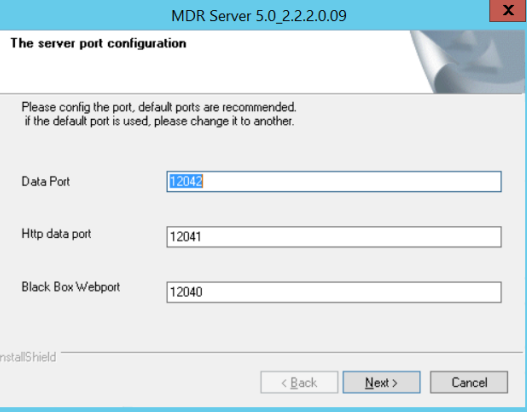

*Data and Blackbox Port Configuration Figure 15*

<span id="page-6-1"></span>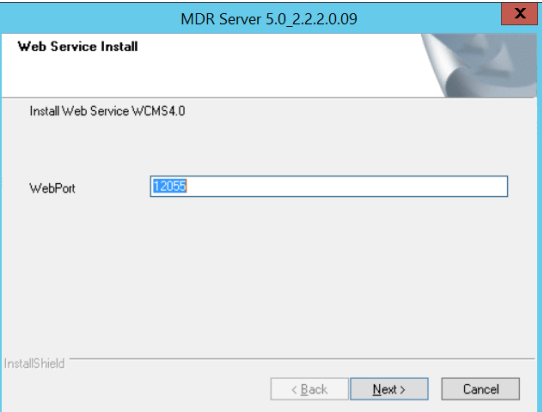

<span id="page-6-4"></span>

Certificate import is used for the mobile apps' push notifications. A push notification is a message that pops up on a mobile device. App publishers can send them at any time; you don't have to be in the app or using their devices to receive them.

See *[MDR Server Local Machine Figure 18](#page-7-0)*. By default, Current User is chosen. Change this to **Local Machine.**

Do not change the path specified in *[MDR Server Certificate File Name Figure](#page-7-1)  [19](#page-7-1)*. This is an auto-populated path. Ensure the path is "**MDR Server 5.0\TransmitServer\PushService\aps\_production.p12**".

Type the password into the field shown in *[MDR Server Certificate Password](#page-7-2)  [Figure 20](#page-7-2)*. The password is "**xufei**".

Tick "include all extended properties". See *[MDR Server Certificate Password](#page-7-2)  [Figure 20](#page-7-2)*.

Tick "Automatically select the certificate store based on the type of certificate". See *[MDR Server Certificate Store Figure 21](#page-7-3)*.

<span id="page-7-1"></span>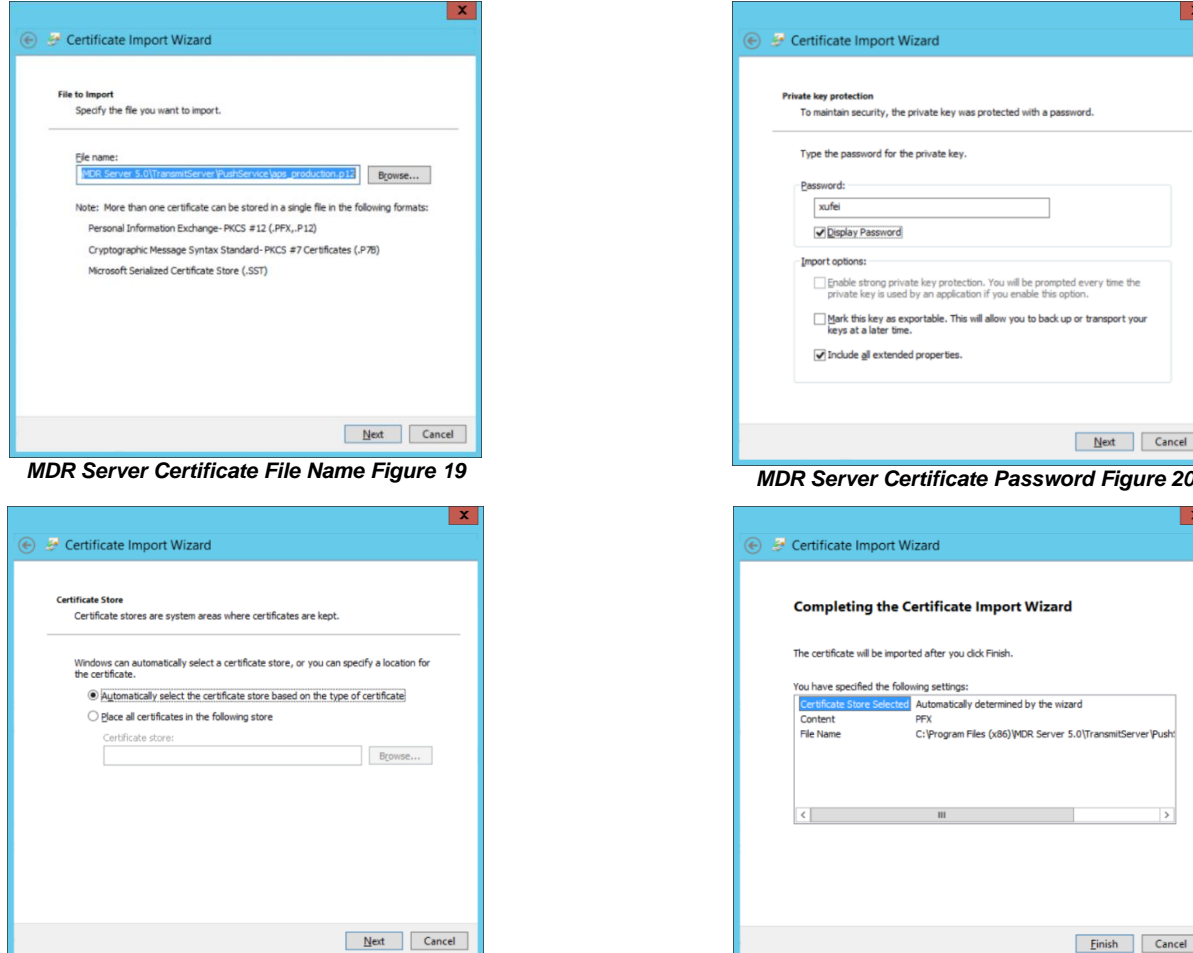

*MDR Server Certificate Store Figure 21 MDR Server Completing Certificate Import Figure 22*

<span id="page-7-3"></span>Click **FINISH** to complete the final step of the installation. See *[MDR Server](#page-7-4)  [Install Completion Figure 24](#page-7-4)*.

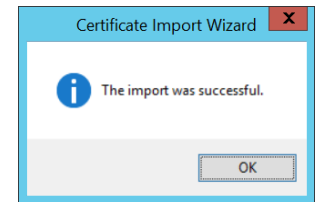

*MDR Server Certificate Successful Import Figure 23*

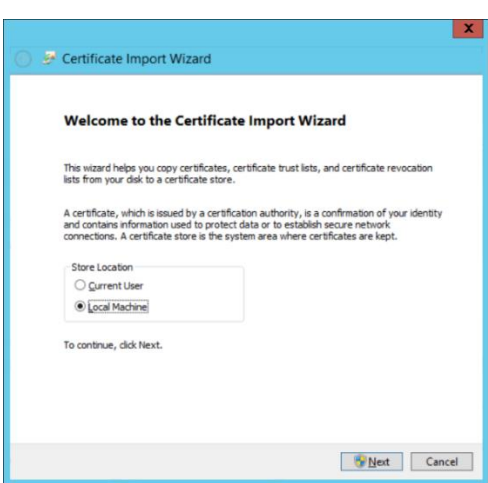

*MDR Server Local Machine Figure 18*

<span id="page-7-0"></span>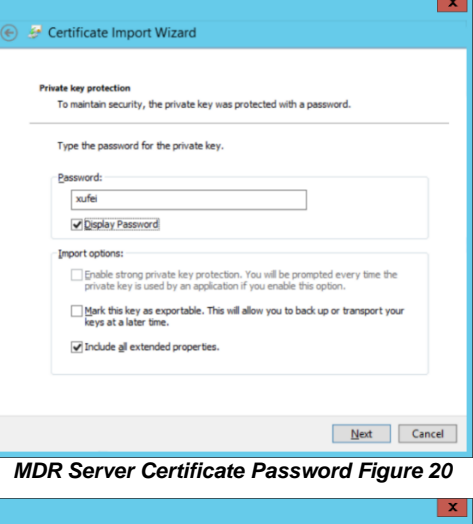

<span id="page-7-2"></span>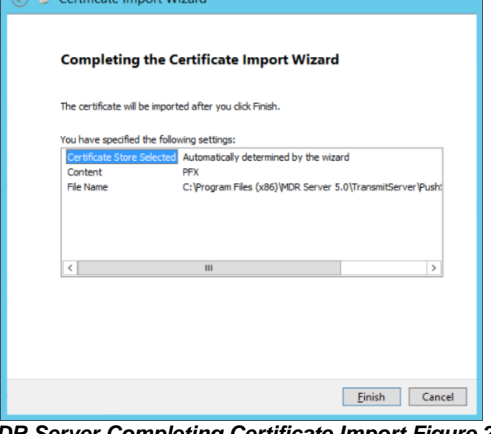

MDR Server 5.0 2.2.2.0.09 InstallShield Wizard Complete The InstallShield Wizard has successfully installed MDR<br>Server Click Finish to exit the wizard  $\overline{\hspace{1cm}}$   $\overline{\hspace{1cm}}$ 

<span id="page-7-4"></span>*MDR Server Install Completion Figure 24*

## <span id="page-8-0"></span>2.3 MDR Server Configuration

 $Pro$ 

After installing MDR Server, go to the **MDR SERVER** folder as shown in *[MDR Server Menu Figure 25](#page-8-1)*.

To access the MDR Server Control window, you can click on **MDR Server Control** or right-click the MDR Server icon. As shown in *[Displaying MDR Server Control Figure](#page-8-2)  [26](#page-8-2)*.

## Now, click the **OPEN/HIDE**

**WINDOW** option as shown in *[Accessing MDR Server Control Window](#page-8-3)  [Figure 27](#page-8-3)*.

If the software is not open, ensure it is **RUN AS ADMINISTRATOR** as

shown in *[MDR Server Control](#page-8-4) Menu [Figure 31](#page-8-4)*.

Use the following steps to ensure MDR Server always runs as administrator.

- ➢ Right-click MDR Server (*[MDR](#page-8-5)  [Server Right click menu Figure](#page-8-5)*
- *[28](#page-8-5)*) then click **Properties**. ➢ Go to the **Compatibility** tab, under **Privilege Level**, tick **Run this program as administrator**. See *[Privilege](#page-8-6)  [Level Figure 29](#page-8-6)*.
- ➢ Click **Apply** to ensure all changes are saved.

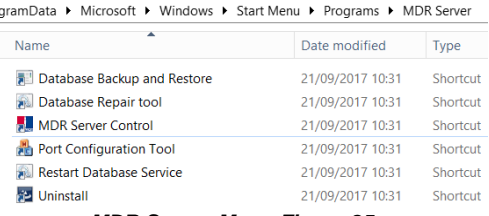

<span id="page-8-1"></span>*MDR Server Menu Figure 25*

Open/hide window

**Start Service** 

**Stop Service** 

About.

Exi

R<sub>2</sub>

<span id="page-8-5"></span><span id="page-8-3"></span>*Accessing MDR Server Control Window Figure 27*

Open

rver 2012 R2 Stand Build 96

Troubleshoot compatibility Onen file location

Enable/Disable Digital Signature Icons Run as administrato

<span id="page-8-2"></span>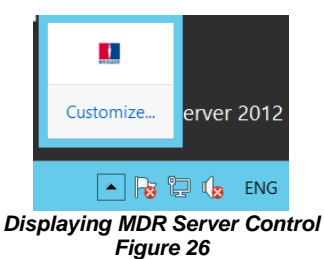

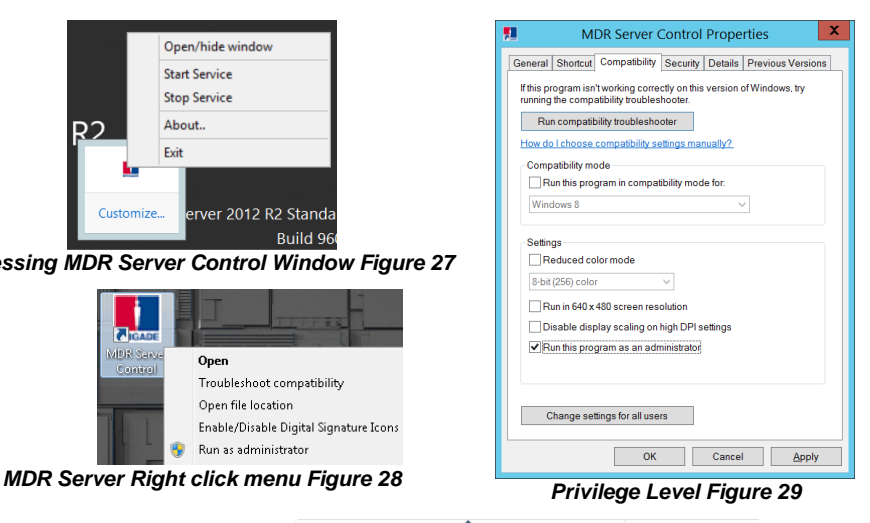

Once the window opens as shown in *[MDR Server Control Window](#page-8-7) [Figure 30](#page-8-7)*, click **CONFIGURE** then **CONFIGURE MESSAGE SERVER.**

The window shown in *[MDR Server Message Server Configuration](#page-8-8)  [Figure 32](#page-8-8)* will be displayed. The following configuration is used:<br>
> Server IP: 127.0.0.1 (loopback IP address of server) 127.0.0.1 (loopback IP address of server)

➢ Server Port: 5556

| Control                 |                     |                           |                          |
|-------------------------|---------------------|---------------------------|--------------------------|
| Start Service           | <b>Stop Service</b> | <b>Start All Services</b> | <b>Stop All Services</b> |
| Server name             | <b>Status</b>       | Description               | ᄉ                        |
| Server Control          | Running             |                           |                          |
| Message Service         | Running             |                           | $\equiv$                 |
| <b>Transmit Service</b> | Running             |                           |                          |
| <b>WCMSStorages</b>     | Running             |                           |                          |
| <b>WCMSRest</b>         | Running             |                           |                          |
| WCMSWebCenterSe         | Running             |                           |                          |
| Apache                  | Running             |                           |                          |
| mongodb                 | Running             |                           |                          |
| MongoDB_3.2             | Running             |                           |                          |
| ADS                     | Running             |                           | $\checkmark$             |
|                         | ш                   |                           | $\rightarrow$            |
| <b>Current Status</b>   |                     |                           |                          |
| Service Status          |                     |                           |                          |

*MDR Server Control Window Figure 30*

<span id="page-8-7"></span>Note: If not all MDR Server services are running (*[MDR Server](#page-8-7)  [Control Window](#page-8-7) Figure 30*). There are a few steps to attempt to fix this issue:

- ➢ Exit the MDR Server control window and run the application as administrator. See *[MDR Server Control](#page-8-4) [Menu Figure 31](#page-8-4)*.
- ➢ Ensure that the MDR Server installation is not expired check Brigade website for the latest license files.
- ➢ Install the latest Microsoft .NET Framework (3.5 is the minimum).
- ➢ Check the MDR Server IP in *[MDR Server Message](#page-8-8)  [Server Configuration Figure 32](#page-8-8)*. Click **SAVE** on the configuration of the Message Server window.
- ➢ Restart the Windows Server.
- $\triangleright$  If none of the above steps work, reinstall the software.

<span id="page-8-6"></span>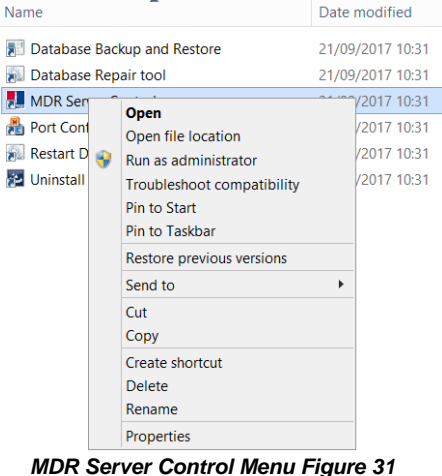

<span id="page-8-4"></span>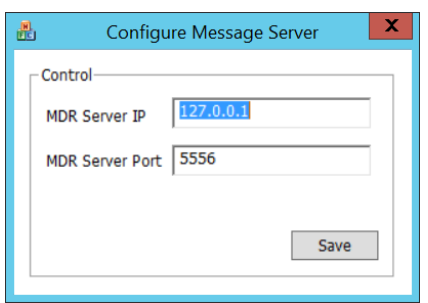

<span id="page-8-8"></span>*MDR Server Message Server Configuration Figure 32*

A brief description of each MDR Server Control service is shown in the table below.

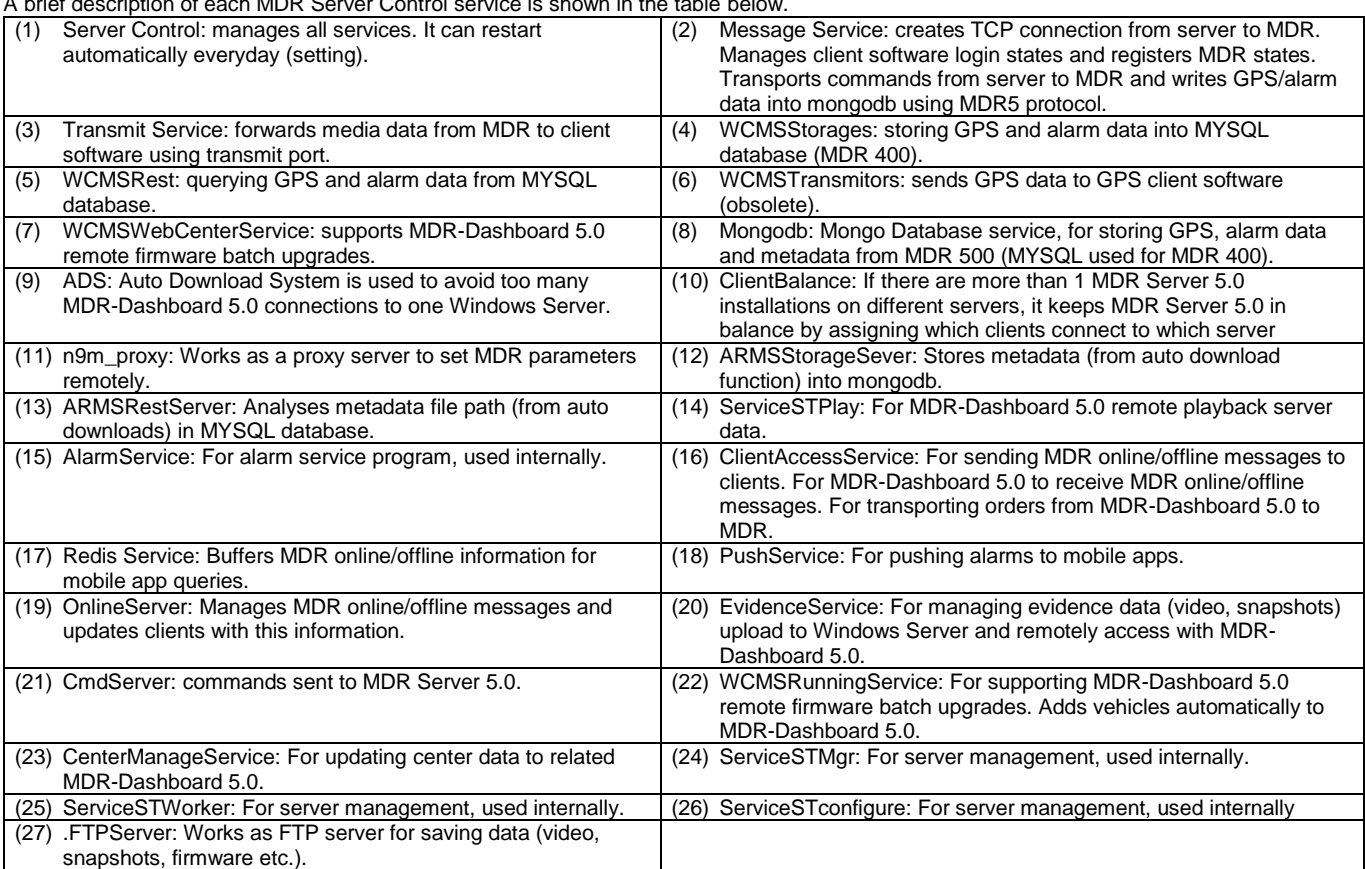

Double-click on **MESSAGE SERVICE** as shown in *[MDR Server Control Window](#page-8-7) Figure [30](#page-8-7)*. This will open another window which shows the current state of the network. See *[MDR Server Message Logs View Figure 34](#page-9-0)*.

In *[MDR Server Message Logs View Figure 34](#page-9-0)*, the IP addresses of the connected clients are shown in the left column. This includes the server loopback address. If an MDR has been configured correctly it will appear online in the right column.

Note: IP addresses are assigned dynamically by the mobile network. In addition, the MDR toggles the mobile network periodically if no activity is detected.

MDR Server 5.0 has a prompt message that will appear on the Windows Server to inform the system administrator that the MDR Server is nearing its expiration date. See *[MDR Server](#page-9-1)  [Expiry Prompt Figure 33](#page-9-1)*.

The system administrator will need to download a new 1-year license file from Brigade's website (Product Support area). Copy this file to the following path **C:\Program Files (x86)\MDR Server\TransmitServer.** It will overwrite

the existing license file.

**MDR Server License Warning** 

 $\mathbf{x}$ 

OK

MDR Server License files will expire annually on 1st December, please visit Brigade's website to download new License files!

#### *MDR Server Expiry Prompt Figure 33*

<span id="page-9-1"></span>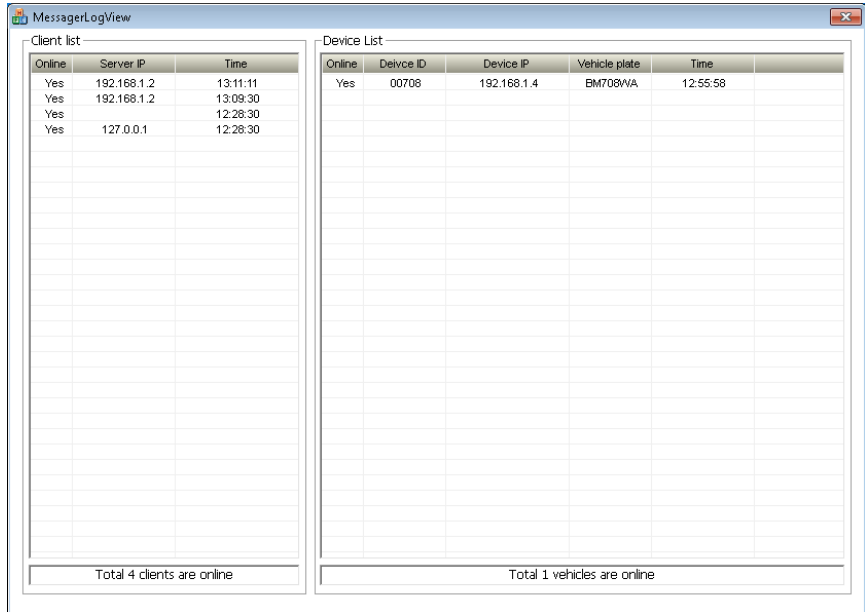

<span id="page-9-0"></span>*MDR Server Message Logs View Figure 34*

## <span id="page-10-0"></span>2.4 Hardware Communication Options

Each MDR will need its own mobile network enabled sim card. You login to MDR-Dashboard 5.0 to view live video, track vehicles in real-time and download video/metadata when required.

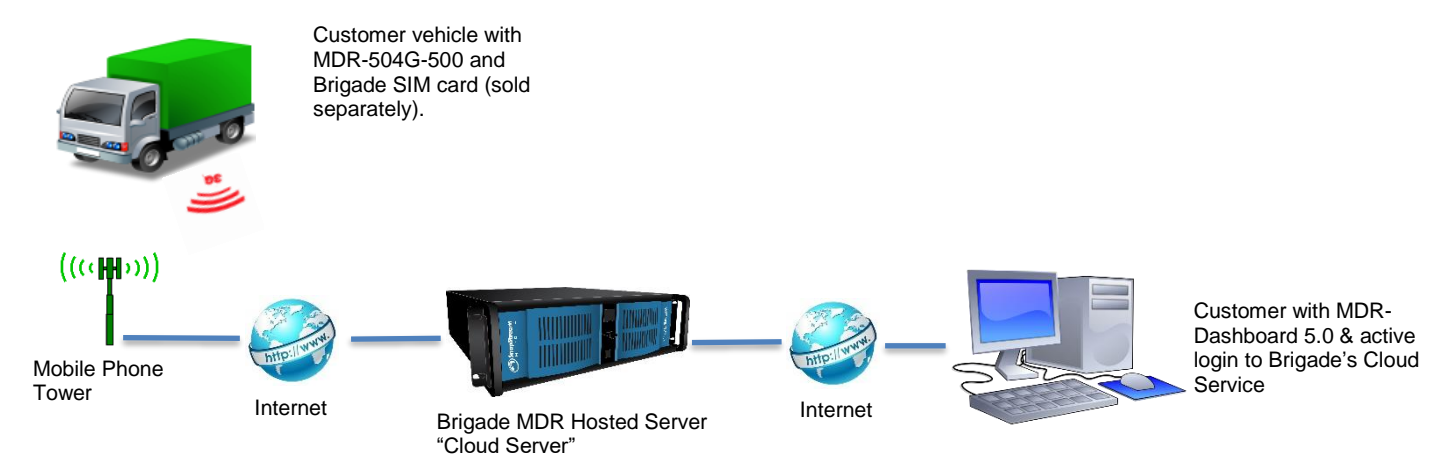

*Option 1 - Hosted Mobile Network Figure 35*

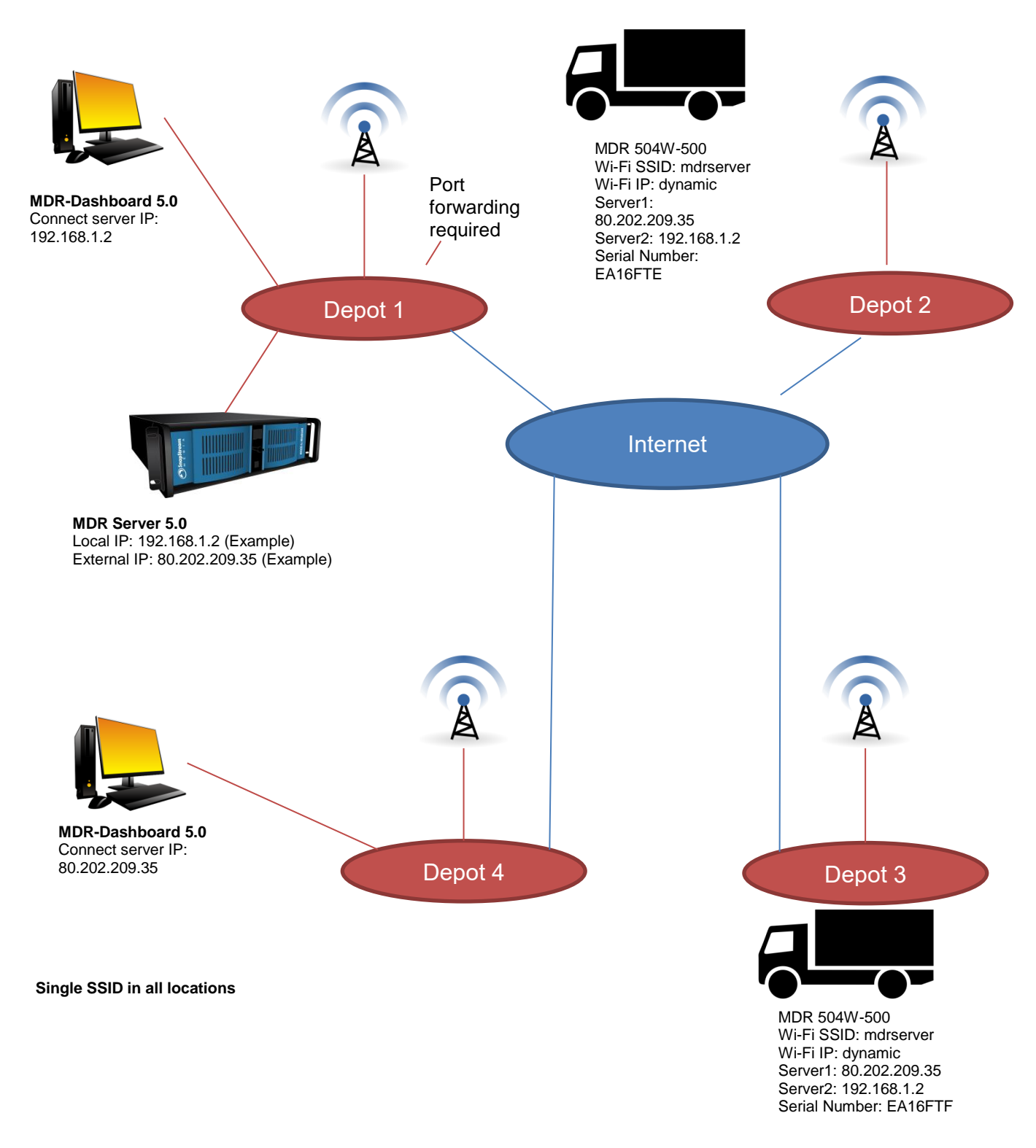

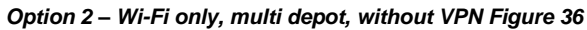

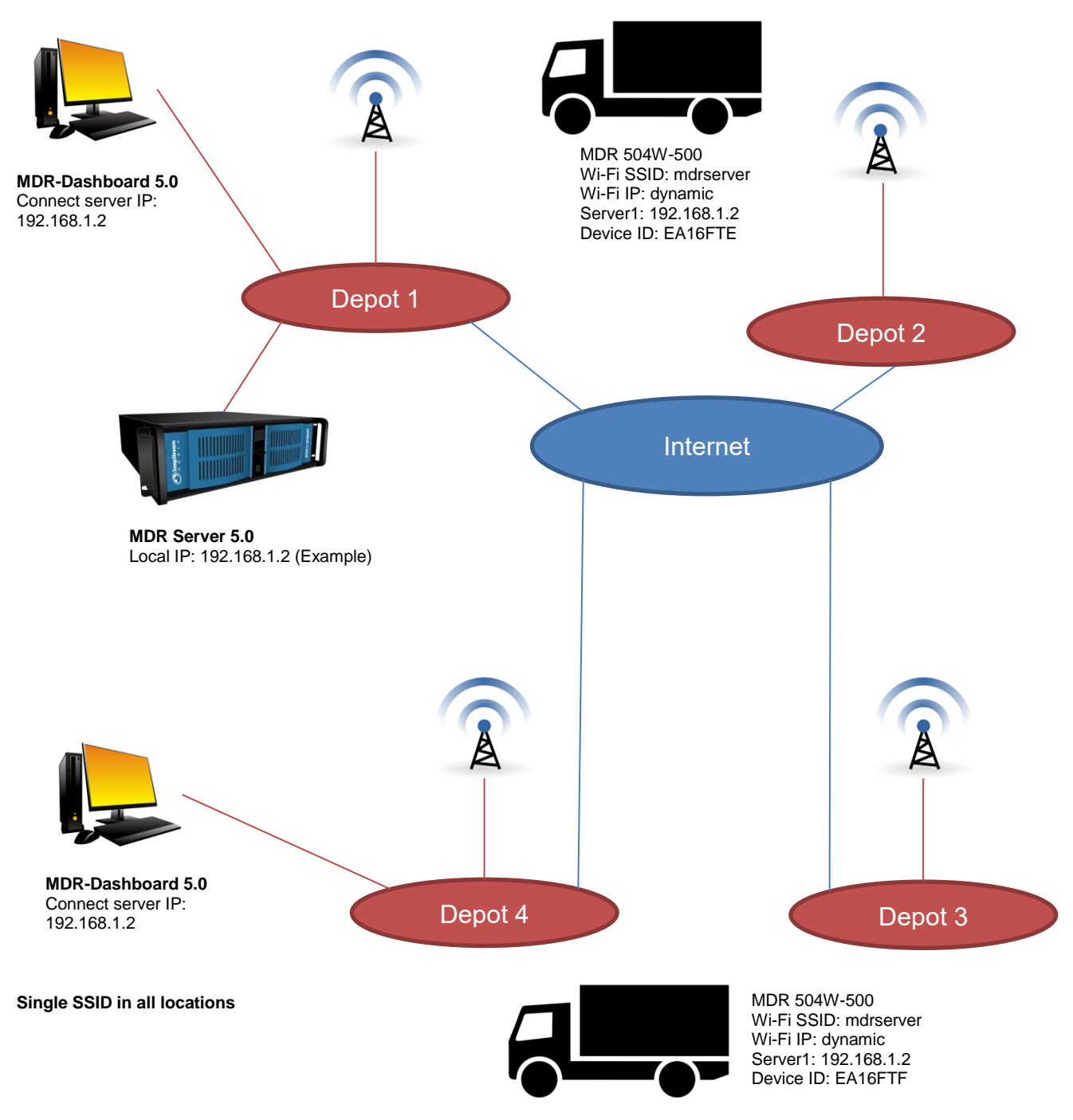

*Option 3 - Wi-Fi only, multi depot, with VPN Figure 37*

# <span id="page-13-0"></span>3 MDR-Dashboard 5.0 Requirements & Installation

MDR-Dashboard 5.0 software is used for advanced local playback, analysis, downloading, GPS tracking, vehicle information and events/log display. When an MDR is out of network range, features that are network dependent will no longer function. MDR-Dashboard 5.0 has the following features:

- ➢ Real-time Preview
- ➢ Multi Vehicle Monitoring
- ➢ Playback of MDR Server and Online MDR data
- ➢ Playback of Local Files data (network independent)
- ➢ Clipping and Downloading Data (network independent)
- ➢ Evidence Management
- ➢ Auto Download Scheduling
- ➢ Basic Data Management (network independent)
- ➢ Alarm Center

Table 9: Differences between MDR-Dashboard 5.0 and MDR-Player 5.0

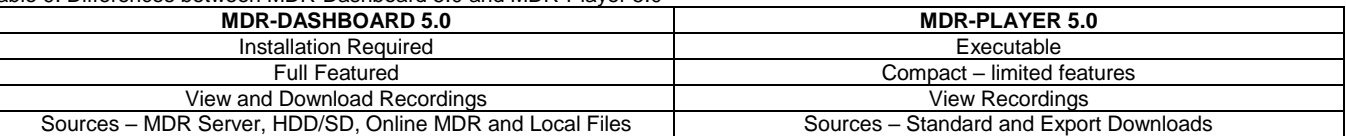

<span id="page-13-1"></span>For more information on MDR-Player 5.0 please refer to MDR 500 Series Installation&Operation Guide.

## 3.1 MDR-Dashboard 5.0 Requirements

Table 10: Minimum requirements for MDR-Dashboard 5.0

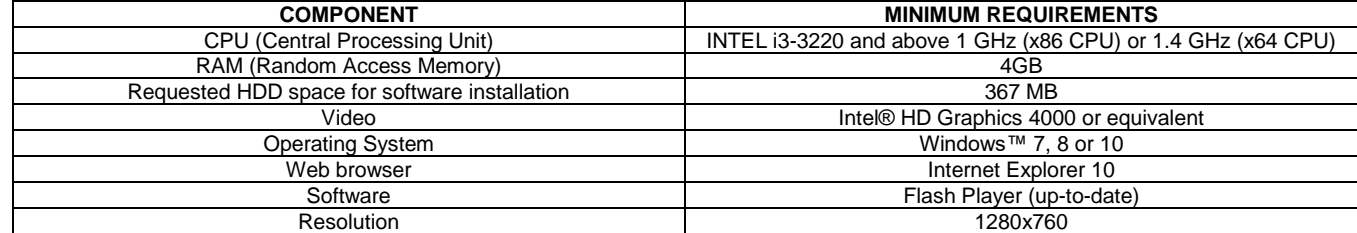

Table 11: Recommended requirements for MDR-Dashboard 5.0

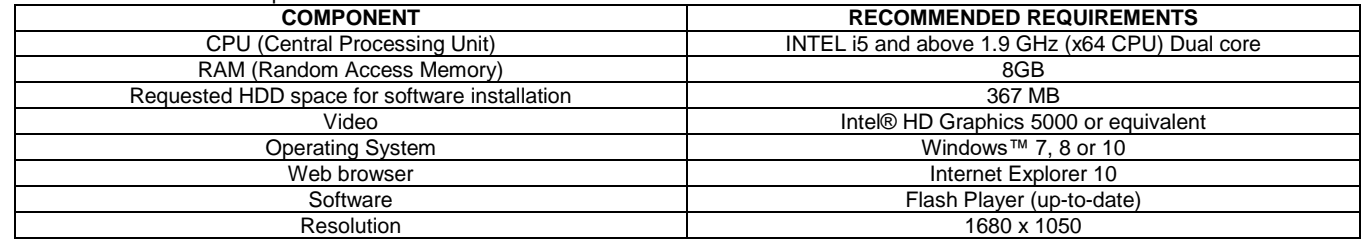

## <span id="page-13-2"></span>3.2 MDR-Dashboard 5.0 Installation

Install MDR-Dashboard 5.0 on the client PC. (Administrator rights are required). Double-click the installation file shown in *[MDR-Dashboard](#page-13-3)  [Icon Figure 38](#page-13-3)*.

There may be a security warning pop-up which may be ignored. Click **RUN**. The setup wizard window will then be displayed. Click **NEXT** to begin the installation. See *[MDR-Dashboard Setup Figure 39](#page-13-4)*.

You can configure the destination location (if there is not enough free disk space) which is shown in *[MDR-Dashboard Location Figure 40](#page-13-5)*. **It is NOT recommended to change the default location**.

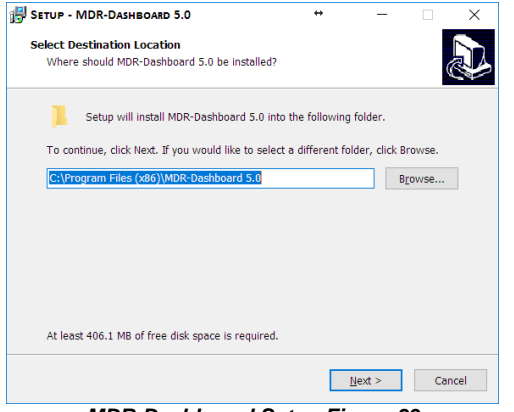

## <span id="page-13-3"></span>THE MDR-DASHBOARD 5.0\_2.2.2.0.10.EXE

*MDR-Dashboard Icon Figure 38*

<span id="page-13-5"></span>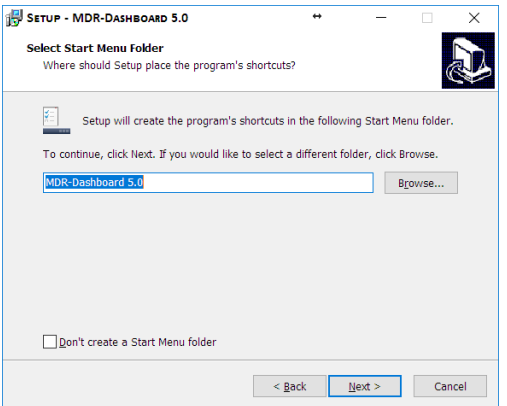

<span id="page-13-4"></span>*MDR-Dashboard Setup Figure 39 MDR-Dashboard Location Figure 40*

Referring to *[Desktop Icon MDR-Dashboard Figure 41](#page-14-0)*, you can choose if a desktop icon is created.

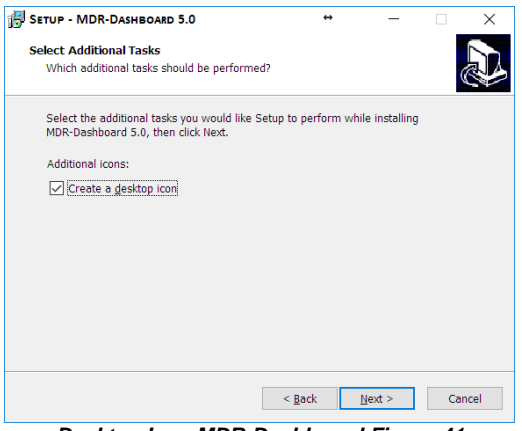

*Desktop Icon MDR-Dashboard Figure 41*

<span id="page-14-0"></span>The progress of the installation is indicated in *[MDR-Dashboard](#page-14-2)  [Installation Figure 43](#page-14-2)*.

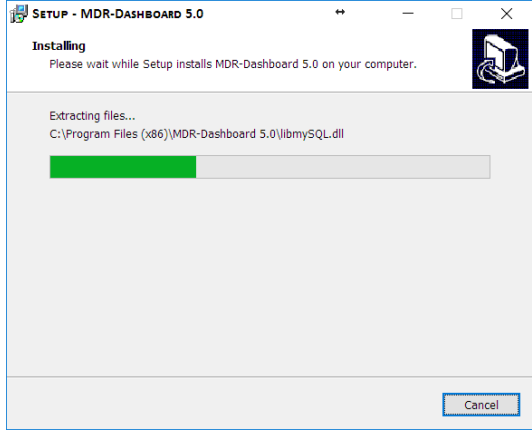

<span id="page-14-2"></span>*MDR-Dashboard Installation Figure 43*

You are prompted to click **INSTALL** to begin the installation. This is indicated in *Install [MDR-Dashboard Figure 42](#page-14-1)*.

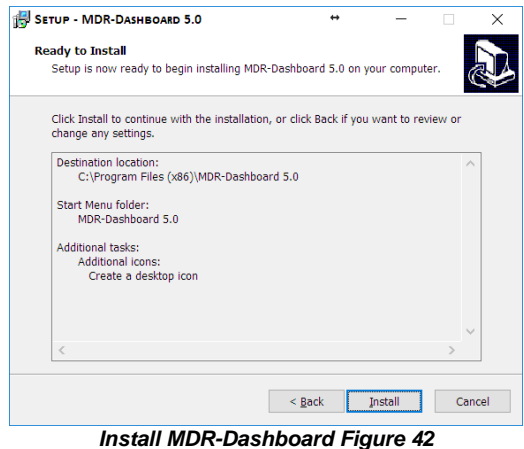

<span id="page-14-1"></span>*[MDR-Dashboard Launch Step Figure 44](#page-14-3)* depicts the final step; you may choose to launch the software. Tick the box and click **FINISH**.

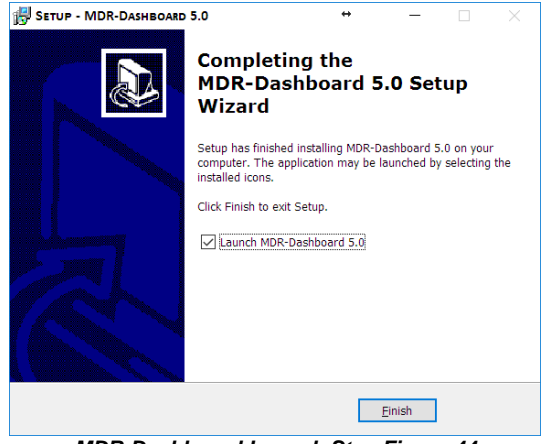

<span id="page-14-3"></span>*MDR-Dashboard Launch Step Figure 44*

# <span id="page-15-0"></span>4 Wi-Fi Configuration

## <span id="page-15-1"></span>4.1 MDR Unit Configuration (Wi-Fi)

#### <span id="page-15-2"></span>4.1.1 Mobile Digital Recorder Requirements

The setup described in this installation guide requires a Wi-Fi enabled MDR.

- ➢ Wi-Fi antenna (included)
- ➢ GPS antenna (included)

Prior to any configuration, restore the MDR factory settings by following,  $\text{LOGIN} \rightarrow \text{SETUP} \rightarrow \text{MAINTEMANCE} \rightarrow \text{RESET} \rightarrow \text{RESTORE}.$ 

#### Browse to this Wi-Fi network page using  $SETUP \rightarrow BASIC SETUP \rightarrow$  $NETWORK \rightarrow Wi$ -Fi.

**Enable** should be set to On. Once enabled, the settings below will become active, this will turn on the Wi-Fi module. See *[MDR Wi-Fi Settings Figure 45](#page-15-3)*.

**SSID** is the service set identifier. It is used to identify a wireless LAN and is usually unique to an area. This is where you will enter the name of the wireless network that the MDR will connect to.

**Encryption** refers to protocols used to protect your network. MDR supports WEP and WPA/WPA2. We suggest using WPA2, as it is the newer encryption form and thus the most secure. This is case-sensitive.

**Password** is the wireless network password, this should be entered carefully as it is case-sensitive. *MDR Wi-Fi Settings Figure 45*

#### Browse to this Wi-Fi network page using  $SETUP \rightarrow BASIC SETUP \rightarrow$ **NETWORK Wi-FiPAGE DOWN.**

**Static IP** is used to turn DHCP off or on. Once enabled, the settings found below will become active. Only use static IP if you are experiencing an unstable connection, this is not recommended for fleets of vehicles.

**IP Address** refers to the internet protocol address of the wireless module. This address is used to join the wireless network.

**Subnet Mask** is used to identify the network address of an IP address. By default, this is 255.255.255.000.

**Gateway** helps route network traffic and is the IP address of the network gateway.

#### Browse to this Wi-Fi module page using **SYS INFO**  $\rightarrow$  **MODULES**  $\rightarrow$  $NETWORK \rightarrow Wi-Fi.$

**Built-in Wi-Fi status** indicates the status of the Wi-Fi network connection. The different states are DETECTED, NOT DETECTED, CONNECTING, CONNECTED, CONNECTION FAILED and OBTAINING IP ADDRESS (DHCP). Once it has successfully connected to a Wi-Fi network then the status will change to CONNECTED.

**Signal Level** will display the power level of the signal in a visual form The more blue bars you see, the better the signal level is.

**IP Address** refers to the IP address obtained by the wireless module.

**MAC Address** refers to media access control address which is a unique identifier. This is assigned to network interfaces for communications at the data link layer of a network segment. This consists of 6 groups of 2 hexadecimal digits.

Smart Controller (SmrtCntrllr) settings are currently unused.

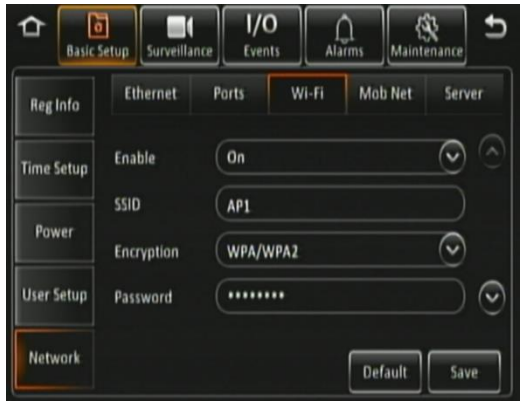

<span id="page-15-3"></span>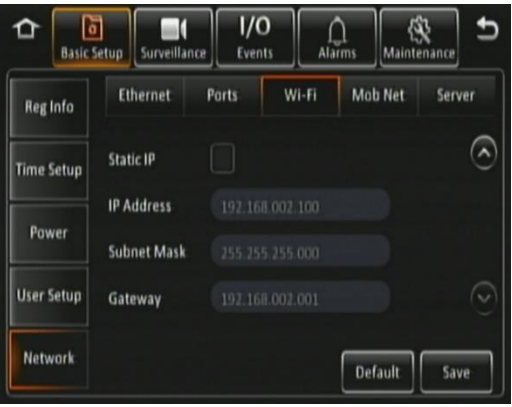

*MDR Wi-Fi Settings 2 Figure 46*

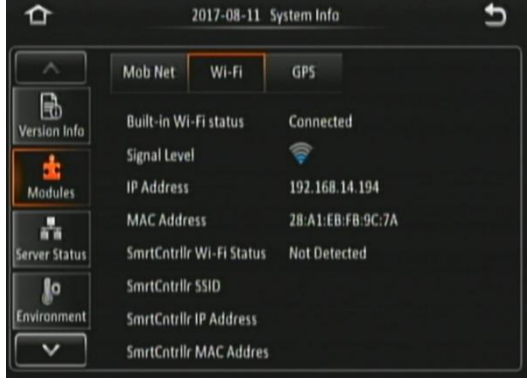

*Sys Info Wi-Fi Module Figure 47*

Browse to this Server page using **SETUP BASIC SETUP NETWORK**   $\rightarrow$  **SERVER.** 

**Center Server** refers to the Windows Server. A maximum of 6 center servers can be saved. An MDR can connect to a maximum of 2 servers using the same protocol type.

**Add** is used to add another center server, a new blank center server page is displayed with a new server number.

**Delete** removes the currently displayed center server.

**ON** enables the current center server. MDR will attempt to connect to this server.

**Protocol Type** refers to the protocol used by the MDR unit to send its data (video and metadata) to the MDR Server. By default, this is set to MDR5. Maintenance is not currently used.

**Network Mode** refers to the network communication module used to communicate with the MDR Server. The options are Ethernet, Mobile Network and Wi-Fi. This indicates the MDR will connect to the server using its Wi-Fi module.

Browse to this Server page using **SETUP BASIC SETUP NETWORK**   $\rightarrow$  **SERVER** $\rightarrow$  **PAGE DOWN.** 

**MDR Server IP** is the public IP address of the firewall which forwards any traffic to the Windows Server, or IP address of the Windows Server hosting the MDR Wi-Fi Server. Example: 192.168.14.193 is the IP address of the Windows Server hosting the MDR Wi-Fi Server.

**MDR Server Port** is used for device access to server. By default, this is 5556.

**Media Server IP** should be the same as MDR Server IP.

**Media Server Port** should be the same as MDR Server Port. By default, this is 5556.

Save all the changes and exit the menu on the MDR. The MDR will then connect to the MDR Wi-Fi Server.

**Center Server** refers to the MDR Windows Server. It will read CONNECTED or UNCONNECTED.

**Network Type** indicates the MDR will connect to the server using its Wi-Fi module.

**Server Protocol Type** by default, this is set to MDR5. Maintenance is not currently used.

**Port** refers to MDR Server port. By default, this is 5556.

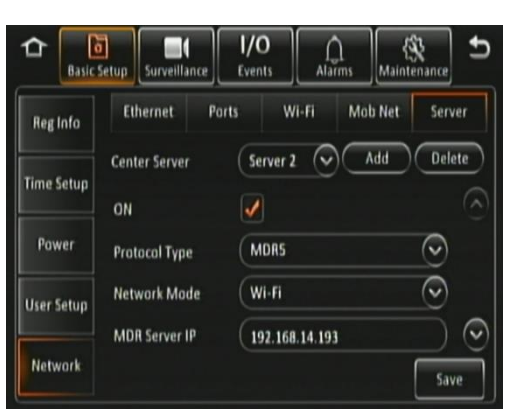

*Center Server 2 Settings Figure 48*

| Ιő<br><b>Basic Setup</b> | 1/O<br>Surveillance<br>Events<br><b>Alarms</b><br>Maintenance                                                 |  |
|--------------------------|----------------------------------------------------------------------------------------------------|--|
| <b>Reginfo</b>           | <b>Mob Net</b><br>Ethernet<br>Wi-Fi<br>Server<br>Ports                                                        |  |
| <b>Time Setup</b>        | Add<br><b>Delete</b><br>Server <sub>2</sub><br><b>Center Server</b><br><b>MDR</b> Server IP<br>192.168.14.193 |  |
| Power                    | TCP<br><b>MDR</b> Server Part<br>5556                                                                         |  |
| <b>User Setup</b>        | <b>Media Server IP</b><br>192.168.14.193<br>TCP<br><b>Media Server Port</b><br>5556                           |  |
| <b>Network</b>           | Save                                                                                                    |  |

*Center Server 2 Settings Figure 49*

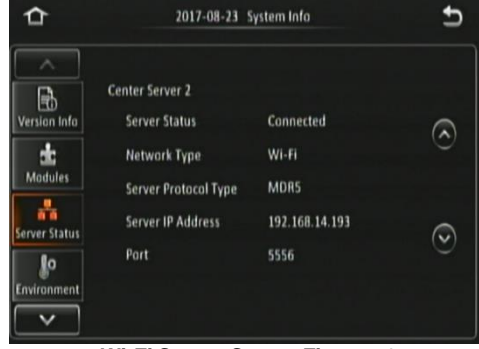

*Wi-Fi Server Status Figure 50*

## <span id="page-16-0"></span>4.2 MDR-Dashboard 5.0 Configuration (Wi-Fi)

This is the PC software that is installed on the client PC. Multiple MDR-Dashboard clients may connect to a single MDR server. The limitation will be on the Windows Server's ability and bandwidth. This is because there is only one connection from the server to each MDR unit. The MDR-Dashboard 5.0 can display up to 500 online vehicles, any further vehicles are replaced by "\*

- $\triangleright$  Connect the client PC to the MDR Server Wi-Fi network.<br> $\triangleright$  The client PC can also be connected to the domain with
- The client PC can also be connected to the domain with an Ethernet cable if you require network/internet access. Alternatively, the router may be configured to have internet access.

## <span id="page-16-1"></span>4.2.1 Logging into Server Mode (Wi-Fi)

This operation is performed on the client PC. Go to  $\text{START} \rightarrow \text{ALL}$ **PROGRAMS**, click on the MDR-Dashboard icon and run it as administrator as shown in *[MDR-Dashboard Start Menu Figure 51](#page-16-2)*.

You are then presented with the MDR-Dashboard Login Screen. See *[MDR-Dashboard Wi-Fi Login Figure 52](#page-16-3)*. Using the dropdown menu, you must choose the **SERVER** option.

<span id="page-16-2"></span>You may type the server IP directly into *[MDR-Dashboard Wi-Fi Login](#page-16-3)  [Figure 52](#page-16-3)* or follow the steps below.

<span id="page-16-3"></span>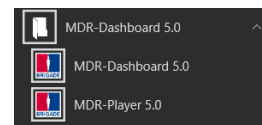

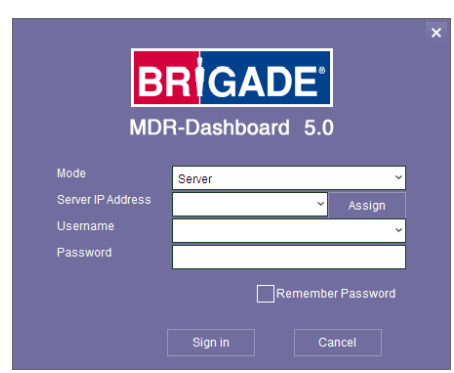

*MDR-Dashboard Start Menu Figure 51 MDR-Dashboard Wi-Fi Login Figure 52*

Click on **ASSIGN** which will bring up the window shown in *[MDR-](#page-17-1)[Dashboard Login Settings Figure 53](#page-17-1)*. This allows user to save several server names and their associated IP addresses.

Click on **ADD** which will display *[Adding a Server Figure 54](#page-17-2)*. The **SERVER NAME** can contain up to 21 alphanumerical characters. **SERVER IP** should contain numerical values and be in xxx.xxx.xxx.xxx format.

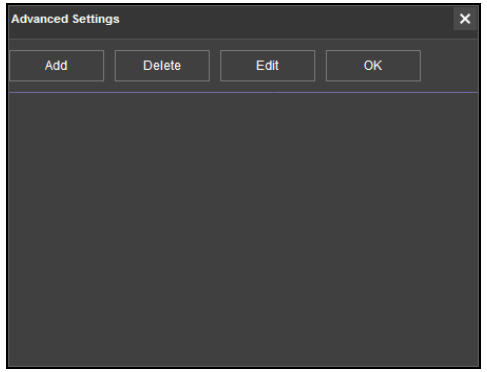

*MDR-Dashboard Login Settings Figure 53*

<span id="page-17-1"></span>*[Adding Wi-Fi Server Figure 55](#page-17-3)* indicates how the server has been named Wi-Fi Server and the IP has been entered as 192.168.1.14.

Once the details have been entered, click **OK** and the following window shown in *[Wi-Fi Server Saved Figure 56](#page-17-4)* will be displayed.

If the incorrect **USER**, **PASSWORD** or **SERVER IP** is entered a "login failed" screen will be displayed.

The **USER** by default is **admin** and the **PASSWORD** by default is **admin**. You may tick the **SAVE PASSWORD** if desired. Brigade recommends changing this password as sensitive data may be accessed within MDR-Dashboard.

Choose **WI-FI SERVER** and click **OK**. You will then be presented with *[Wi-Fi Login Information Figure 57](#page-17-5)*.

Click **OK** to login. A loading screen will be displayed like *[Wi-Fi](#page-17-6)  [Loading Screen Figure 58](#page-17-6)*.

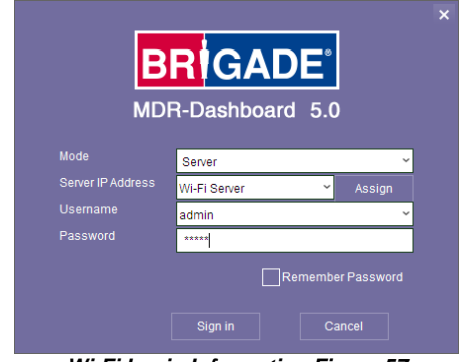

#### <span id="page-17-5"></span><span id="page-17-0"></span>4.2.2 Connecting an MDR to MDR-Dashboard 5.0 (Wi-Fi)

**Center Servers** indicate when the MDR unit has connected to a relevant MDR Server.

If the Chapte[r 4.1](#page-15-1) [MDR Unit p](#page-15-1)rocedure has been followed correctly on the MDR, access **SYS INFO**  $\rightarrow$  **SERVER STATUS** and confirm the Center Server 1 has successfully connected. See *Center [Server 1 Status Figure 59](#page-17-7)*.

<span id="page-17-2"></span>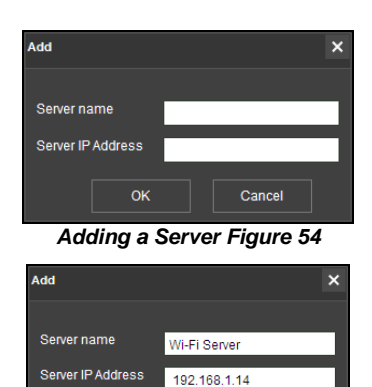

*Adding Wi-Fi Server Figure 55*

Cancel

ok

<span id="page-17-4"></span><span id="page-17-3"></span>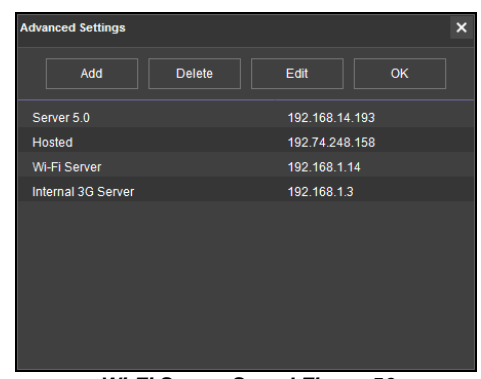

*Wi-Fi Server Saved Figure 56*

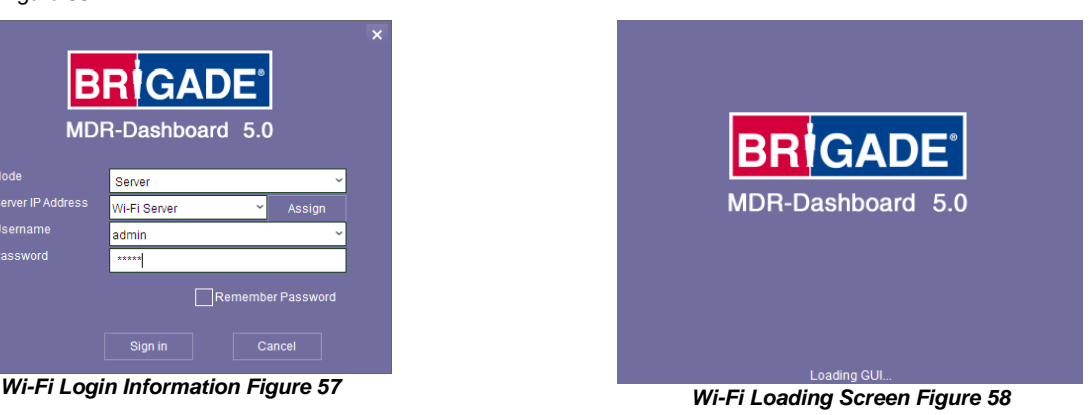

<span id="page-17-7"></span><span id="page-17-6"></span>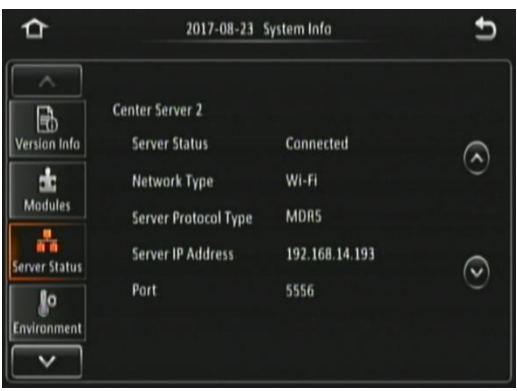

*Center Server 1 Status Figure 59*

Once the above connection has been made, it may take a few minutes for the MDR unit to appear in MDR-Dashboard 5.0.

If the MDR automatically appeared, it will be found under a group labelled **TODAY'S DATE** and the MDR will be named using its **SERIAL NUM**.

Alternatively, manually connect the MDR to MDR-Dashboard by following the steps below:

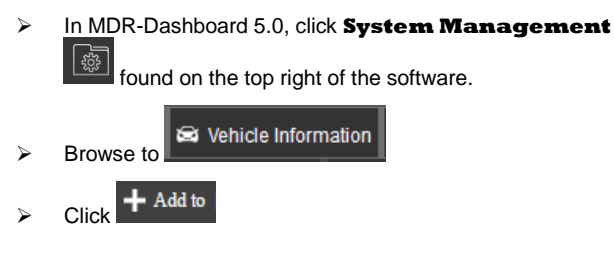

 $\blacksquare$   $\stackrel{\text{f.}}{\sim}$  PD Testing (1/7)  $\frac{1}{2}$   $\approx$  Eng Van Testing (0/2)<br> $\approx$  007D000035  $\blacksquare$   $\blacksquare$  10  $\blacksquare$   $\blacksquare$  110  $\blacksquare$   $\blacksquare$  008800391F  $\blacksquare$   $\blacksquare$  JT testing

*Automatically Found MDR Figure 60*

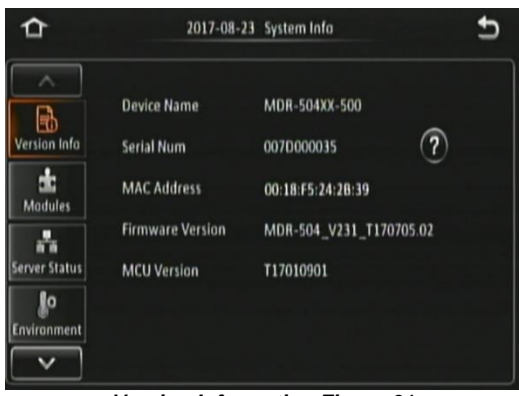

*Version Information Figure 61*

- ➢ Vehicle registration should match the vehicle's actual registration. This is your choice. The maximum is 50 alphanumeric characters.
- ➢ Ensure your **SERIAL NUMBER** from the MDR firmware is entered correctly. An example is shown in *[Version](#page-18-0)  [Information Figure 61](#page-18-0)*.
- ➢ Once completed click **OK**
- ➢ The MDR will now appear under the group you assigned it to.

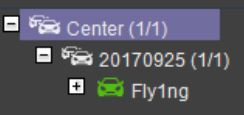

➢ It will appear online if the MDR is powered on or within its shutdown delay period

<span id="page-18-0"></span>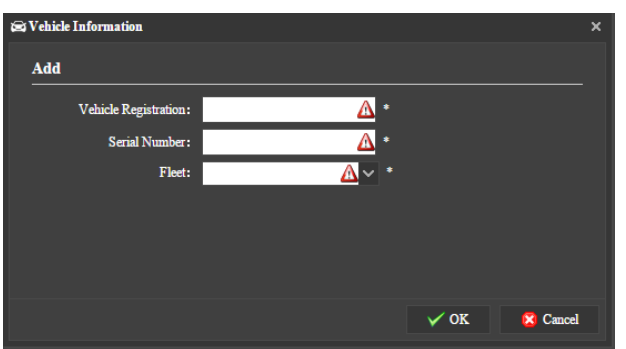

*Vehicle Equipment Window Figure 62*

# <span id="page-19-0"></span>5 Mobile Network Configuration

## <span id="page-19-1"></span>5.1 MDR Unit Configuration (Mobile Network)

## <span id="page-19-2"></span>5.1.1 Mobile Digital Recorder Requirements

The setup described in this installation guide requires a Mobile Network enabled MDR.

- ➢ Mobile Network/4G antenna (included)
- ➢ GPS antenna (included)
- Standard size SIM Card (not included) required to connect to a mobile data network.

For the Mobile Network operation of an MDR, a SIM card with a data connection is required. This must be standard size. The SIM data connection must be activated and tested prior to being installed in the MDR.

#### Prior to any configuration, restore the MDR factory settings by following,  $\textbf{LOGIN} \rightarrow \textbf{SETUP} \rightarrow \textbf{MAINTENANCE} \rightarrow \textbf{REST} \rightarrow \textbf{RESTORE}.$

Browse to this Mobile Network page using **SETUP > BASIC SETUP** >  $NETWORK \rightarrow MOBNET$ .

**Enable** is used to turn the mobile network module off or on. Once enabled, the settings found below will allow you to fill in your details.

**Server Type** is an auto-populated field, indicates the mobile network connection type.

**Network Type** refers to the type of mobile network connection that is used by the MDR to connect to the internet. Currently, 4G is the fastest connection speed. Set the network type to **3G** or **4G**. **MIX** can cause connectivity issues in low mobile network coverage areas.

**APN** refers to Access Point Name. This information is dependent on your mobile carrier network. Obtain APN, username, password, access number and authentication type settings from your SIM card provider.

#### Browse to this Mobile Network page using **SETUP > BASIC SETUP** >  $NETWORK \rightarrow MOD \, NET \rightarrow PAGE \, DOWN.$

**Username** obtain from your SIM card provider.

**Password** obtain from your SIM card provider.

**Access Number** refers to the dial up phone number needed to connect to the network. By default, this is set to \*99#

**Certification** refers to the authentication mode, can be set to either CHAP (Challenge Handshake Authentication Protocol) or PAP (Password Authentication Protocol). CHAP should be chosen as this is a more secure authentication protocol. This is chosen by the network operator.

**SIM Phone Number** is not a required field. You may enter the phone number of the SIM card found inside the MDR for future reference.

#### Browse to this mobile network module page using **SYS INFO**  $M$ ODULES  $\rightarrow$  NETWORK  $\rightarrow$  MOB NET.

**Connection Type** shows the connection used to connect to network operators. The options are: GPRS/EDGE, CDMA, EVDO, WCDMA, TDSCDMA, FDD and TDD.

**Module Status** shows whether the MDR sees the presence of the mobile network module. This status will either show detected or not detected.

**SIM Status** shows whether the MDR sees the presence of a SIM card. The statuses are detected, not detected, available, not available and busy.

**Dial Status** indicates the SIM card's dial status, which can be dialled up, failed dial up and unknown error.

**Signal Level** will display the power level of the signal, this will be xxdBm format.

**IP Address** refers to the IP address obtained by the SIM card from the network provider.

**IMEI** refers to International Mobile Equipment Identity number. This is made up of 15 alphanumeric characters.

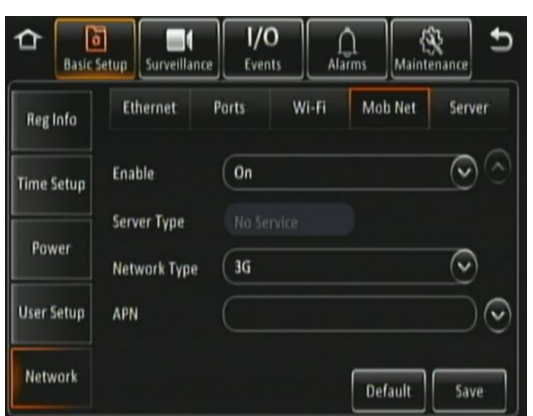

*Mobile Network Settings Page 1 Figure 63*

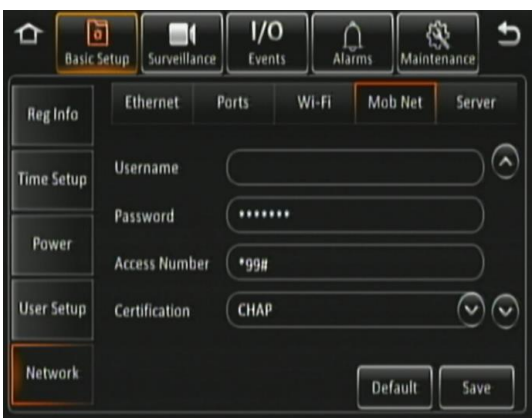

#### *Mobile Network Settings Page 2 Figure 64*

|                   |                        |       | 2017-08-22 System Info |  |
|-------------------|------------------------|-------|------------------------|--|
|                   | <b>Mob Net</b>         | Wi-Fi | GPS                    |  |
| Ħb<br>ersian Infa | <b>Connection Type</b> |       | WCDMA                  |  |
|                   | <b>Module Status</b>   |       | <b>Detected</b>        |  |
| <b>Modules</b>    | <b>SIM Status</b>      |       | <b>SIM Available</b>   |  |
| A.                | <b>Dial Status</b>     |       | <b>Dialled Up</b>      |  |
| ierver Status     | <b>Signal Level</b>    |       | $^{16}$ dl (-109dBm)   |  |
| lo                | <b>IP Address</b>      |       | 10.14.33.5             |  |
| vironment         | <b>IMEL</b>            |       | 867377021256445        |  |
|                   |                        |       |                        |  |

*Mobile Network Status Figure 65*

#### Browse to this Server page using  $SETUP \rightarrow BASIC SETUP \rightarrow$  $NETWORK \rightarrow$  **SERVER.**

**Center Server** refers to the MDR Windows Server. A maximum of 6 center servers can be saved. An MDR can connect to a maximum of 2 servers using the same protocol type.

**Add** is used to add another center server, a new blank center server page is displayed with a new server number.

**Delete** removes the currently displayed center server.

**ON** enables the current center server. MDR will attempt to connect to this server.

**Protocol Type** refers to the protocol used by the MDR unit to send its data (video and metadata) to the MDR Server. By default, this is set to MDR5. Maintenance is not currently used.

**Network Mode** refers to the network communication module used for to communicate with the MDR Server. The options are Ethernet, Mobile Network and Wi-Fi. This is discussed in further detail in *MDR 500 Series Network Connectivity SW&Infrastructure Manual*. This can be found on the Brigade website.

#### Browse to this Server page using  $SETUP \rightarrow BASIC SETUP \rightarrow$ **NETWORK SERVER PAGE DOWN.**

**MDR Server IP** Public IP address of the firewall which forwards any traffic to the Windows Server or IP address of the Windows Server hosting the MDR Wi-Fi Server.

**MDR Server Port** is used for device access to server. By default, this is 5556.

**Media Server IP** should be the same as MDR Server IP.

**Media Server Port** should be the same as MDR Server Port. By default, is 5556.

**Center Server #** displays the current server configuration details. A maximum of 6 center servers can be stored.

**Server Status** shows connection state of the chosen server. This can either be connected or unconnected.

**Network Type** indicates the type of connection interface the center server will use to attempt to communicate with the MDR Server. There are three options: Ethernet, Wi-Fi and Mobile Network.

**Server protocol type** shows the built-in proprietary communication protocol that will be used between the MDR unit and MDR Server. This can either be MDR5 or maintenance. Ensure that this is set to MDR5.

**Server IP Address** displays the IP address of the MDR Server. This can either be internal or external IP address.

**Port** shows the port used for communication between the MDR and MDR server.

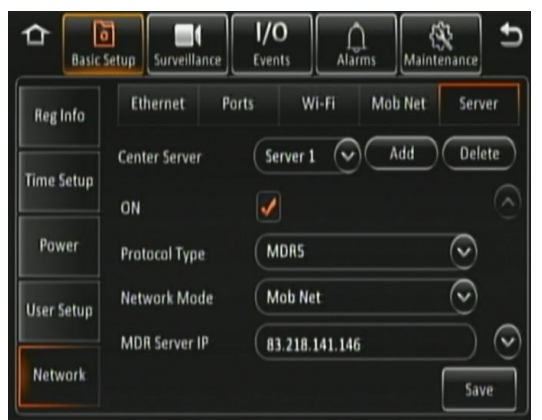

*Center Server 1 Settings Page 1 Figure 66*

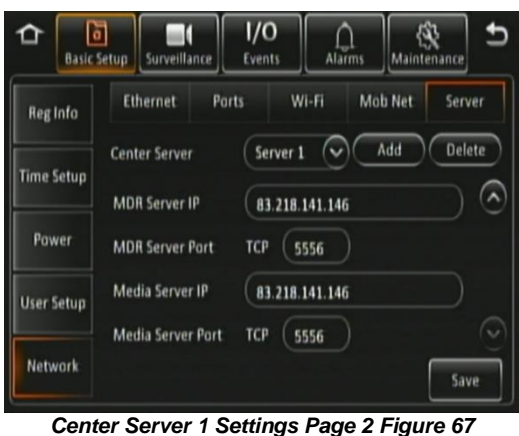

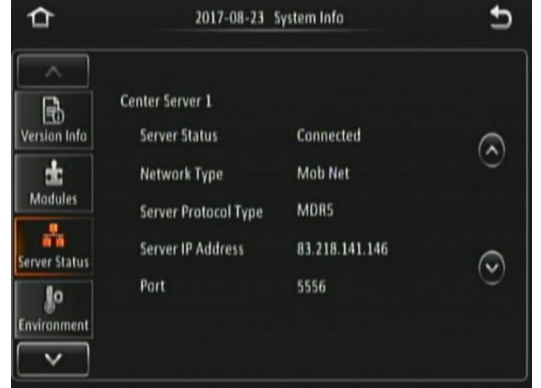

*Mobile Network Signal Information Window Figure 68*

## <span id="page-21-0"></span>5.2 MDR-Dashboard 5.0 Configuration (Mob. Net.)

<span id="page-21-1"></span>5.2.1 Logging into Server Mode (Mob. Net.)

**Mode** refers to the MDR-Dashboard 5.0 mode you would like to access. Options are **LOCAL** and **SERVER**.

**Server IP Address** displays the IP address of the MDR Server. This can either be an internal or an external IP address.

**Port** shows the port used for communication between the MDR and MDR server.

You may type the server IP directly into *[Mobile](#page-21-3)  Network [MDR-Dashboard Figure 69](#page-21-3)* save the IP address with names. Follow the steps below:

- ➢ Click on **ASSIGN** which will bring up the window shown in *[Mobile Network](#page-21-4) [Advanced Settings Figure 70](#page-21-4)*. This allows you to save several server names and its associated IP addresses.
- ➢ Click on **ADD** which will display *[Adding](#page-21-5)  Mobile Network [Server Figure 71](#page-21-5)*. The **SERVER NAME** can contain up to 21 alphanumerical characters. **SERVER IP ADDRESS** should contain numerical values and be in xxx.xxx.xxx.xxx format.

If you are accessing the Mobile Network server externally (outside the firewall) then use the external IP address. *[External Mobile Network](#page-21-6) [Server Figure 72](#page-21-6)* indicates how the server has been named Mobile Network Server External and the IP has been entered as 12.345.6.78.

If you are accessing the Mobile Network server internally (behind the firewall) then use the IP address of the MDR Windows Server. *[Internal](#page-21-7)  Mobile Network [Server Figure 73](#page-21-7)* indicates how the server has been named Mobile Network Server Internal and the IP has been entered as 192.168.14.100.

## Choose **MOBILE NETWORK SERVER**

**INTERNAL** and click **OK**. You will then be presented with *[Mobile Network](#page-21-8) Login Figure [74](#page-21-8)*.

## If the incorrect **USER**, **PASSWORD** or

**SERVER IP** is entered a "login failed" screen will be displayed.

The **USER** by default is **admin** and the **PASSWORD** by default is **admin**. You may tick the **SAVE PASSWORD** if desired.

## <span id="page-21-2"></span>5.2.2 Connecting an MDR to MDR-Dashboard 5.0 (Mobile Network)

**Center Servers** indicate when the MDR unit has connected to a relevant MDR Server.

If the Chapte[r 4.1](#page-15-1) [MDR Unit](#page-15-1) procedure has been followed correctly, on the MDR, access **SYS INFO**  $\rightarrow$  **SERVER STATUS** and confirm the Center Server 1 has successfully connected. See *Center [Server 1 Status Figure 59](#page-17-7)*.

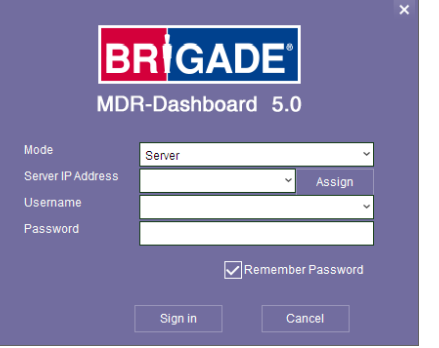

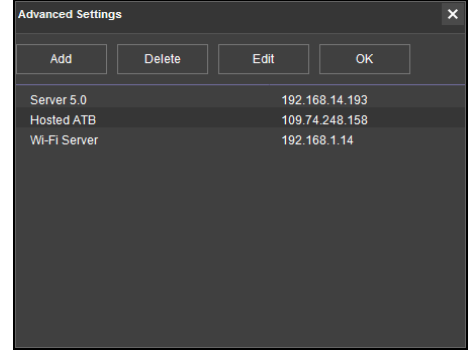

<span id="page-21-3"></span>*Mobile Network MDR-Dashboard Figure 69 Mobile Network Advanced Settings Figure 70*

<span id="page-21-4"></span>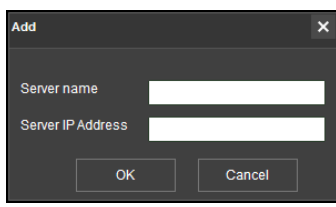

<span id="page-21-5"></span>*Adding Mobile Network Server Figure 71*

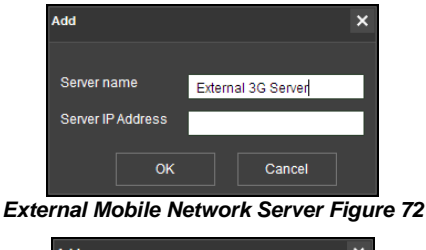

<span id="page-21-6"></span>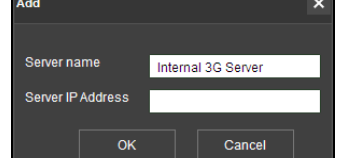

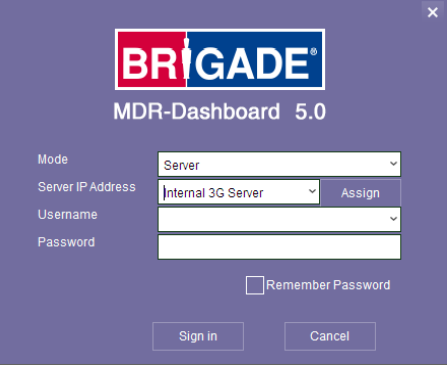

<span id="page-21-8"></span>*Mobile Network Login Figure 74*

<span id="page-21-7"></span>*Internal Mobile Network Server Figure 73*

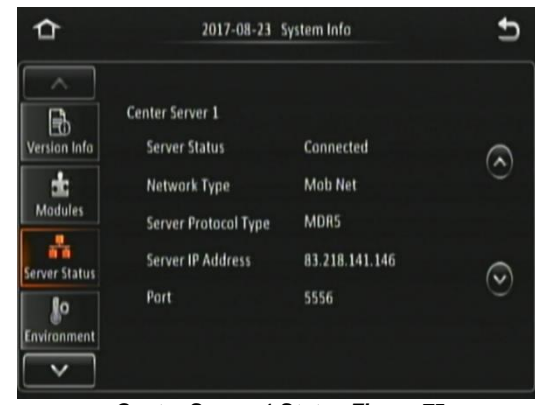

*Center Server 1 Status Figure 75*

Once the above connection has been made, it may take a few minutes for the MDR unit to appear in MDR-Dashboard 5.0.

If the MDR automatically appeared, it will be found under a group labelled **TODAY'S DATE** and the MDR will be named using its **SERIAL NUM**.

Alternatively, manually connect the MDR to MDR-Dashboard by following the steps below:

➢ In MDR-Dashboard 5.0, click **System Management**  | భ్ర found on the top right of the software.

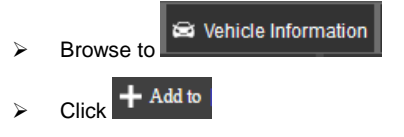

- ➢ Vehicle registration should match the vehicle's actual registration. This is your choice. The maximum is 50 alphanumeric characters.
- ➢ Ensure your **SERIAL NUMBER** from the MDR firmware is entered correctly. An example is shown in *[Version](#page-22-0)  [Information Figure 77](#page-22-0)*.
- ➢ Once completed click **OK**
- ➢ The MDR will now appear under the group you assigned it to.

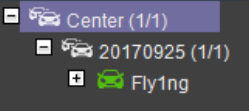

➢ It will appear online if the MDR is powered on or within its shutdown delay period

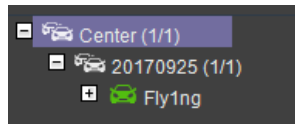

#### *Automatically Found MDR Figure 76*

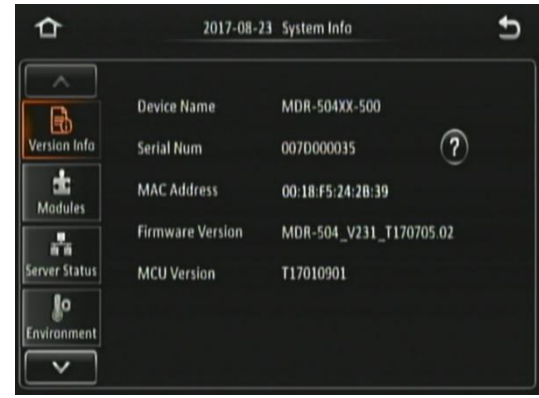

#### *Version Information Figure 77*

<span id="page-22-0"></span>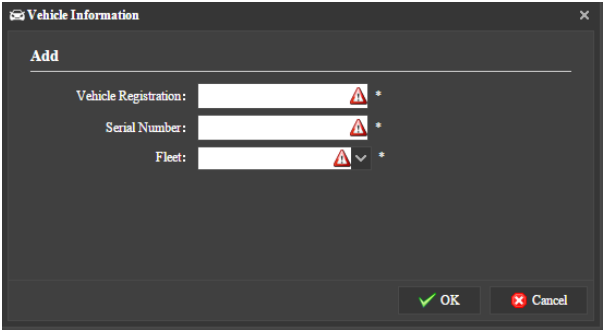

*Vehicle Equipment Window Figure 78*

# <span id="page-23-0"></span>6 MDR-Dashboard 5.0 Operation

Usage scenarios must be clearly defined to meet and surpass the you' needs. See the table below which displays the different benefits achieved using Mobile Network or Wi-Fi.

## Table 12: Mobile Network vs Wi-Fi Benefits

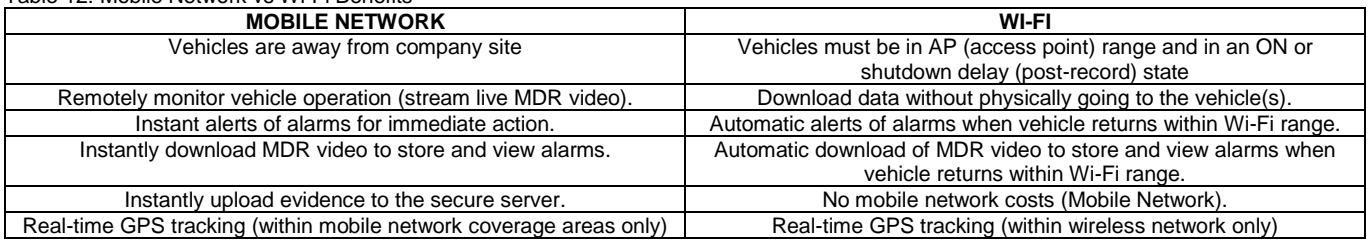

**SERVER MODE** allows you to access features such as **LIVE**, **PLAYBACK** and **EVIDENCE**. The following sub-chapters will explain these features and typical operation.

You are presented with the following window after logging in, *Live [MDR-Dashboard Figure 79](#page-23-2)*.

- MDR-Dashboard 5.0 consists of several key areas such as:
- $\triangleright$  Vehicle State (Area 1)<br> $\triangleright$  Type of operation (Are
- ➢ Type of operation (Area 2)
- ➢ System Management, Downloads and Alarm Center (Area 3)
- $\triangleright$  User and System Settings (Area 4)<br>  $\triangleright$  View Settings (Area 5)
- ➢ View Settings (Area 5)
- ➢ Real-time Alarm Log (Area 6)

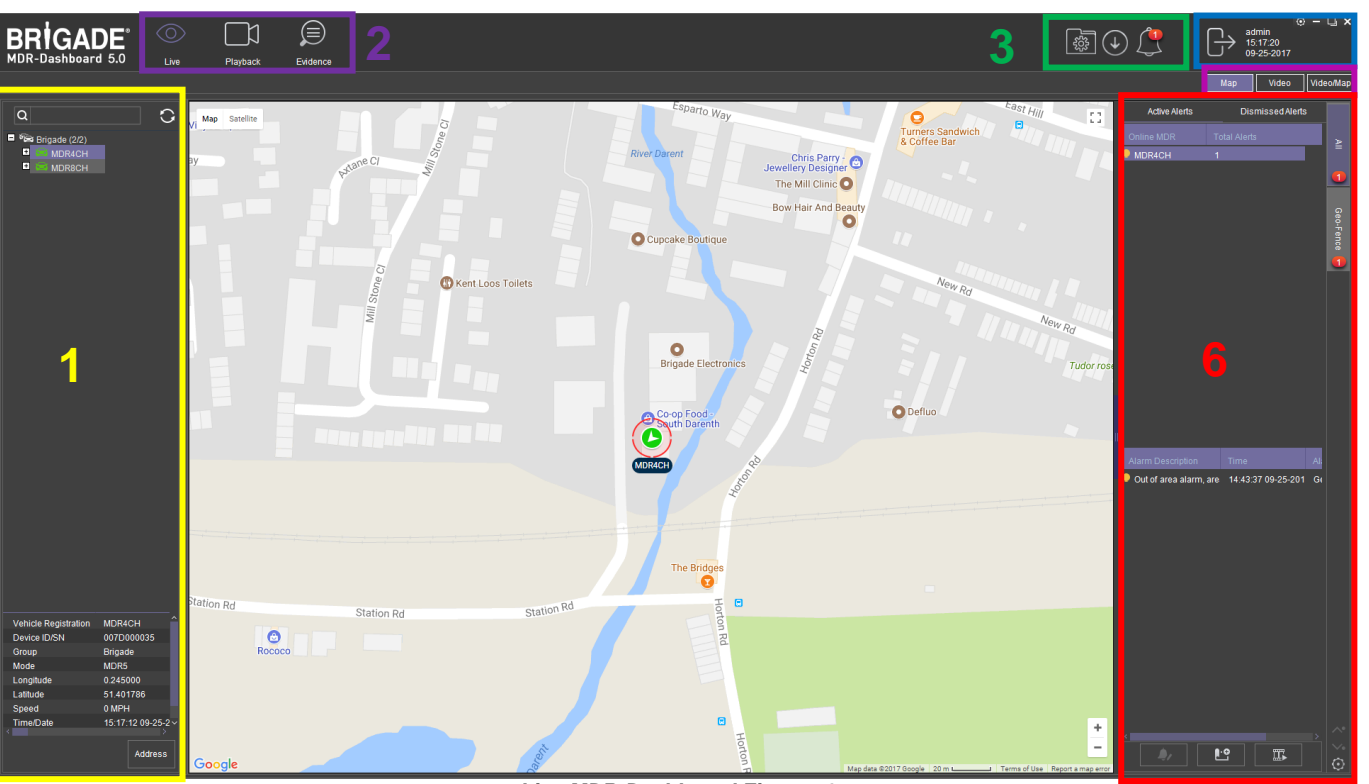

*Live MDR-Dashboard Figure 79*

## <span id="page-23-2"></span><span id="page-23-1"></span>6.1 Vehicle State (Area 1)

This area will list the state (online or offline) of vehicles which have been configured. An example of an offline vehicle is shown in *[Offline Vehicle Figure 80](#page-23-3)*. Camera channels may be

expanded  $\overline{t}$  to choose a camera to view.

If an MDR is offline, camera channels cannot be accessed. Also, the vehicle icon is greyed out to indicate its offline state. An online vehicle example is shown in *[Online Vehicle Figure](#page-23-4)  [81](#page-23-4)*. The vehicle icon may display as a red icon if it currently in an alarm state. See *[Alarm Vehicle Figure 82](#page-23-5)*.

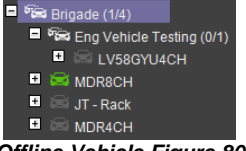

<span id="page-23-3"></span>*Offline Vehicle Figure 80*

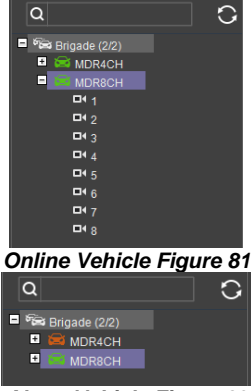

**4**

**5**

<span id="page-23-5"></span><span id="page-23-4"></span>*Alarm Vehicle Figure 82*

The fleet **BRIGADE** may be right-clicked to show a submenu. See *[Fleet Menu Figure 83](#page-24-0)*. This allows the list of vehicles in that fleet to be **EXPANDED** or **COLLAPSED**.

Use the **REFRESH** button **U** to update data for online vehicles. See *[Fleet Menu Figure 83](#page-24-0)*.

To view the latest vehicle list please **LOGOUT** and **LOGIN** again. This will help update any changes in the list.

**SEARCH** is used to find specific vehicles based on the vehicle registration number. See *[Fleet Menu Figure 83](#page-24-0)*. If there is more than one vehicle registration that contains the search data these vehicles will be displayed in list form for the user to choose from.

Quick information of the selected vehicle is shown below the tree structure in Area 1. Quick information consists of Vehicle Number, Device ID, Group, Type, Longitude, Latitude, Speed and Time. An example is shown in *[Quick Information Figure](#page-24-1)  [84](#page-24-1)*.

An advanced vehicle menu shown in *[Vehicle Menu Figure 85](#page-24-2)* can be accessed by right-clicking a vehicle registration. This menu has the following options:

- $\triangleright$  MDR Settings
- **Quality**
- ➢ GPS Upload Rate
- Get Version
- ➢ IO settings
- Geo-Fence
- ➢ Remote Format
- **Restart**

**MDR SETTINGS** are used to access **ONLINE MDR** units' settings. Once **MDR SETTINGS** is accessed, *[Brigade](#page-24-3)  Loading [Figure 86](#page-24-3)* is displayed.

Depending on the speed of the connection to the MDR, the login window is displayed after 1-5 minutes.

If you get the error shown in Online *[MDR Settings Error Figure](#page-24-4)  [87](#page-24-4)*, this means that the password you entered is incorrect.

There are two ways to fix this problem. Method one is to enter the correct firmware password, this is a temporary one-time access fix. Method two is to save the firmware password in the MDR-Dashboard settings menu, which is a permanent fix (unless someone changes the firmware login password on the MDR unit).

Method one:

- ➢ Click Confirm
- ➢ Enter Username and Password then click Login

Method two:

- $\triangleright$  Click X to close the error prompt
- ➢ Click System Management
- Click MDR Information
- ➢ Click Update
- ➢ Enter Username and Password then click OK

See *[Vehicle Settings Menu Setup Figure 89](#page-24-5)*, you can configure MDR settings related to: **Basic Setup**, **Surveillance**, **Events** and **Alarms**. This menu structure follows the MDR firmware.

**QUALITY** is used to switch between recommended, best frame rate, normal frame rate, normal resolution and best resolution. By default, this is set to Recommended.

*[Online MDR GPS Upload](#page-24-6)* Rate Figure 91 is used to configure the interval with which the MDR uploads GPS information to the server. By default, it is 10 seconds.

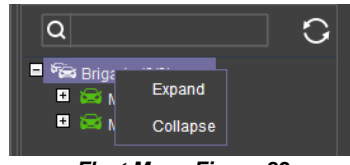

#### *Fleet Menu Figure 83*

<span id="page-24-1"></span><span id="page-24-0"></span>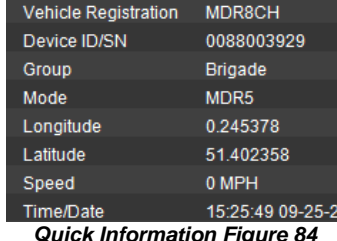

MDR-Dashhoard l ive  $\overline{Q}$ О о <sup>6</sup> Brigade (2/2) E **MDE MDR Settings** F. **MDR** Quality **GPS Upload Rate** Get version IO settings Geo-Fence **Remote Format** Restart *Vehicle Menu Figure 85*

<span id="page-24-2"></span>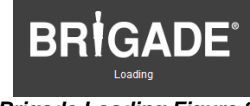

<span id="page-24-3"></span>*Brigade Loading Figure 86*

<span id="page-24-4"></span>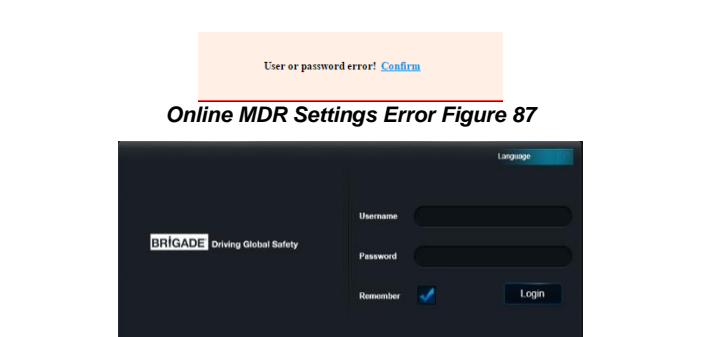

*Online MDR Settings Menu Setup Login Figure 88*

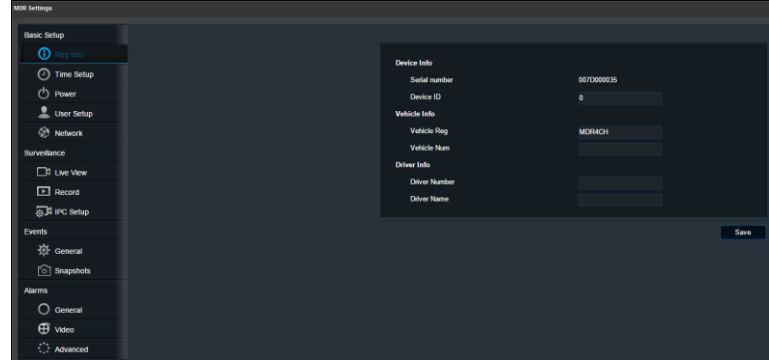

*Vehicle Settings Menu Setup Figure 89*

<span id="page-24-5"></span>

| <b>Quality 007D000035</b> |  |
|---------------------------|--|
| Recommended               |  |
| <b>Best Frame Rate</b>    |  |
| Normal Frame Rate         |  |
| Recommended               |  |
| <b>Normal Resolution</b>  |  |
| <b>Best Resolution</b>    |  |

<span id="page-24-6"></span>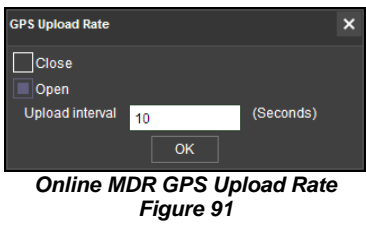

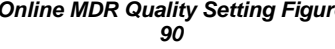

**GET VERSION** is used to obtain the current firmware and MCU version installed on the MDR. See *[Online MDR Get](#page-25-1)  [Version Figure 92](#page-25-1)*.

**IO SETTINGS** are used to remotely control the alarm outputs found on the IO cable. These outputs can be set to high or low. It can also be set to auto revert to its previous state after a defined period. By default, state is low, auto revert state is off and duration is 30 seconds. See *[Online MDR IO](#page-25-2)  [Settings Figure 93](#page-25-2)*.

**GEO-FENCE** is used to add geo-fences. Geo-fences are used to send an alarm if a vehicle leaves or enters a geographical region. This region is setup by the user in MDR-Dashboard 5.0. Fence types are polygon, circle and line. Triggering conditions can be entry, exit and in or out. Geofences can be batch issued if this needs to be applied to a fleet of vehicles. See *[Online MDR Geo-Fence Figure 94](#page-25-3)*.

**REMOTE FORMAT** can be used to remotely format the HDD of an MDR. See *[Online MDR Remote Format Figure 95](#page-25-4)*.

**RESTART** can be used to remotely restart an MDR. See *[Online MDR Restart Figure 96](#page-25-5)*.

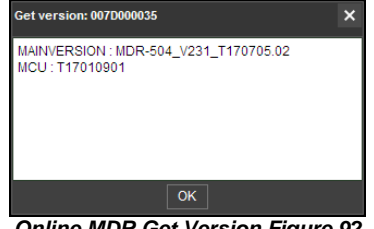

<span id="page-25-1"></span>*Online MDR Get Version Figure 92*

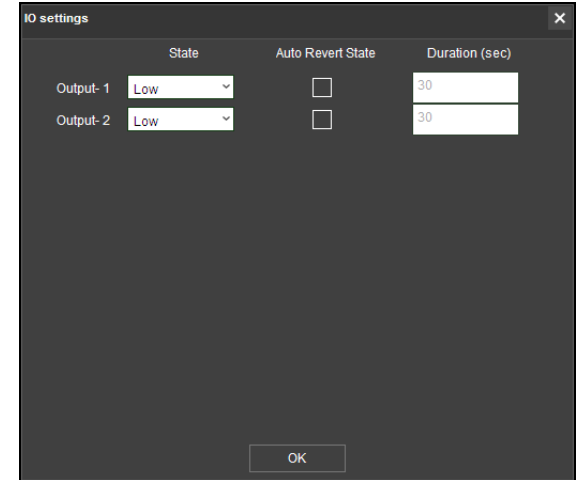

*Online MDR IO Settings Figure 93*

## <span id="page-25-2"></span><span id="page-25-0"></span>6.2 Type of operation (Area 2)

You can choose between **LIVE**, **PLAYBACK** and **EVIDENCE**. Each option has features which are discussed further in sub-sections [6.2.1,](#page-26-0)  [6.2.2](#page-26-1) an[d 6.2.6.](#page-34-0)

Note: Local data and server data can be accessed when the MDR-Dashboard 5.0 is in server mode. When the MDR-Dashboard 5.0 is in local mode there is limited functionality. See MDR 500 Series Installation&Operation Guide for details on local mode.

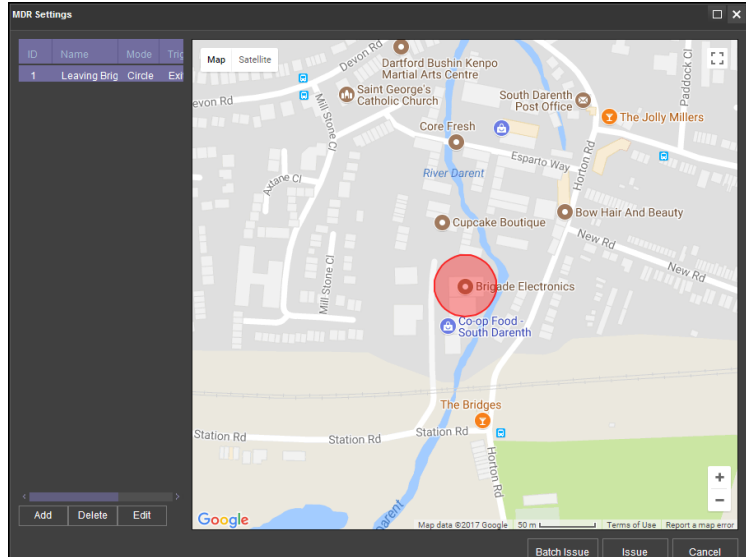

*Online MDR Geo-Fence Figure 94*

<span id="page-25-4"></span><span id="page-25-3"></span>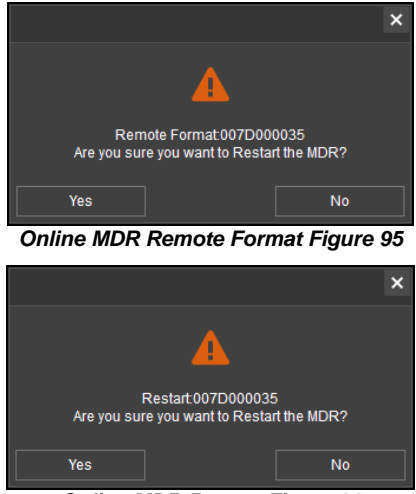

<span id="page-25-5"></span>*Online MDR Restart Figure 96*

#### <span id="page-26-0"></span>6.2.1 Live View

You access live operation by clicking on the **LIVE** icon. See *[Live Operation Type Figure 97](#page-26-2)*.

A key feature of live operation is the real-time alarm log that shows currently occurring alarms on an online MDR. See *[Real-time Alarm](#page-26-3)  [Log Figure 98](#page-26-3)*.

Choose a suitable view - **MAP**, **VIDEO** or **VIDEO/MAP**. See *[View Type Figure 99](#page-26-4)*. The various views are discussed further in *[View Settings \(Area 5\)](#page-39-0)*.

The *[Live Control Bar Figure 100](#page-26-5)* is displayed when the **VIDEO** view

is used. You can mute  $\Box$ snapshot **o**, expand current

video view to full screen **1999** 

scroll between channels  $\overline{\left\langle \mathbf{K}\right\rangle }\gg$ 

or change channel view  $\boxed{\Box \quad \Box \quad \Box \quad \Box \quad }$ 

When you right click a video channel, the sub menu shown in *[Live Channel Sub-Menu Figure](#page-26-6)  [101](#page-26-6)* will be displayed.

**OPEN VIDEO** is used to display all channel information and live video. See *[Live Channel Sub-](#page-26-6)[Menu Figure 101](#page-26-6)*.

**CLOSE VIDEO** is used to stop this channel's video displaying but shows the vehicle registration number and channel name. See *[Live Channel Sub-Menu Figure](#page-26-6)  [101](#page-26-6)*. It can be re-opened.

<span id="page-26-2"></span>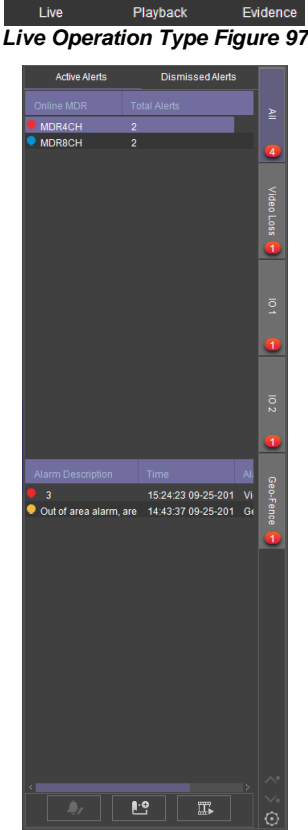

(三)

<span id="page-26-3"></span>*Real-time Alarm Log Figure 98*

**CLOSE ALL** is used to stop all video channels displaying but shows the vehicle registration number and channel name.

**CLEAR HISTORY** is used to remove all data from the channel; this channel can no longer be opened. See *[Live Channel Sub-Menu Figure](#page-26-6)  [101](#page-26-6)*.

*View Type Figure 99*

Video

Video/Map

Man

*Live Control Bar Figure 100*

Close Video Close All Clear History Clear All **Main Stream** Sub Stream

<span id="page-26-5"></span><span id="page-26-4"></span>**◆ ⊙ ☆ ≪ ≫ ■ ■ ■ ■ ■ ■ ■ ■ ■ ■ ■ ■** 

<span id="page-26-6"></span>*Live Channel Sub-Menu Figure 101*

Device Playback

Sub Stream settings **Display Scale** Server Playback

**CLEAR ALL** is used to remove all data from all channels.

**MAIN STREAM** is used to access a higher quality stream from the MDR. This is based on your HDD recording settings.

**SUB-STREAM** used to access a lower quality stream from the MDR.

**SUB-STREAM SETTINGS** control the quality of sub-streams. This is based on your HDD and SD card recording settings.

**DISPLAY SCALE** controls the aspect ratio of the video channel. The options are original size, 4:3, 16:9 and auto fit. By default, this is 16:9.

**SERVER PLAYBACK** will automatically playback MDR Server data for the MDR from the start of the current day. If there is no content, a prompt will state "No Video Found".

**DEVICE PLAYBACK** will automatically playback the MDR's HDD content from the start of the current day.

Note:

- A maximum of 64 channels can be viewed at one time.
- $\triangleright$  To access a cleared channel, double-click the vehicle to refresh all channels.<br> $\triangleright$  I ive view may have video stuttering due to a limitation in the available bandw
- Live view may have video stuttering due to a limitation in the available bandwidth.

#### <span id="page-26-1"></span>6.2.2 Playback You access playback operation by clicking on the ⊙ (≡) **PLAYBACK** icon. See *[Playback Operation Figure](#page-26-7)  [102](#page-26-7)*. Playback Evidend *Playback Operation Figure 102 [Playback Options Figure 103](#page-26-8)* will then be presented to you. There are 4 playback options: 冒 ➢ MDR Server *Playback Options Figure 103* ➢ HDD/SD ➢ Online MDR  $10:07:19$  X1  $\blacktriangleleft$ **O** П л г 41  $\blacktriangleright$  $\overline{\left( \right. }%$  $\rightarrow$ ➢ Local Files *Playback Bar Figure 104* In each **PLAYBACK** mode you can download 09:40:24 X1  $\blacktriangleright$  $\bullet$  to the Aller Ge Cancel recordings. During playback, click on the clipping icon *Clipping Toolbar Figure 105* $\mathsf{X}$

<span id="page-26-10"></span><span id="page-26-9"></span><span id="page-26-8"></span><span id="page-26-7"></span>, shown in *[Playback Bar Figure 104](#page-26-9)*.

You are then presented with the tool bar shown in *[Clipping Toolbar Figure 105](#page-26-10)*.

The clipping toolbar is used to either Play Screenshot **O**, Map Screenshot **La**, Evidence Snapshot **in**, Screenshot all channels ALLo or

screenshot select **R** 

The **PLAY** function is used to play the video during clipping mode.

Once the **SCREENSHOT** button is clicked, a screenshot of the video image is stored locally under C:\You\*username*\AppData\Roaming\MDR-Dashboard5.0\config\Photo\*screenshot filename*. It is labelled with the vehicle ID, video date and video time. A popup message will show up next to your PC time for 6 seconds. An example is shown in [Screenshot pop-up Figure 106.](#page-27-0)

**MAP SCREENSHOT** is used to take screenshot of only the current map position being displayed. Once this is clicked, the data will appear in the

**SNAPSHOT LIST** as shown in *[Snapshot list Figure](#page-27-1)  [107](#page-27-1)*. Items can easily be deleted from the snapshot list by using the delete (trash can) icon. See *[Snapshot](#page-27-2)  [list Delete Icon](#page-27-2) Figure 108*. The delete icon turns green when the mouse hovers over it. See *[Snapshot](#page-27-3)  [list Active Delete Icon](#page-27-3) Figure 109*.

**EVIDENCE SNAPSHOT** is used to take a screenshot of the current video position. Once this is clicked, the data will appear in the Snapshot list as shown in *[Snapshot list Figure 107](#page-27-1)*.

**SCREENSHOT ALL CHANNELS** is used to screenshot all channels which then appears in the Snapshot list as shown in *[Snapshot list Figure 107](#page-27-1)*.

**SCREENSHOT SELECT** is used to give you the option to choose from several automatically generated video screenshots based on the current time marker (15:17:08 shown in *[Screenshot Select](#page-27-4)  [Figure 110](#page-27-4)*.

Once a screenshot is chosen, it will appear in the Snapshot list as shown in *[Snapshot list Figure 107](#page-27-1)*.

Once satisfied with the snapshot list, you will then position the clipping markers to the start and end time of the desired clip. Click **OK**. See *[Clipping Markers](#page-27-5)  [Figure 111](#page-27-5)*.

The clip settings window will now be shown. See *[Clip](#page-27-6)  [Settings Figure 112](#page-27-6)*. You can manually set the **START TIME** and **END TIME**. Choose from your

available channels. There are 3 different ways to clip: ➢ **STANDARD** - You must set the desired

- **PATH** before clicking **OK**. These H.264 files are opened manually by MDR-Dashboard 5.0 / MDR-Player 5.0 and are stored locally. Standard downloads can also be uploaded as evidence.
- **EXPORT** This file must not be larger than 1.5GB. If it is larger, it will not function. You must set the desired **PATH** and **FOLDER** name before clicking **OK**. This option creates an executable (.exe) file including the MDR-Player 5.0 with the embedded video. These files may be password protected. Evidence option is not available. These files are stored locally.
- ➢ **AVI** You must set the desired **PATH** before clicking **OK**. These files can be played by standard media players. Evidence option is not available. These files are stored locally.
- Note: If the **EVIDENCE** feature is used, the downloaded video will be uploaded to the server. The data is found in the Evidence tab. See sectio[n 6.2.6](#page-34-0) [Evidence](#page-34-0) for more information.

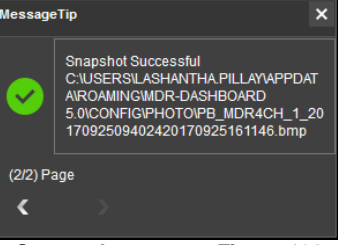

*Screenshot pop-up Figure 106*

<span id="page-27-0"></span>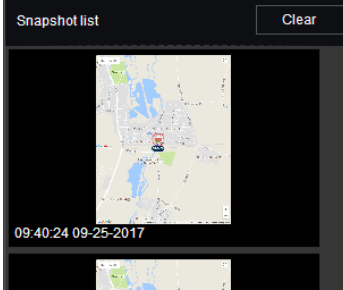

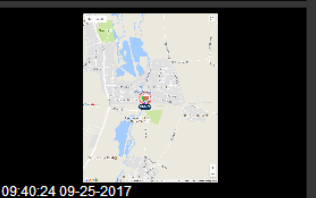

*Snapshot list Figure 107*

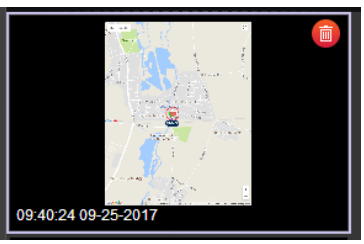

<span id="page-27-2"></span>*Snapshot list Delete Icon Figure 108*

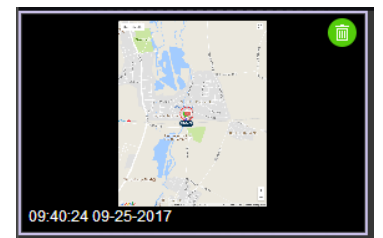

<span id="page-27-3"></span>*Snapshot list Active Delete Icon Figure 109*

<span id="page-27-1"></span>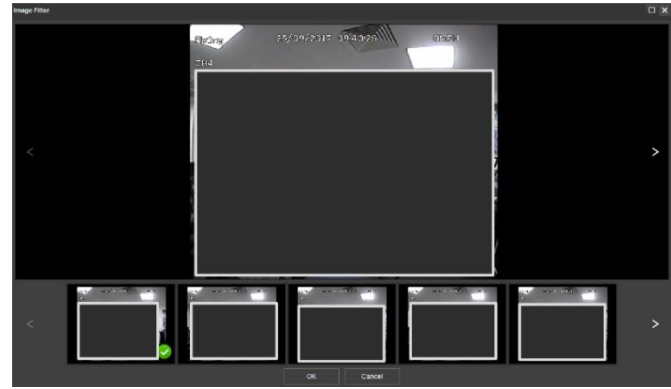

*Screenshot Select Figure 110*

<span id="page-27-4"></span>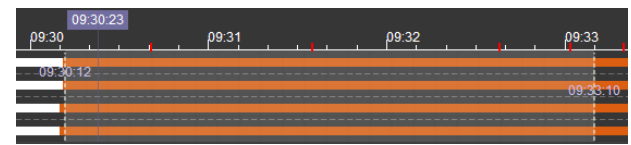

*Clipping Markers Figure 111*

<span id="page-27-5"></span>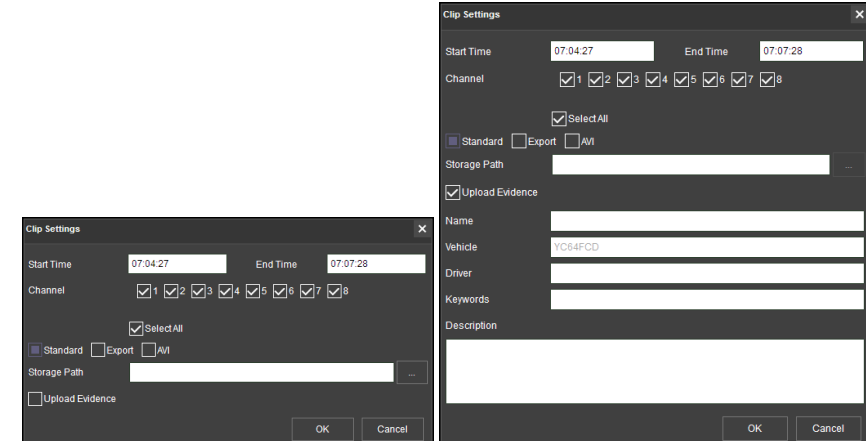

<span id="page-27-6"></span>*Clip Settings Figure 112*

You can check the progress of clippings under

**DOWNLOAD TASK** (Area 3). See *[Standard](#page-28-2)  [Clipping Figure 113](#page-28-2)*.

Once the task is completed, you can view the status and storage path under **DOWNLOAD COMPLETED**. See *[Completed Clippings Figure](#page-28-3)* 

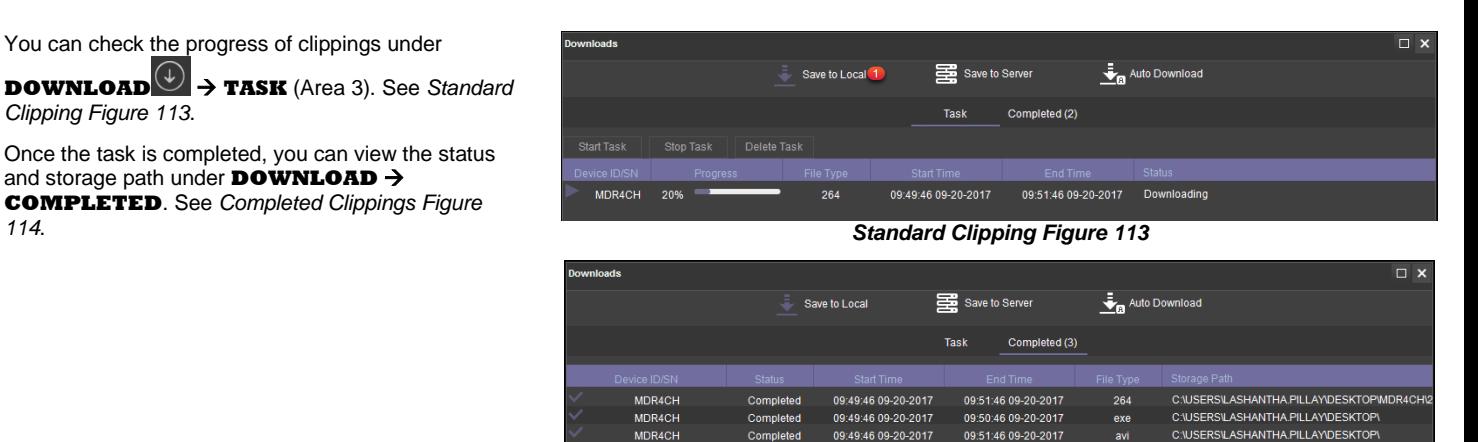

#### <span id="page-28-0"></span>6.2.3 MDR Server

You can search the server for MDR downloads. These searches can be based on dates, speed and events. See *[Server Search](#page-28-4)  [Figure 115](#page-28-4)*.

You can schedule downloads from the MDR to the server based on time, dates and video channels. See *[Server Download Figure 116](#page-28-5)*.

Once a user creates a scheduled download, a window pops up to indicate this has been added successfully. See *[Server Download](#page-28-6)  [Pop-up Figure 117](#page-28-6)*.

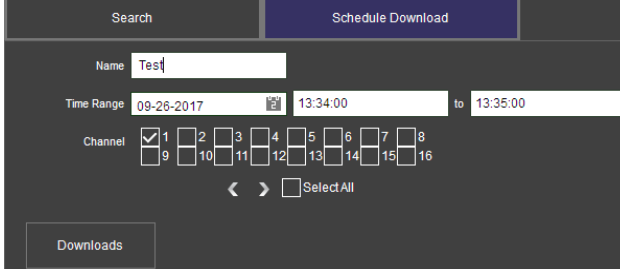

*Server Download Figure 116*

<span id="page-28-5"></span>This scheduled download appears under auto downloads. You click on **DOWNLOAD** as shown in *[Server Download Notification](#page-28-7)  [Figure 118](#page-28-7)*.

<span id="page-28-3"></span><span id="page-28-2"></span>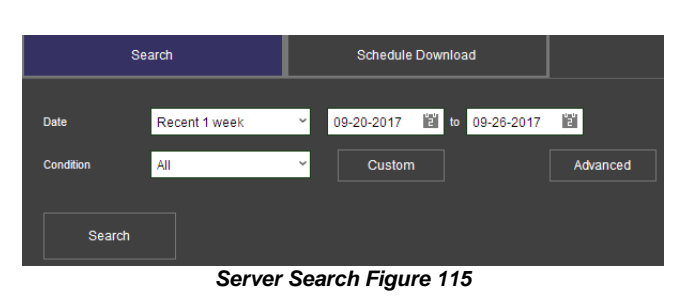

*Completed Clippings Figure 114*

<span id="page-28-4"></span> $\mathbf x$ Successfully added to download queue OK *Server Download Pop-up Figure 117* ිරිදි ( ↓ິ

*Server Download Notification Figure 118*

<span id="page-28-7"></span><span id="page-28-6"></span>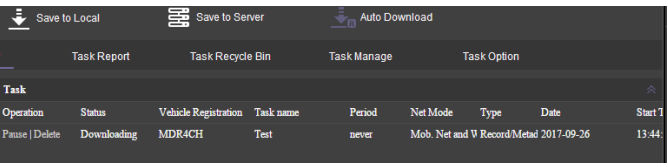

*Server Download Queue Figure 119*

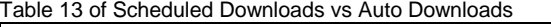

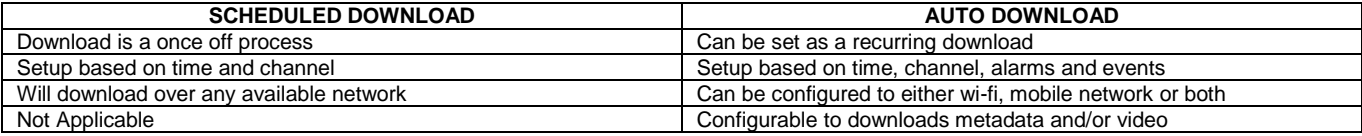

#### <span id="page-28-1"></span>6.2.4 Online MDR

This is used to remotely access an MDR unit's HDD content.<br>Double click the optime vehicle ison

Double-click the online vehicle icon  $\mathbb{R}$  be  $\mathbb{R}$  to open the calendar view as shown in *Online MDR [Calendar View Figure](#page-28-8)* [120.](#page-28-8)

Ensure that the **DOWNLOAD METADATA** option is ticked as shown in *[Metadata Figure 121](#page-28-9)*. This is found bottom left of the calendar view.

- ➢ Green dates represent normal recordings (01/09/2017 13/09/2017)
- ➢ Orange dates represent alarm recordings (14/09/2017)
- Red dot only (no colour) represents only metadata
- $\triangleright$  White outline represents the date you are viewing (05/09/2017)

Double-click the desired date and choose which camera channels to view. See *[Channel Selection Figure 122](#page-29-0)*.

|                         |                      |         | $2017 - 09$ |                                  |                |                |                                     | $2017 - 08$    |                |                |                  |    |                |
|-------------------------|----------------------|---------|-------------|----------------------------------|----------------|----------------|-------------------------------------|----------------|----------------|----------------|------------------|----|----------------|
| S.                      | M                    | т       | W           |                                  | F              | S.             | s.                                  | M              |                | W              |                  | F  |                |
|                         |                      |         |             |                                  | $\overline{1}$ | $\overline{2}$ |                                     |                | $\blacksquare$ | $\overline{2}$ | 3                | 4  | 5 <sub>5</sub> |
| $\overline{\mathbf{3}}$ | $\blacktriangleleft$ | 5       | 6           | $\blacksquare$<br>$\overline{7}$ | 8              | $\overline{9}$ | 6                                   | $\overline{7}$ | 8              | $\bullet$      | 10 <sub>10</sub> | 11 | 12             |
| 10                      | $\mathbf{11}$        | ۰<br>12 | 13          | 14                               | 15             | 16             | 13                                  | 14             | 15             | 16             | 17               | 18 | 19             |
| 17                      | 18                   | 19      | 20          | 21                               | 22             | 23             | 20                                  | 21             | 22             | 23             | 24               | 25 | 26             |
| 24                      | 25                   | 26      | 27          | 28                               | 29             | 30             | ٠<br>27                             | 28             | 29             | 30             | ٠<br>31          |    |                |
|                         |                      |         |             |                                  |                |                |                                     |                |                |                |                  |    |                |
|                         |                      |         |             |                                  |                |                | Online MDB Colondor View Figure 120 |                |                |                |                  |    |                |

<span id="page-28-9"></span><span id="page-28-8"></span>*Online MDR Calendar View Figure 120*

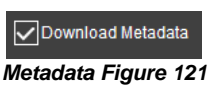

Then click the **PLAY** button located above the channel selection. See *[Channel Selection Figure 122](#page-29-0)*.

Once you click play, the video will be displayed as shown in *[Playing a Video Figure 123](#page-29-1)*.

- You may view graphical data related to the recording such as:
- ➢ Vehicle Status Channels, Speed and G-Force.
- ➢ Device Status Device temperature, Environment temperature and MDR voltage.

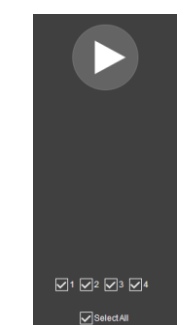

<span id="page-29-0"></span>*Channel Selection Figure 122*

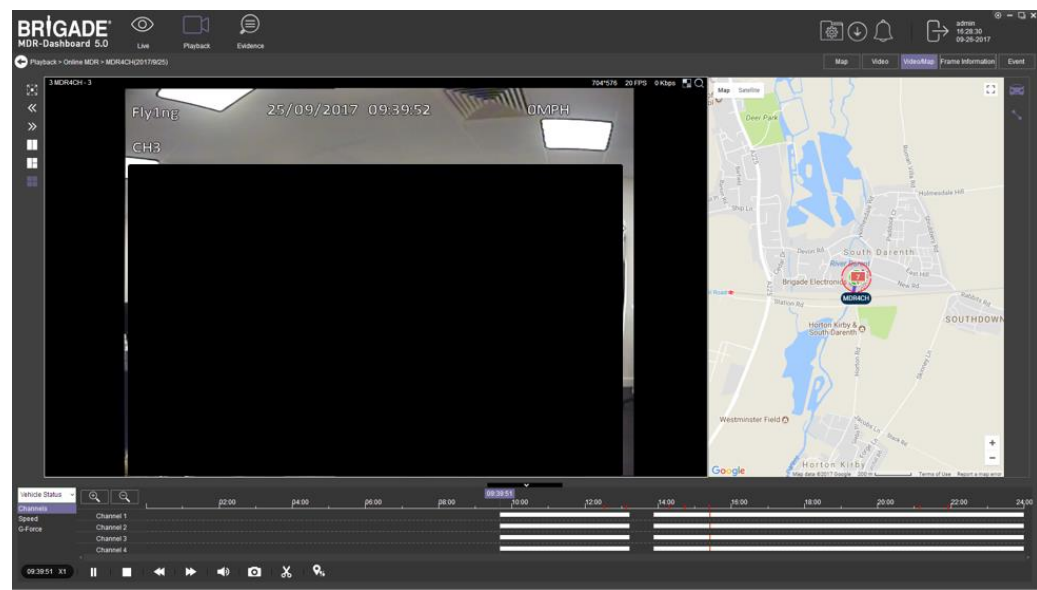

<span id="page-29-1"></span>Each camera channel has two additional

features, **BLUR** and **ZOOM** .

Note: **ZOOM** is available in **LIVE** mode. **BLUR** cannot be used in **LIVE** mode.

You can use blur to create a mosaic setting of an area which will be blurred throughout video playback. See *[Creating Mosaic for Blur Figure](#page-29-2)  [124](#page-29-2)*, *[Setting the Blur Area Figure 125](#page-29-3)* and *[Blur](#page-29-4)  [Activated Figure 126](#page-29-4)*.

**ZOOM** is used to create a magnified view of a selected area of a camera channel. Click the magnifying glass and then choose the desired box area. This is now the only area that will be visible during playback. To exit this view, doubleclick the camera channel. See *[Choosing Zoom](#page-29-5)  [Area Figure 127](#page-29-5)* and *[Zoom area Figure 128](#page-29-6)*.

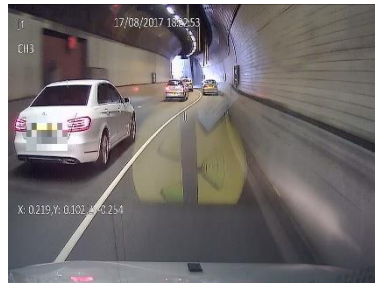

<span id="page-29-4"></span> $\Theta$  $\Theta$ is used to **ZOOM** in or out of the time scale. Maximum **ZOOM** in is 5 seconds and maximum **ZOOM** out is 24 hours.

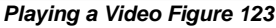

<span id="page-29-2"></span>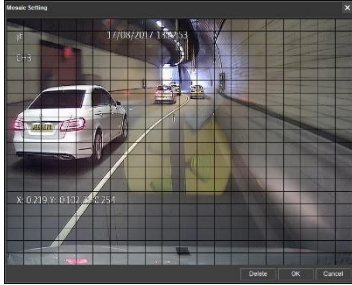

*Creating Mosaic for Blur Figure 124 Setting the Blur Area Figure 125*

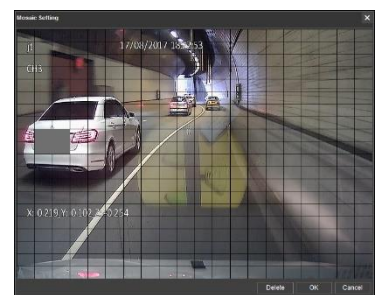

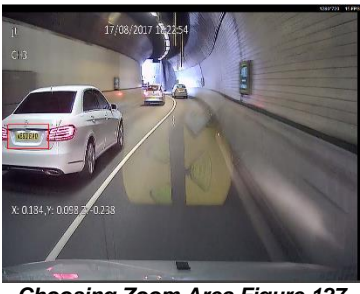

*Blur Activated Figure 126 Choosing Zoom Area Figure 127 Zoom area Figure 128*

<span id="page-29-6"></span><span id="page-29-3"></span>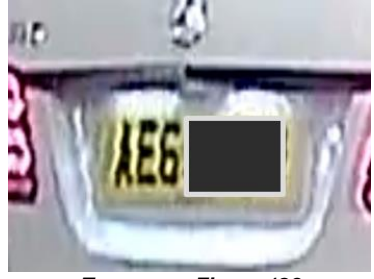

<span id="page-29-7"></span><span id="page-29-5"></span>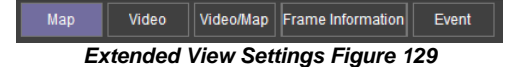

30

#### To view further information regarding the recording you can access **FRAME INFORMATION** and **EVENT** as shown in

*[Extended View Settings Figure 129](#page-29-7)*.

See *[Frame Information Figure 130](#page-30-2)*. **FRAME INFORMATION** consists of:

- ➢ Firmware version
- ➢ MCU version
- ➢ Vehicle Registration
- ➢ G-Force
- 
- ➢ GPS ➢ Speed
- ➢ Voltage
- ➢ Device Temperature
- ➢ Trigger Activity Indicator

See *[Event Information Figure 131](#page-30-3)*. Event information consists of device alarms which have event names and times.

<span id="page-30-2"></span>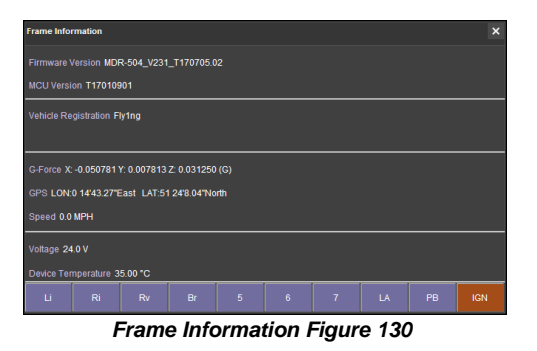

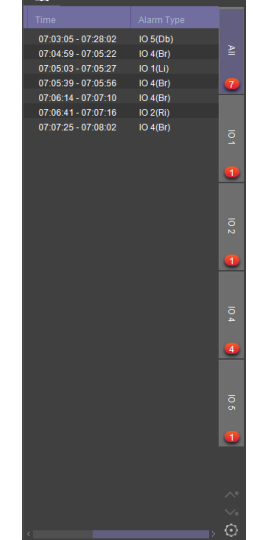

*Event Information Figure 131*

## <span id="page-30-0"></span>6.2.5 HDD/SD and Local Files Playback

## <span id="page-30-1"></span>6.2.5.1 Local Files Playback

This procedure applies to recordings previously downloaded from the MDR and saved onto a USB flash drive or recordings saved onto a PC.

To read downloaded files click on the **LOCAL FILES** tab found on the Data Source Access (area 1). See *[Data Source Figure 132](#page-30-4)*.

You click on the **LOCAL FILES** tab as shown in *[Local Files Tab](#page-30-5) [Figure](#page-30-5)* 133.

Click the **ADD** button as shown in *Local Files [Add Figure](#page-30-6)* 134. Browse to the relevant folder and click **SELECT FOLDER**.

This brings up a Windows™ Explorer dialogue box (*[Windows](#page-30-7)  [Explorer Folder Figure 135](#page-30-7)*) which allows you to select the folder that contains the recordings. Select the MDR Vehicle name, in this example 3-3.

Once the folder has been successfully loaded, it will appear as shown in *[Device Directory Figure 136](#page-30-8)*.

If there was a local file specified previously, click the refresh icon G

to get the local file to appear. This will be a green icon to indicate it is available for browsing.

<span id="page-30-7"></span><span id="page-30-5"></span>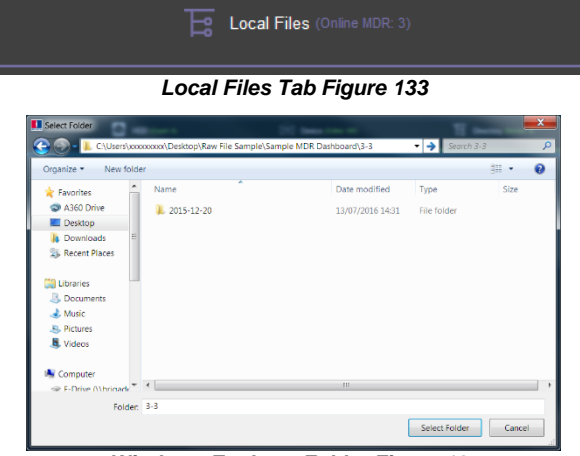

*Windows Explorer Folder Figure 135*

<span id="page-30-3"></span>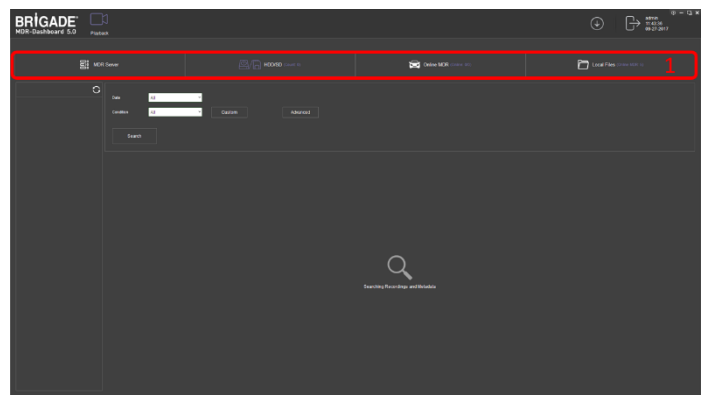

*Data Source Figure 132*

<span id="page-30-9"></span><span id="page-30-8"></span><span id="page-30-6"></span><span id="page-30-4"></span>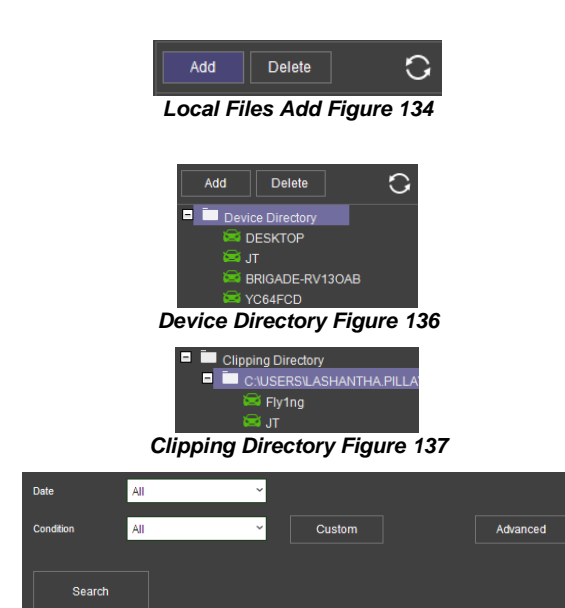

*Local File Search Figure 138*

The local file will now appear in the left pane as shown in *[Device](#page-30-8)  [Directory Figure 136](#page-30-8)*. **DEVICE DIRECTORIES** show when a specific vehicle folder is chosen, these are added individually. If you would like to add multiple vehicles simultaneously, choose a folder top level folder that contains multiple vehicles. Using this method will result in a **CLIPPING DIRECTORY** to be added to the local file list.

Multiple local files can be specified. Directories may be searched. See *Local File [Search Figure](#page-30-9)* 138. Custom and Advanced searches can be configured. See *[Custom Search Figure 139,](#page-31-1) [Windows Explorer Folder Figure 135](#page-30-7)* and *[Advanced Search](#page-31-2)  [Settings Figure 140](#page-31-2)*.

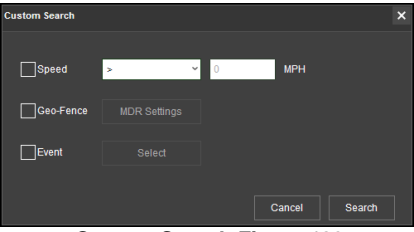

*Custom Search Figure 139*

## <span id="page-31-1"></span><span id="page-31-0"></span>6.2.5.2 HDD/SD Playback

Double-click the vehicle icon  $\approx 3-3$ . This will display **ALL** calendar events. A typical example of a calendar is shown in *[HDD Calendar Figure 141.](#page-31-3)*

Each colour represents:

- ➢ Green dates represent normal recordings (01/09/2017 - 13/09/2017)
- ➢ Orange dates represent alarm recordings (14/09/2017)
- $\triangleright$  Red dot only (no colour) represents only metadata
- ➢ White outline represents the date you are viewing (05/09/2017)

A typical example of a calendar is shown in *[HDD](#page-31-3)  [Calendar Figure 141](#page-31-3)*.

To refine the data displayed, you should setup search criteria. Custom and Advanced searches can be created. *[HDD Search Figure 142](#page-31-4)*.

Ensure that the **DOWNLOAD METADATA** is always ticked. See *Metadata [Setting Figure 143](#page-31-5)*. This will ensure that all metadata is shown with playback video.

You double-click on the relevant calendar date. This will then display the pre-playback screen. See *[Pre-playback](#page-31-6)  [Figure 144](#page-31-6)*. You can choose which channels to view during playback.

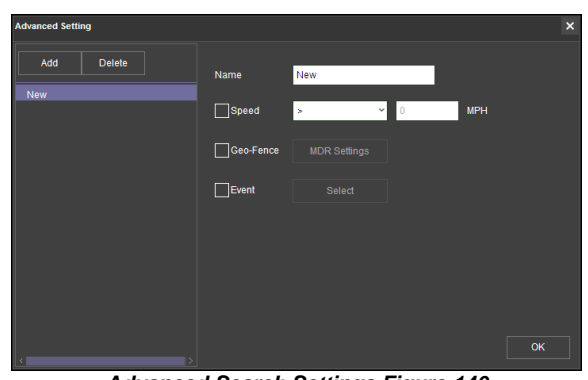

<span id="page-31-2"></span>*Advanced Search Settings Figure 140*

|                         | $2017 - 09$    |    |    |                |           |                | $2017 - 08$         |                |                |                         |                         |    |                 |
|-------------------------|----------------|----|----|----------------|-----------|----------------|---------------------|----------------|----------------|-------------------------|-------------------------|----|-----------------|
| S.                      | M              | т  | W  | т              | F         | -S -           | $-5$                | M              |                | W                       | т                       | F  | S.              |
|                         |                |    |    |                | 1         | $\overline{2}$ |                     |                | $\blacksquare$ | $\overline{2}$          | $\overline{\mathbf{3}}$ | 4  | $\overline{5}$  |
| $\overline{\mathbf{3}}$ | $\overline{4}$ | 5  | 6  | $\overline{7}$ | $\bullet$ | $\overline{9}$ | $\ddot{\mathbf{6}}$ | $\overline{7}$ | $\bullet$      | $\overline{\mathbf{S}}$ | 10 <sub>10</sub>        | 11 | 12 <sub>2</sub> |
| 10                      | $\mathbf{H}$   | 12 | 13 | 14             | 15        | 16             | 13                  | 14             | 15             | 16                      | 17                      | 18 | 19              |
| 17                      | 18             | 19 | 20 | 21             | 22        | 23             | 20                  | 21             | 22             | 23                      | 24                      | 25 | 26              |
| 24                      | 25             | 26 | 27 | 28             | 29        | 30             | ٠<br>27             | ٠<br>28        | 29             | 30                      | 31                      |    |                 |
|                         |                |    |    |                |           |                |                     |                |                |                         |                         |    |                 |

*HDD Calendar Figure 141*

<span id="page-31-4"></span><span id="page-31-3"></span>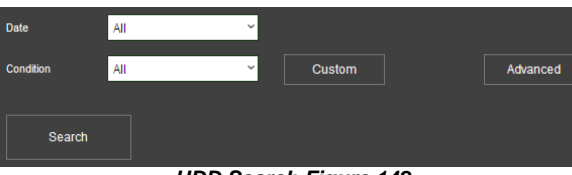

<span id="page-31-5"></span>Oownload Metadata *Metadata Setting Figure 143*

*HDD Search Figure 142*

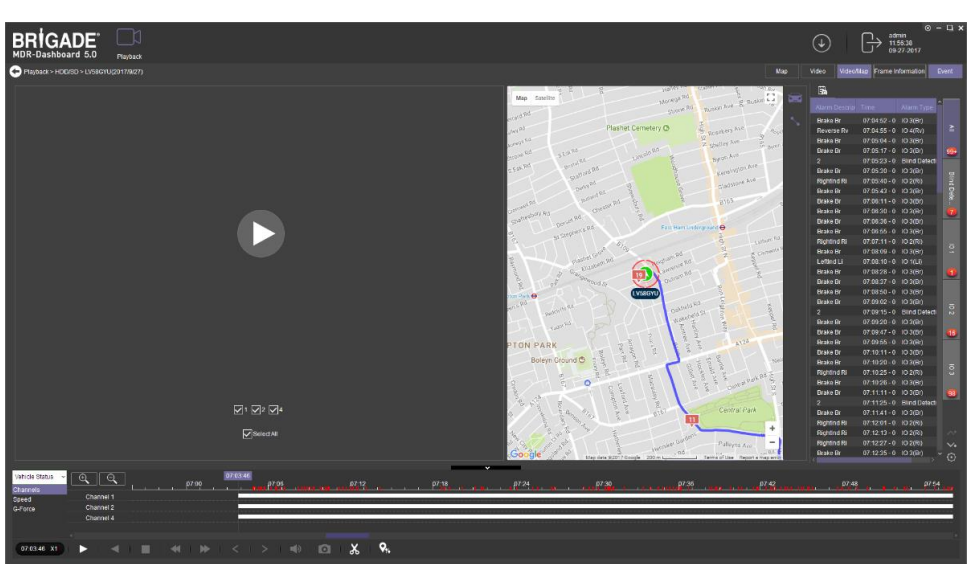

*Pre-playback Figure 144*

<span id="page-31-7"></span>Map

Video

<span id="page-31-6"></span>You can access different view settings such as, **MAP**, **VIDEO** and **VIDEO/MAP**. See *[View Options Figure 145](#page-31-7)*.

*View Options Figure 145*

Video/Map

Frame Information

Event

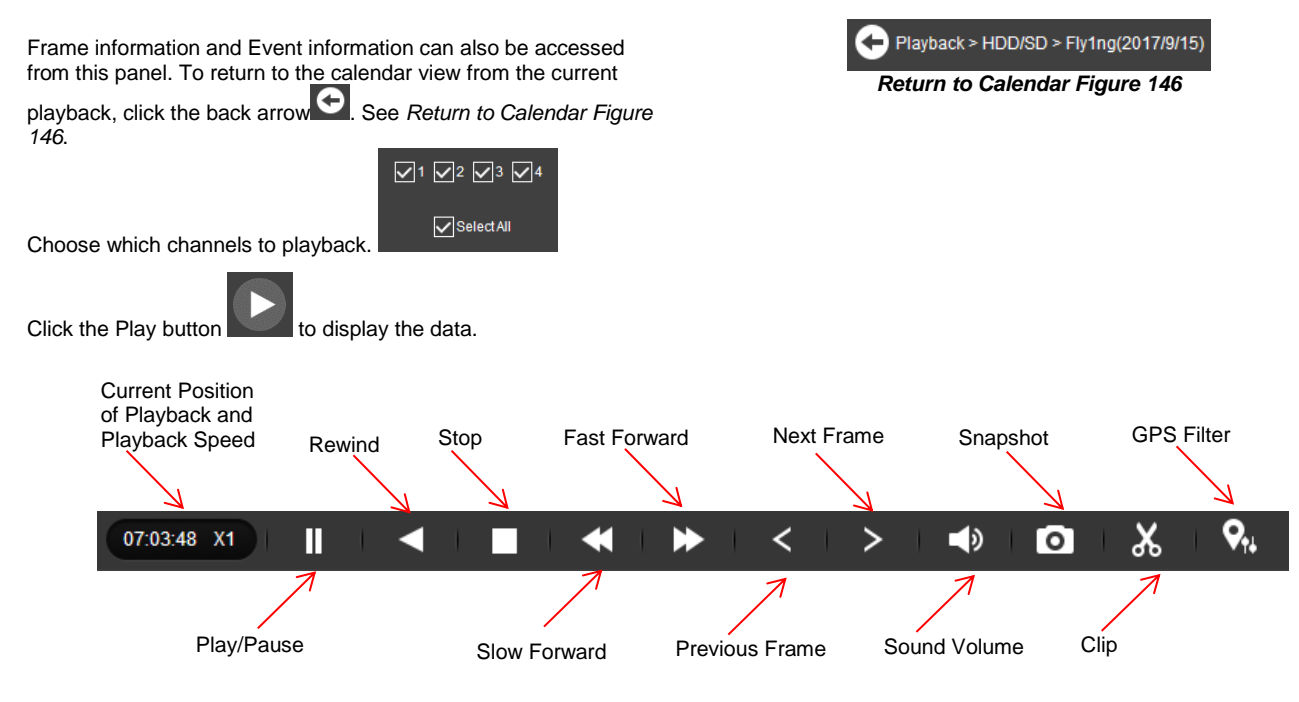

<span id="page-32-0"></span>*MDR-Dashboard 5.0 Controls Panel Figure 147*

**Fast Forward** options (1x, 2x, 4x, 8x, 16x, 32x). Maximum **Slow Forward** option is x1/32.

Double-clicking an individual channel to make it full screen. There are other video viewing options as shown in

*[Video View Options Figure](#page-32-3)* 148, such as:

- ➢ Full Screen
- ➢ Previous Page
- ➢ Next Page
- ➢ Three Windows
- ➢ Four Windows
- **Six Windows**
- ➢ Nine Windows

#### 6.2.5.2.1 Downloading Videos

Click on the **CLIP** button  $\frac{1}{2}$ 

Clip markers appear (broken vertical lines). See *[Clipping a Video](#page-32-1)  [Figure 149.](#page-32-1)*

Drag the markers to set the **START** and **END TIME** for the clip. Alternatively, click **OK** and **TYPE** the start and end times in the *[Standard Clip Settings Figure](#page-32-2) 150.*

Choose the number of channels you wish to download.

Choose the type of download, there are three types of downloads:

➢ **STANDARD** creates a folder structure containing the video files in original proprietary format (H264) onto a local storage device (e.g. USB Flash drive). Note: You are not allowed to use the same location as the original folder. Once clipped, the files will be found in a folder named with the following format: \Company\_Name-Vehicle\_Number\YYYY-MM-DD\record.

ш *Video View Options Figure 148*

<span id="page-32-3"></span> $\frac{R}{R}$ 

П ╔ ⊞ 圧

<span id="page-32-2"></span><span id="page-32-1"></span>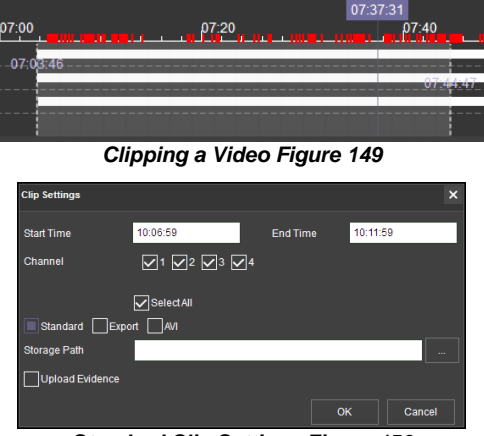

*Standard Clip Settings Figure 150*

- **EXPORT** allows you to export clips into a single .exe file with an embedded MDR-Player 5.0. This option is the recommended solution as it contains metadata and video. It also can be password protected and played without the need of any additional player software. This does not require any installation. Note, this file should not be larger than 1.5GB.
- ➢ **AVI** creates .AVI files playable by common players such as Windows Media Player (WMP™) and Video Lan Client (VLC). The advantages of this solution are the portability of the format. The disadvantage is the lack of protection and missing metadata. These files can be played and edited by anyone. The only information contained in the video image is selected by the OSD Overlay options in the firmware. Note, these files are split per channel.

Choose the Storage Path using **Election**. Brigade recommends choosing your desktop.

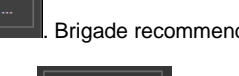

OK

Once satisfied click on the **OK** button .

<span id="page-33-0"></span>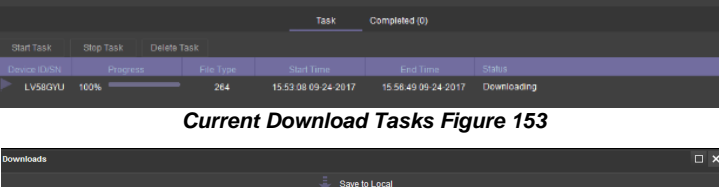

*AVI Clip Settings Figure 152*

Save to Local<sup>d</sup>

*Export Clip Settings Figure 151*

07:33:00

 $\alpha$ 

OK

Cance

Car

07:28:00

07:28:00  $\boxtimes$ <sup>3</sup> $\boxtimes$  $\nabla$ <sub>s</sub>

torage Pa

 $\overline{\phantom{a}}$ st: ard  $\Box$ E

 $\sqrt{3}$ **V**SelectAl  $\mathsf{t} \square$ AV

<span id="page-33-1"></span>Completed (1) 15:53:08.09-24-2017 15:56:49 09-24-2017

#### *Completed Download Tasks Figure 154*

Completed (1)

Save to Local

Task

Open Folde Clear

Clear All

<span id="page-33-2"></span>*Completed Sub-Menu Figure 155*

You may monitor the progress of current/completed download tasks

under the downloads area. Click the download  $\overline{\mathcal{L}}$  button.

See *[Current Download Tasks Figure 153](#page-33-0)*. Task priority is a first come first serve basis. If another task has a higher priority, use

Stop Task to stop a task and the start Task to start the priority task. If an error is made, tasks may be deleted using the Delete Task

button.

Completed tasks automatically move to the Completed tab, see *[Completed Download Tasks Figure 154](#page-33-1)*.

Right-click a completed task to access a sub-menu as shown in *[Completed Sub-Menu](#page-33-2) Figure 155*.

#### 6.2.5.2.2 Saving Snapshots

Click the desired channel; this will be highlighted by a **WHITE OUTLINE**. See *[Choosing a Channel Figure 157](#page-33-3)*.

Click on the **SNAPSHOT** button **in** the Controls Panel.

A pop-up window will be displayed on the bottom right corner of the desktop (next to the time/calendar) The snapshot location is also shown here (See *[Snapshot pop-up Figure 156](#page-33-4)*).

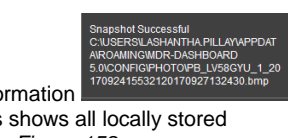

Click on the Snapshot Successful information to access the **IMAGE FILTER**, this shows all locally stored snapshots. See *[Snapshot Image Filter Figure 158](#page-33-5)*.

<span id="page-33-4"></span>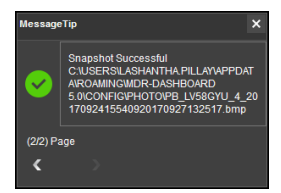

*Snapshot pop-up Figure 156*

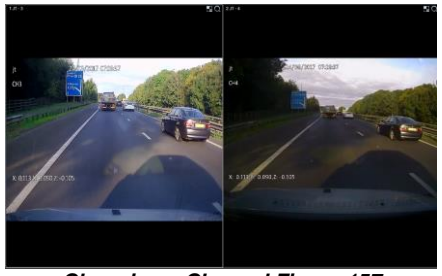

*Choosing a Channel Figure 157*

<span id="page-33-5"></span><span id="page-33-3"></span>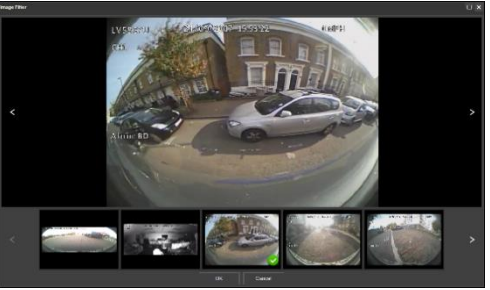

*Snapshot Image Filter Figure 158*

## <span id="page-34-0"></span>6.2.6 Evidence

Ŀф

H.

Evidence refers to clippings, video screenshots and map screenshots that are uploaded to the server.

Note: Evidence upload is only available when MDR-Dashboard 5.0 is logged into **SERVER** mode.

#### <span id="page-34-1"></span>6.2.6.1 Evidence Upload

To create evidence packages please follow the steps described below. These files are accessible via MDR-Dashboard 5.0. It will display the video and snapshot files that were added during the clipping process.

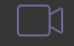

Click **PLAYBACK Playback** to enter playback mode.

Choose the desired data source – **MDR SERVER**, **HDD/SD**, **ONLINE MDR** or **LOCAL FILES**.

During playback of a video, click the clipping icon  $\mathbb{R}$  and set the clipping markers to the desired times.

Create the desired snapshot list using the evidence buttons

ا ALL  $\Box$ which will be associated with this video clipping.

Once satisfied with the clipping duration and snapshot list, click **OK**.

The Clip Settings window will now be displayed. See *[Clipping Markers Figure](#page-27-5)  [111](#page-27-5)*.

Ensure **STANDARD** is ticked then tick **UPLOAD EVIDENCE**. This means that the path specified under **PATH** is now void. See *[Evidence](#page-34-3)  [Upload Figure 159](#page-34-3)*. *Evidence Upload Figure 159*

Fill in all details shown in *[Evidence Upload Figure 159](#page-34-3)*. The following details can be completed: Name, Vehicle (automatically populated), Driver, Keywords, and Description. Click **OK** once all details are filled in. **Name** and **Driver** are required fields.

To confirm that this evidence upload task has been created, click **DOWNLOAD SAVE TO SERVER**. See *[Evidence Upload Download](#page-34-4)  [Window Figure 160](#page-34-4)*.

This task will appear under **COMPLETED** once it has finished. See *[Evidence Upload Download Window Figure 160](#page-34-4)*.

## <span id="page-34-2"></span>6.2.6.2 Evidence Playback

Due to the nature of evidence (contains sensitive information), it can **NEVER** be clipped or copied locally. Evidence is stored on the server and can only be accessed via MDR-Dashboard 5.0.

You access playback by clicking on the **EVIDENCE** icon. See *[Evidence Icon Figure](#page-34-5)  [162](#page-34-5)*.

Server directory for evidence video file storage: C:\Program Files (x86)\MDR Server\WCMS4.0\EvidenceData.

Navigate to the desired vehicle/company name (fleet) as shown in *[Evidence Vehicle](#page-34-6)  [Figure 163.](#page-34-6)*

Note: The vehicle does not need to be online to access evidence. Evidence data is stored on the server**.**

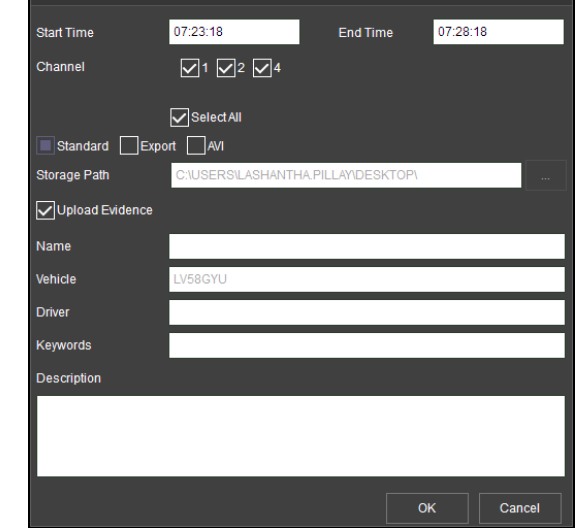

 $\overline{\mathbf{x}}$ 

**Clip Settings** 

<span id="page-34-4"></span><span id="page-34-3"></span>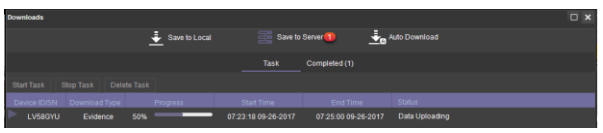

*Evidence Upload Download Window Figure 160*

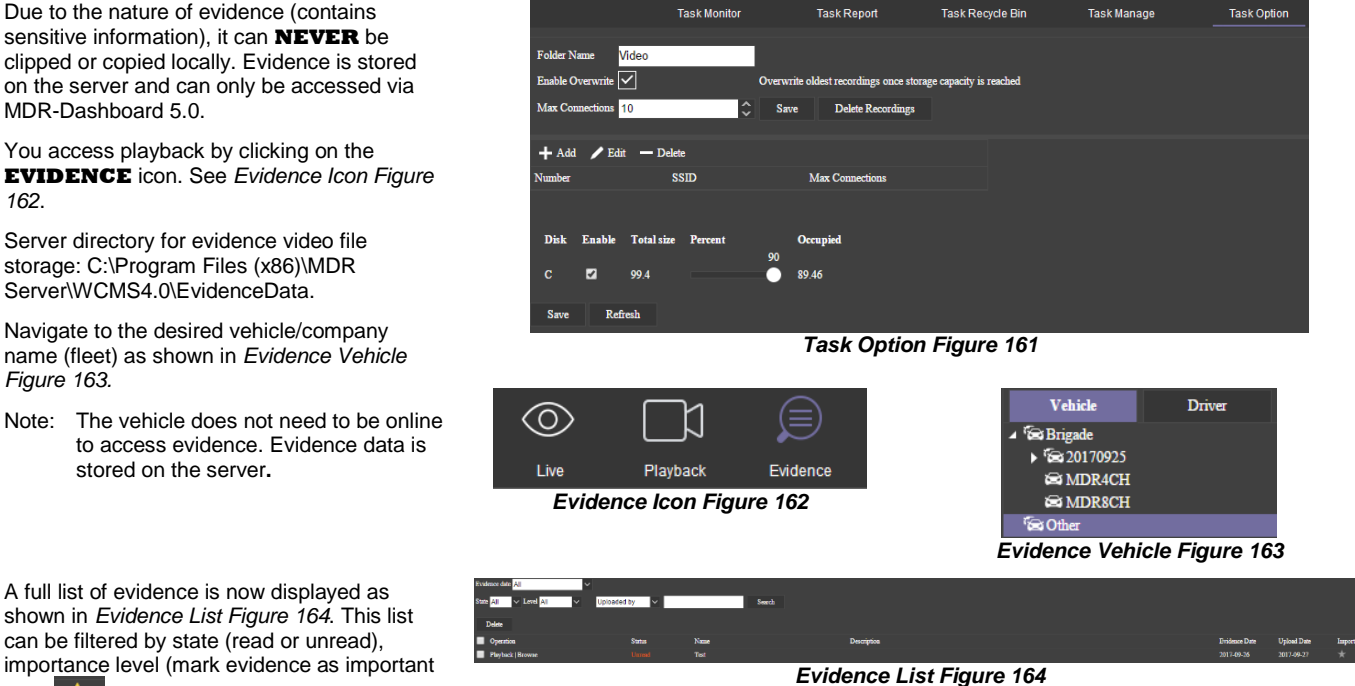

importance level (mark evidence as important using  $\blacksquare$ ), keywords, name and description.

A full list of evidence is now displayed as

can be filtered by state (read or unread),

Click on **PLAYBACK** button **Playback** which will begin the evidence playback. Please give the snapshot list approximately 10 seconds to load its data. **FRAME INFORMATION** and **EVENTS** are accessible within evidence. See *[Evidence Playback Figure 165](#page-35-1)*. Click on the back arrow **to Playback > Evidence > LV58GYU(Test)(2017/9/26)** to return to the evidence list.

<span id="page-34-7"></span><span id="page-34-6"></span><span id="page-34-5"></span>

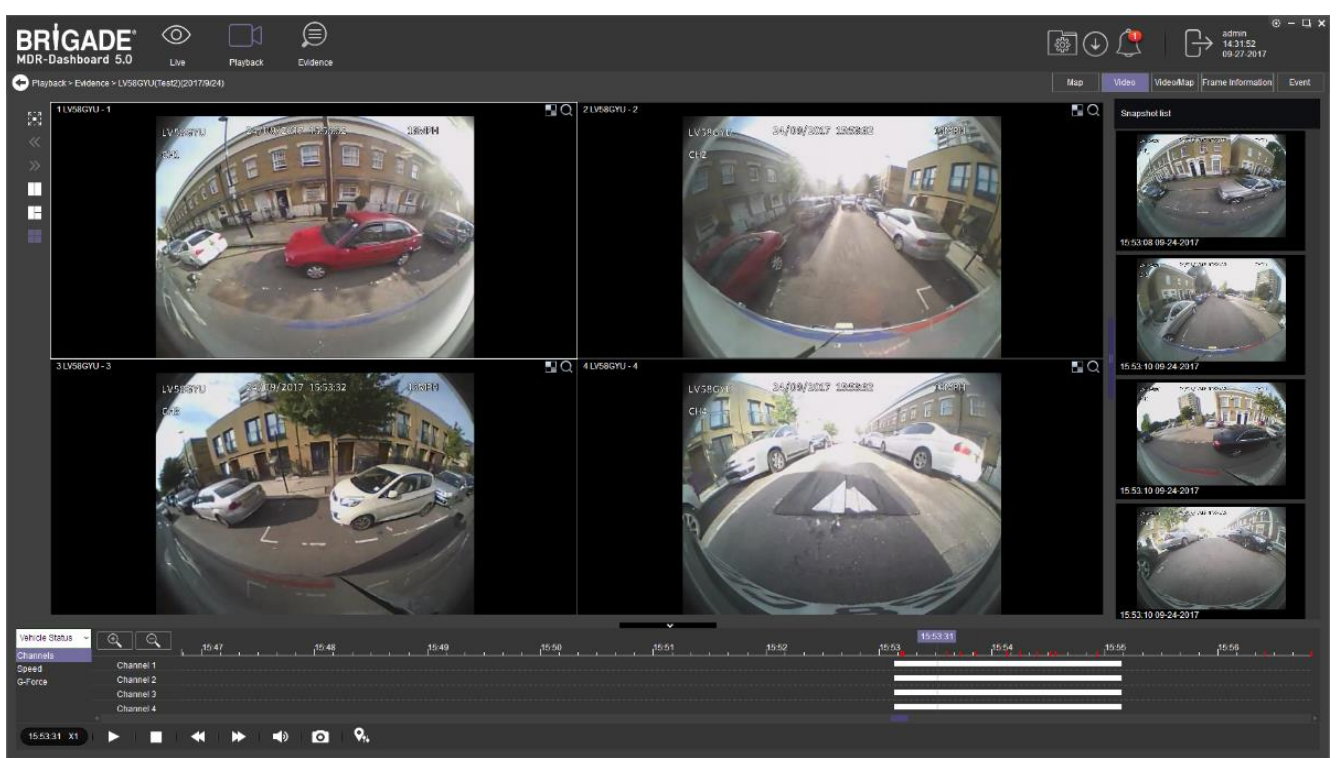

*Evidence Playback Figure 165*

## <span id="page-35-1"></span><span id="page-35-0"></span>6.2.6.3 Browsing Evidence

Click on the **BROWSE** button **Browse** which will open an evidence report. See *[Evidence Report Top](#page-35-2) Figure 166*.

There are several details that are displayed in this report, such as: Name, Driver, Vehicle Registration, uploading user, evidence date, creation date, keyword, description, maps and pictures.

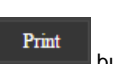

This report is easily printed using the **button** button found at the top of the report. There is also an area for a handwritten signature and evidence date. See *[Evidence](#page-35-3)  [Report Bottom](#page-35-3) Figure 167*.

Uploaded evidence can be modified afterwards. This is to correct any erroneous data such as vehicle registration number, Name, Driver, Keyword, and Description.

You must highlight the evidence to be modified and then change the configurable data shown in *[Evidence](#page-35-4)  [Modification Figure 168](#page-35-4)*.

MDR-Dashboard also tracks who accessed which evidence and when. This information is found under **QUERY USERS** which is shown in *[Query Evidence](#page-35-5) [Figure 169](#page-35-5)*.

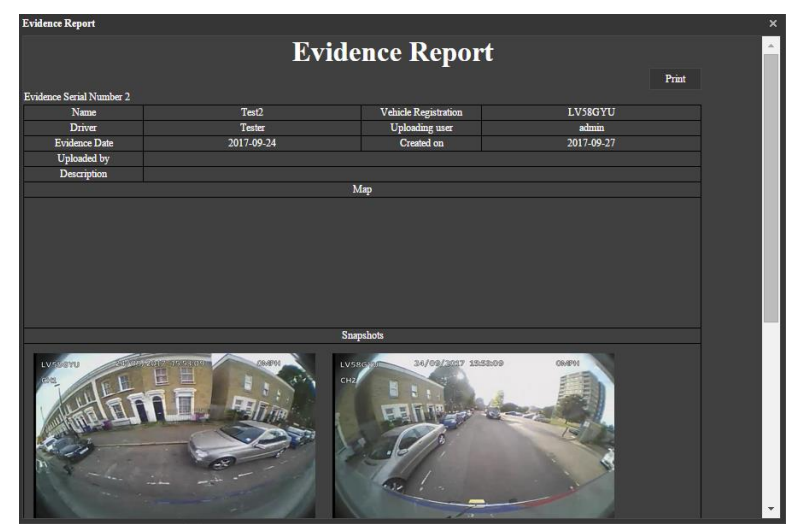

*Evidence Report Top Figure 166*

<span id="page-35-3"></span>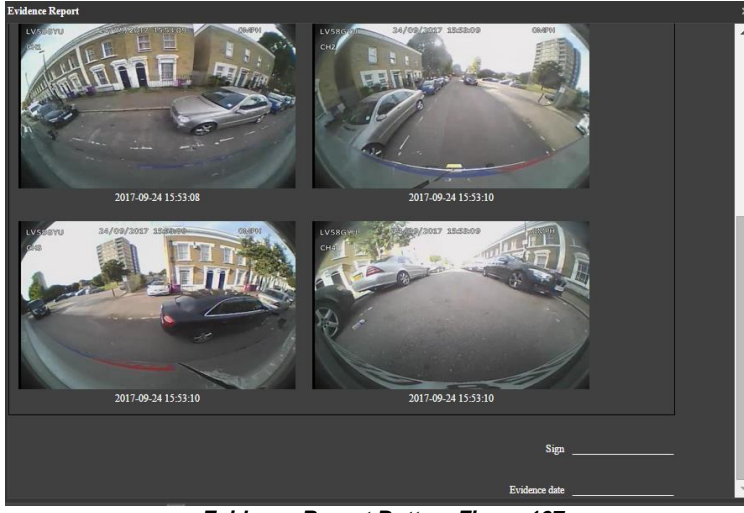

*Evidence Report Bottom Figure 167*

<span id="page-35-2"></span>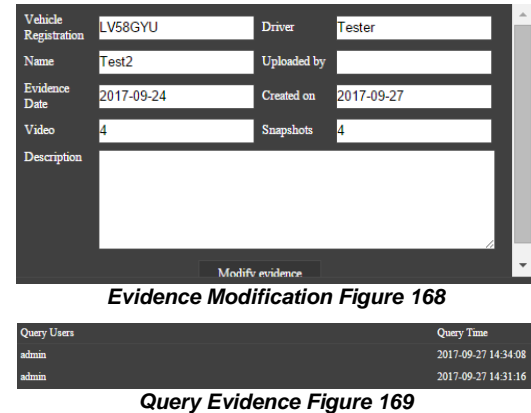

<span id="page-35-5"></span><span id="page-35-4"></span>

## <span id="page-36-0"></span>6.3 Downloads and Alarm (Area 3)

**DOWNLOAD** allows you to setup local/server downloads and auto download schedules. **ALARM** lets you access the **ALARM CENTER** which allows for searching alarms, setting alarm strategies and alarm e-mails. **SYSTEM MANAGEMENT** allows you to set **FLEET INFORMATION**.

## <span id="page-36-1"></span>6.3.1 Downloads

**Warning:Downloads do not occur if the free space on the server disk is less than 500MB.**

Click on the download icon  $\Box$  which will display the window shown in *[Download Window Figure 170](#page-36-2)*.

There are 3 download options: **SAVE TO LOCAL**, **SAVE TO SERVER** and **AUTO DOWNLOAD**.

**AUTO DOWNLOAD** connections to the server are limited to the number of MDRs that can be downloaded at a given time. If there are many online MDRs then downloads enter a "wait" state.

**AUTO DOWNLOAD** is more suited to a Mobile Network connection as the MDR can transfer data regardless of location. If **AUTO DOWNLOAD** is setup with a Wi-Fi connection, the MDR will only run the auto download schedule once it is powered on and connected to the Wi-Fi network.

Tasks appear under **TASK MANAGE**. Any manually setup downloads, known as Appointments also appear here. See sectio[n 6.2.2](#page-26-1) [Playback.](#page-26-1) The number of manual downloads is unlimited.

Download priority is based on a first come first serve basis.

Tasks appear under **SAVE TO SERVER** when the clippings are being uploaded as **EVIDENCE**.

Auto Downloads are setup differently to Clippings and Appointments.

Select the vehicle and then click **TASK MANAGE**. See *[Auto Download Figure 171](#page-36-3)*.

- Click **ADD TASK**. You will now be presented with a **TASK INFO** window which is shown in *[Auto](#page-36-4)  [Download Basic Information Figure 172](#page-36-4)*.
- ➢ You must now setup all details found under **BASIC INFO**, **CHANNEL** and **EVENT**. See the below figures, *[Auto Download Basic](#page-36-4)  [Information Figure 172](#page-36-4)*, *[Auto Download Channel](#page-36-5)  [Figure 173](#page-36-5)* and *Auto Download [Event Figure 174](#page-36-6)*.
- ➢ **GROUP/VEHICLE** this represents the vehicle name as shown in the group list in the left pane
- ➢ **TASK NAME** this is the User's choice name appropriately for easy understanding
- **START TIME** this represents start time of the clipping.
- ➢ **END TIME** this represents end time of the clipping.
- ➢ **TYPE** choice of either metadata / Video or both.
- **RECURRING** Options to repeat this task such as Never, Every day, Weekly or Monthly
- **START DATE** this allows you to set the date for when the clipping must be taken from, this can also be set in the future. Must ensure that this setup when the MDR will be powered and online.
- ➢ **END DATE** this refers to the final date clippings will be completed
- **PERMANENT EXECUTION** If this clipping must be completed indefinitely, tick this box.
- ➢ **NET MODE**  The options are Mob. Net, Wi-Fi and Mob. Net/Wi-Fi.
- If an MDR has post alarm set to 7 seconds and auto download and the dashboard post alarm set to 10 seconds. The auto download recording will have post alarm of 7 seconds as there is no further alarm recording to be downloaded.
- ➢ **TASK EFFECTIVE DAYS** defines for how many days a recurring task should occur.
- **STREAM** The options are Main Stream or Sub Stream. Main Stream is higher quality.

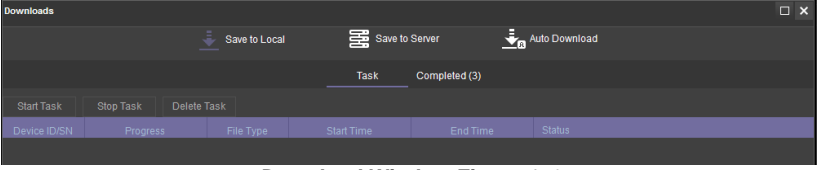

*Download Window Figure 170*

<span id="page-36-3"></span><span id="page-36-2"></span>

| <b>Downloads</b>                   |                     |   |                      |                                       |                            |                         |                      |                   |                    |                 | $\Box$ $\times$ |  |
|------------------------------------|---------------------|---|----------------------|---------------------------------------|----------------------------|-------------------------|----------------------|-------------------|--------------------|-----------------|-----------------|--|
|                                    |                     |   | <b>Save to Local</b> |                                       | Save to Server             |                         | <b>Auto Download</b> |                   |                    |                 |                 |  |
|                                    | <b>Task Monitor</b> |   |                      | <b>Task Report</b>                    |                            | <b>Task Recycle Bin</b> | <b>Task Manage</b>   |                   | <b>Task Option</b> |                 |                 |  |
|                                    | lQ                  |   | Add task             | Delete task                           |                            |                         |                      |                   |                    |                 |                 |  |
| $\triangle$ $\triangle$ Brigade    |                     |   | operation            |                                       | Vehicle Registr: Task Name |                         | Period               | <b>Start Time</b> |                    | <b>End Time</b> | Start date      |  |
| $4\sqrt{50}$ 20170925<br>C LV58GYU |                     | ▬ |                      | Copy   Delete   Cascade delete MDR4CH |                            | Test                    | Never                | 13:34:00          |                    | 13:35:00        | 2017-09-26      |  |
| <b>ES MDR4CH</b>                   |                     |   |                      | Copy   Delete   Cascade delete MDR4CH |                            | Test2                   | Never                | 13-34-00          |                    | 13:35:00        | 2017-09-26      |  |
| <b>ES MDRSCH</b>                   |                     | ▄ |                      | Copy   Delete   Cascade delete MDR4CH |                            | <b>Test</b>             | Never                | 13:44:00          |                    | 13:45:00        | 2017-09-26      |  |

*Auto Download Figure 171*

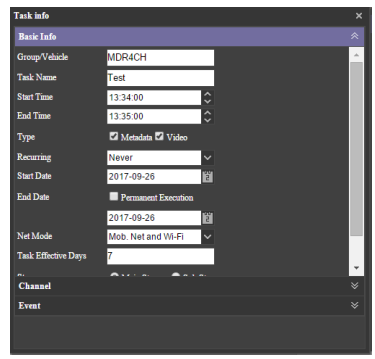

<span id="page-36-4"></span>*Auto Download Basic Information Figure 172*

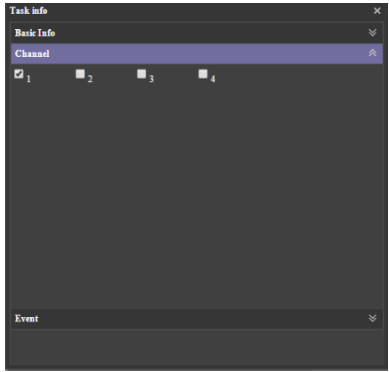

*Auto Download Channel Figure 173*

<span id="page-36-5"></span>

| <b>Task info</b>        |           |                                                                                                    | $\boldsymbol{\mathsf{x}}$ |
|-------------------------|-----------|----------------------------------------------------------------------------------------------------|---------------------------|
| <b>Basic Info</b>       |           |                                                                                                    | $\checkmark$              |
| Channel                 |           |                                                                                                    | $\mathsf{M}$              |
| Event                   |           |                                                                                                    | 《                         |
| <b>Event Name</b>       | Pre-Alarm | Post Alarm                                                                                                    | $\overline{a}$            |
| Geo-Fence               | 10        | 10                                                                                                    |                           |
| <b>Panic Button</b>     | 10        | 10                                                                                                    |                           |
| Low Temperature         | 10        | 10                                                                                                    |                           |
| <b>High Temperature</b> | 10        | 10                                                                                                    |                           |
| Low Speed               | 10        | 10                                                                                                    |                           |
| <b>High Speed</b>       | 10        | 10                                                                                                    |                           |
| G-Force                 | 10        | 10                                                                                                    |                           |
| <b>Blind Detection</b>  | 10        | 10                                                                                                    |                           |
| <b>Video Loss</b>       | 10        | 10                                                                                                    |                           |
| <b>Motion Detection</b> | 10        | 10                                                                                                    |                           |
| <b>IO Alarm</b>         | 10        | 10                                                                                                    |                           |
|                         |           | $\blacksquare$ All $\blacksquare$ IO1 $\blacksquare$ IO2 $\blacksquare$ IO3 $\blacksquare$ IO4 $\blacksquare$ IO5 $\blacksquare$ IO6 $\blacksquare$ IO7 $\blacksquare$ IO8 |                           |
|                         |           |                                                                                                    |                           |

<span id="page-36-6"></span>*Auto Download Event Figure 174*

➢ **VIDEO TYPE** – The options are All, Normal Video and Alarm Video.

You can view the status of the **AUTO DOWNLOAD** tasks by clicking **TASK MONITOR**. See *[Task Monitor](#page-37-0) [Analysing](#page-37-0) Figure* 175.

A download list is created, then the status becomes waiting, analysing, analysing finished and begins the downloading.

See *[Task Monitor](#page-37-0) Analysing Figure* 175, **HIGH SPEED** will download files at quicker speeds. **LOW SPEED**, MDR will download files at slower speed.

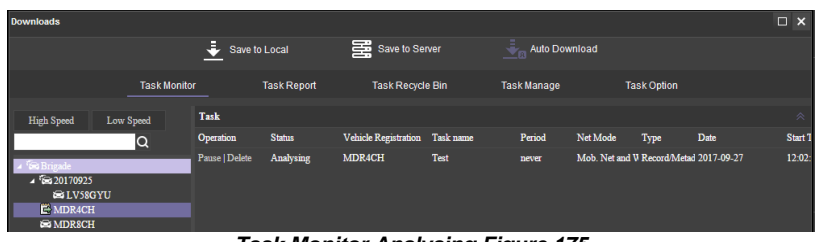

#### *Task Monitor Analysing Figure 175*

<span id="page-37-0"></span>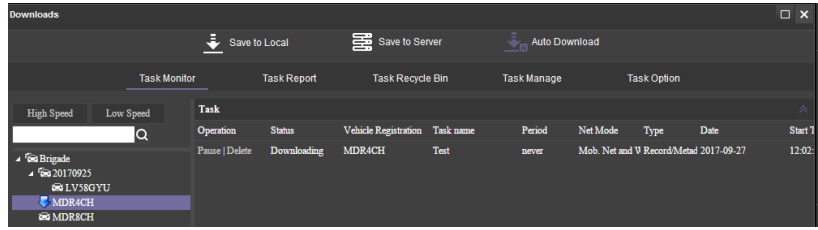

#### *Task Monitor Downloading Figure 176*

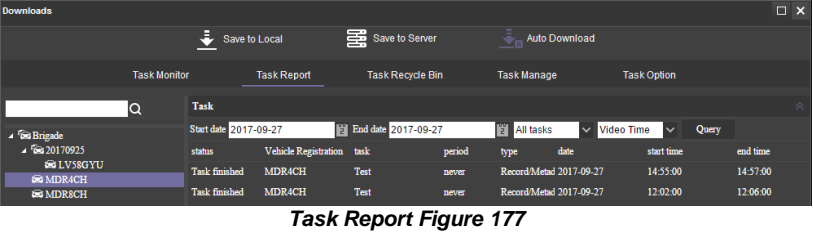

#### <span id="page-37-1"></span> $\overline{\blacksquare}$ Save to Local Save to Server **E** Auto Downl Task Ri Took D **Task Manage Task Option** Took M wala Dir  $S<sub>th</sub>$ Tack -<br>Tymi **Daniel**

#### *Task Recycle Bin Figure 178*

<span id="page-37-3"></span><span id="page-37-2"></span>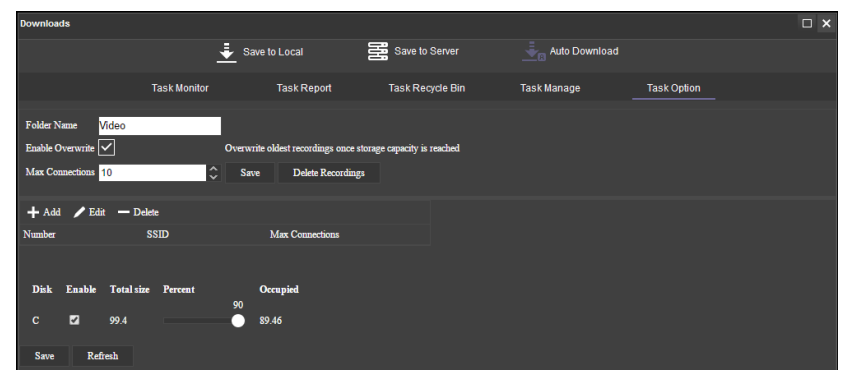

#### *Task Option Figure 179*

#### Table 14: Auto Downloads Task Status Information

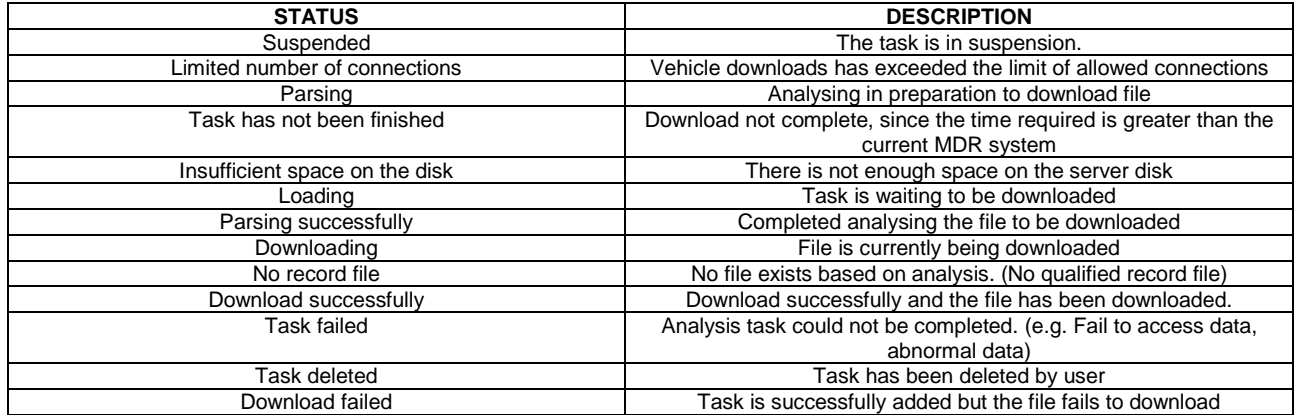

#### **TASK REPORT** is used to search all tasks based on dates and task status. See *[Task Report Figure 177](#page-37-1)*.

**QUERY** is used to update the list. See *[Task Report Figure 177](#page-37-1)*.

**TASK RECYCLE BIN** shows tasks that have been deleted by the user. See *[Task](#page-37-2)  [Recycle Bin Figure 178.](#page-37-2)*

**TASK OPTION** is used to set the folder for the **AUTO DOWNLOAD** files. See *[Task Option Figure 179](#page-37-3)*.

**AUTO DOWNLOAD** files are located on the Windows Server.

These files are accessed via **PLAYBACK MDR SERVER**. Server directory for video file storage:

C:\Video\*Vehicle Name*.

## <span id="page-38-0"></span>6.3.2 Alarm Center

Alarm Center refers to an area which contains the following options:

- ➢ Alarm Search
- <span id="page-38-1"></span>➢ Alarm Settings

#### 6.3.2.1 Alarm Search

This area is used to search all alarms based on the vehicle, time range, date, event type and alarm status.

You will set search parameters and then click on the **SEARCH** button. Once clicked the MDR Server will be queried.

See a typical list shown in *Alarm Center [Search Figure](#page-38-3)  [180](#page-38-3)*. The total number of alarm records is shown in the bottom right corner of the window.

Alarms are processed here. Highlight an alarm entry and

then click the **PROCESS** button **the state of the enter the** relevant description. See *Alarm Center [Search Figure 180](#page-38-3)*. **BATCH PROCESSING** is achieved by clicking the

icon. See *Alarm Center [Search Figure 180](#page-38-3)*.

The entire alarm log can be exported as an excel table (.xls) to a chosen local directory. This is done by clicking

the **EXPORT ALARM** button  $\begin{bmatrix} \begin{bmatrix} \begin{bmatrix} \mathbf{\cdot} \\ \mathbf{\cdot} \end{bmatrix} & \mathbf{\cdot} \\ \mathbf{\cdot} & \mathbf{\cdot} \end{bmatrix} & \mathbf{\cdot} \\ \mathbf{\cdot} & \mathbf{\cdot} \end{bmatrix} & \mathbf{\cdot} & \mathbf{\cdot} \\ \mathbf{\cdot} & \mathbf{\cdot} & \mathbf{\cdot} \\ \mathbf{\cdot} & \mathbf{\cdot} & \mathbf{\cdot} \\ \mathbf{\cdot} & \mathbf{\cdot} & \mathbf{\cdot} \end{bmatrix}$ *Center [Search Figure 180](#page-38-3)*.

#### <span id="page-38-2"></span>6.3.2.2 Alarm Settings

 $\equiv$ 

Tick a fleet group or a specific vehicle you would like to apply the alarm strategy to. Once you have ticked the vehicle/group, choose what alarm type you would like to be notified about.

**MDR-Dashboard Strategy** has the following options:

- ➢ **Lock Map to Vehicle**: When an alarm is triggered, maps will lock onto the specific vehicle on the map.
- ➢ **Voice Prompt**: An audible siren alarm will be played through your PC speakers to alert you of a triggered alarm. Note: Muted PC speakers will not be unmuted for this feature.
- ➢ **Open Video Channel/s**: If you tick a channel, MDR-Dashboard will automatically open the chosen channels in the live view.
- **Alarm Push Strategy** has the following options:
- **Enable Alarm Push:** When an alarm is triggered, notifications will be sent to your mobile apps. Note: Requires apps to be logged in and running as a background service.
- ➢ **Real-time**: When an alarm is triggered, email notifications will be sent to your listed email addresses instantly. Note: Requires email account to be configured.
- **Once a day:** When an alarm is triggered, email notifications will be sent to your listed email addresses at the specified time. Note: Requires email account to be configured.

#### **Evidence Download Strategy** has the following options:

- ➢ **Main Stream**: Downloads high quality video.
- **Sub-stream**: Downloads low quality video. ➢ **Tick channels** you would like to download
- Pre-Alarm: refers to how many seconds before
- the alarm you want to download. ➢ **Post Alarm**: refers to how many seconds after the alarm you want to download.
- ➢ **GPS Information**: tick this to download GPS metadata with the associated video.
- ➢ **Alarm Log Information**: tick this to download alarm logs (metadata) with the associated video.
- ➢ **G-Force Information**: tick this to download G-Force metadata with the associated video.

| arm Center                                                                             |                                                                                                    |                                                                                                    |                                                                                                    |                                                                                                    |                                                                                                    |                                                                                                    | $\Box$ $\times$ |
|----------------------------------------------------------------------------------------|----------------------------------------------------------------------------------------------------|----------------------------------------------------------------------------------------------------|----------------------------------------------------------------------------------------------------|----------------------------------------------------------------------------------------------------|----------------------------------------------------------------------------------------------------|----------------------------------------------------------------------------------------------------|-----------------|
|                                                                                        | $\bigcirc$ Search                                                                                                    |                                                                                                    |                                                                                                    |                                                                                                    | ap.<br><b>Settings</b>                                                                                                    |                                                                                                    |                 |
| Q<br>Divide Brigade (2/3)<br>$\blacksquare$ $\vee$ $\cong$ 20170925 (0/1)<br>V LV58GYU | G<br><b>Time Range</b><br>Inquiry mode                                                                                                    | One day<br>All                                                                                                    | v<br>09-27-2017<br>$\checkmark$                                                                                                    | 窗<br>$~\vee$ Status                                                                                                    | 00:00:00 to 23:59:59<br>All                                                                                                    | Search<br>$\checkmark$                                                                                                    |                 |
| M<br>MDR4CH<br>$\vee$ $\cong$ MDR8CH                                                   | 疆<br>Д,<br>Device                                                                                                    | B<br>Alarm Type                                                                                                    | <b>Event From</b>                                                                                                    | Time                                                                                                    | <b>Status</b>                                                                                                    | <b>Alarm Description</b>                                                                                                    | Hand            |
|                                                                                        | <b>MDR8CH</b><br>LV58GYU<br>LV58GYU<br>LV58GYU<br>LV58GYU<br>LV58GYU<br>LV58GYU<br>LV58GYU<br>LV58GYU<br>LV58GYU<br>LV58GYU<br><b>MDR4CH</b><br><b>MDR4CH</b><br>MDR4CH<br>MDR4CH<br><b>MDR4CH</b><br><b>MDR4CH</b> | <b>HDD Error</b><br><b>Reverse</b><br><b>Blind Detection (2)</b><br><b>Blind Detection (2)</b><br><b>Blind Detection (2)</b><br><b>Blind Detection (2)</b><br><b>Blind Detection (2)</b><br><b>Blind Detection (2)</b><br><b>Blind Detection (2)</b><br>Geo-Fence<br>Reverse<br>Geo-Fence<br>Geo-Fence<br>Geo-Fence<br>Geo-Fence<br>Geo-Fence<br>Geo-Fence | <b>HDD Error</b><br>IO4<br><b>Blind Detection (2)</b><br><b>Blind Detection (2)</b><br><b>Blind Detection (2)</b><br><b>Blind Detection (2)</b><br><b>Blind Detection (2)</b><br><b>Blind Detection (2)</b><br><b>Blind Detection (2)</b><br>Geo-Fence<br><b>IO4</b><br>Geo-Fence<br>Geo-Fence<br>Geo-Fence<br>Geo-Fence<br>Geo-Fence<br>Geo-Fence | 00:00:00 09-27-2017<br>07:04:55 09-27-2017<br>07:05:23 09-27-2017<br>07:09:15 09-27-2017<br>07:11:25 09-27-2017<br>07:14:09 09-27-2017<br>07:21:44 09-27-2017<br>07:23:42 09-27-2017<br>07:36:07 09-27-2017<br>08:00:53 09-27-2017<br>08:01:47 09-27-2017<br>09:36:23 09-27-2017<br>12:21:06 09-27-2017<br>14:04:07 09-27-2017<br>14:39:31 09-27-2017<br>15:15:56 09-27-2017<br>15:26:33 09-27-2017 | <b>Active Alerts</b><br><b>Active Alerts</b><br><b>Active Alerts</b> | SD card:not formatted<br><b>Reverse</b><br>$\overline{2}$<br>$\overline{2}$<br>$\overline{a}$<br>$\overline{2}$<br>$\overline{2}$<br>$\overline{2}$<br>$\overline{2}$<br>Enter into area alarm, area na<br>Reverse<br>Out of area alarm, area name<br>Out of area alarm, area name<br>Out of area alarm, area name<br>Out of area alarm, area name<br>Out of area alarm, area name<br>Out of area alarm, area name |                 |
|                                                                                        | $\mathbb{K}$<br>$\overline{1}$                                                                                                    | GO<br>Atotal of 1 page                                                                                                    |                                                                                                    |                                                                                                    |                                                                                                    | Atotal of 17 records                                                                                                    |                 |

*Alarm Center Search Figure 180*

<span id="page-38-3"></span>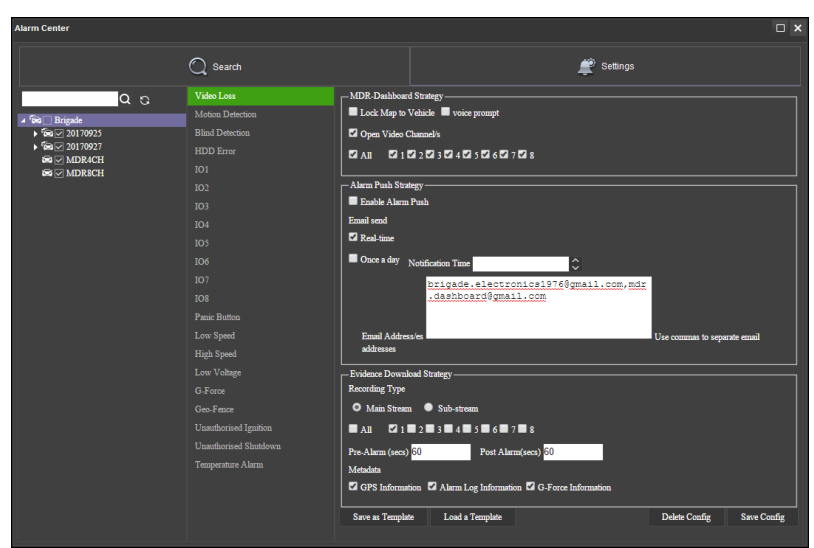

<span id="page-38-4"></span>*Alarm Configuration Figure 181*

## <span id="page-39-0"></span>6.4 View Settings (Area 5)

This area contains the following view options:<br> $\triangleright$  Map

- Map
- ➢ Video
- <span id="page-39-1"></span>➢ Video/Map

## 6.4.1 Map

This view is accessed by clicking the **MAP** button. See *[Map View Figure 182](#page-39-4)*. It will display the MDR GPS tracking data. This can be used in both LIVE and PLAYBACK mode. A hazard symbol **A** on the map will show points where an alarm was triggered. If there are multiple alarms in close succession, a box indicating the number of alarms will be shown on the map  $\mathbb{R}$ .

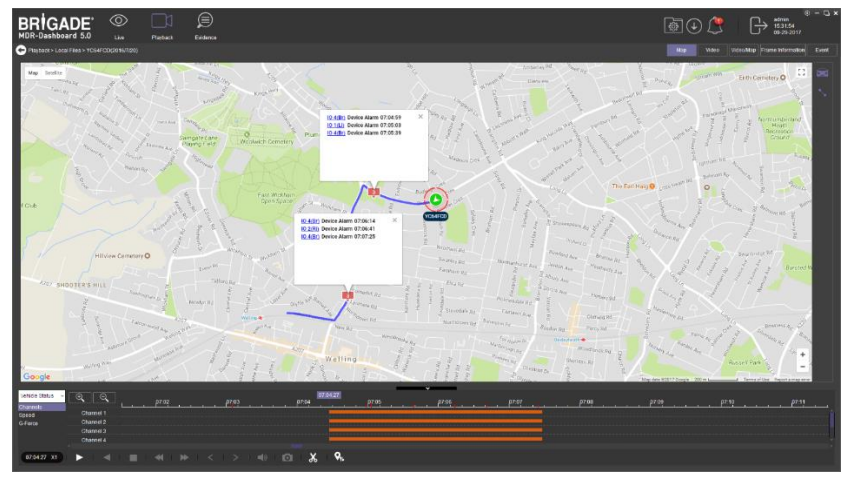

*Map View Figure 182*

## <span id="page-39-4"></span><span id="page-39-2"></span>6.4.2 Video

This mode is used to view video channels only. See *[Video View Figure 183](#page-39-5)*. The order of the video channels may be changed by dragging the channel to another slot.

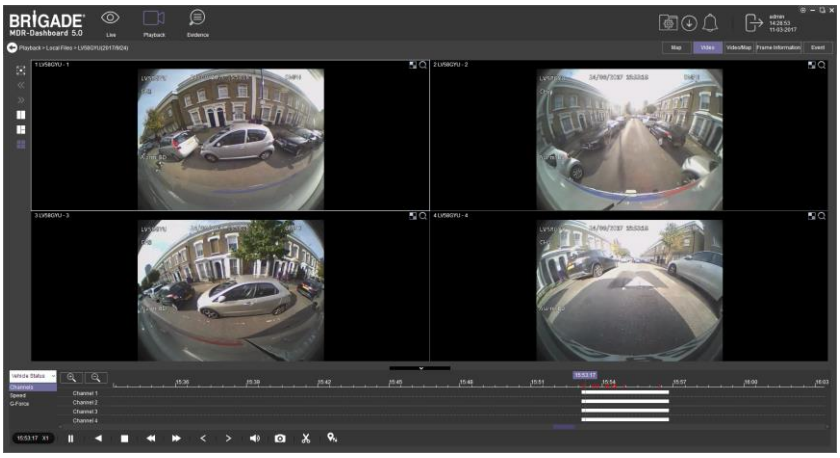

*Video View Figure 183*

## <span id="page-39-5"></span><span id="page-39-3"></span>6.4.3 Video/Map

<span id="page-39-6"></span>This view is used to access both video and map data. See *[Video/Map View](#page-39-6)* Figure 184 for an example.

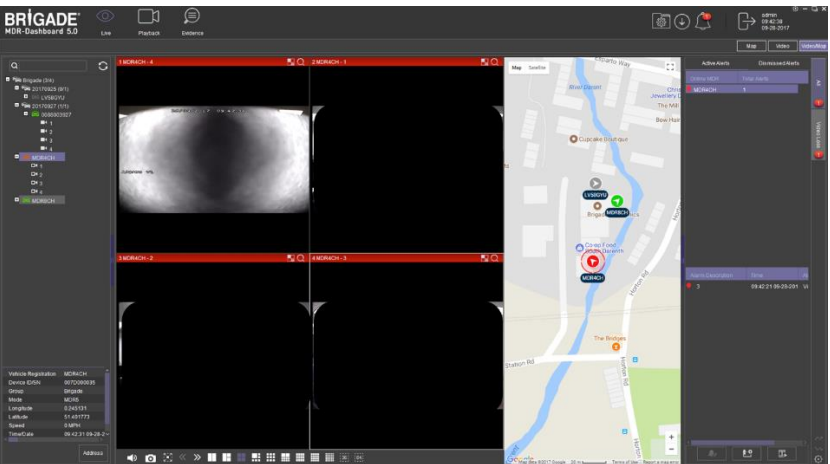

*Video/Map View Figure 184*

## <span id="page-40-0"></span>6.5 Real-Time Alarm Log (Area 6)

*[Real-time Alarm Log Figure 185](#page-40-2)* shows alarms that are currently occurring on all online MDRs.

At the bottom of the Real-Time Alarm Log area is a menu as shown in *[Alarm Menu](#page-40-3)  [Figure 186](#page-40-3)*.

Click on **LOCKING CAR** symbol to access the Video/Map view with the vehicle locked in the center of the map.

Use the **OPEN VIDEO** button **UPER** to access Video/Map view with the video displayed below the map.

The bottom right gear icon  $\heartsuit$  represents **SETTINGS** for the alarm hierarchy. The order in which alarms will appear. See *[Alarm Settings Figure 187](#page-40-4)*.

There is an alarm count which indicates the number of alarms that have occurred. Once this number is higher than 99, the alarm log will display "99+".

Processing alarms refers to when a user clears an alarm (marks an alarm as dismissed) once the alarm has been reviewed.

**ACTIVE ALERTS** show alarms that have not been processed by a user. See *[Real](#page-40-2)[time Alarm Log Figure 185](#page-40-2)*.

To process an alarm, click an alarm event found in the active alert log (below Event

Name), then click on the **PROCESS** button **A** Rep-up window will appear as shown in *[Alarm Processing Figure 188](#page-40-5)*. Write a description of the event, for example, false alarm.

Click **PROCESS** to process an alarm event. Once processed, it will appear automatically under the **DISMISSED ALERTS** log.

<span id="page-40-3"></span>**BATCH PROCESSING** is used to process multiple alarms of the same type. This is done by ticking **BATCH PROCESSING** in the process window. See *[Alarm](#page-40-5)  [Processing Figure 188](#page-40-5)*.

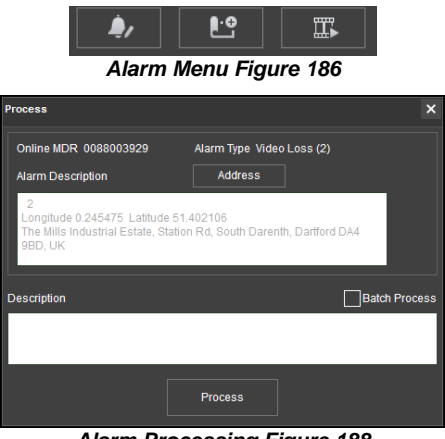

*Alarm Processing Figure 188 Alarm Settings Figure 187*

## <span id="page-40-5"></span><span id="page-40-1"></span>6.6 User and System settings (Area 4)

The current logged in username, date (Client PC) and time (Client PC) is displayed. See *[User and System Area Figure 189](#page-40-6)*.

This area is used to **LOGOUT**. This is achieved by clicking on the door icon

 $\bigoplus$ . This brings up a confirmation window for logging out. Click **YES** or **NO** and thereafter the MDR-Dashboard 5.0 login screen will be displayed. See *[Logout Screen Figure 193](#page-41-0)*.

Click on the gear icon  $\bigcirc$  to display a submenu containing **SYSTEM SETTINGS, SERVER TEST, ABOUT** and **CHECK FOR UPDATES** options. See *[MDR-Dashboard Settings Menu Figure 190](#page-40-7)*.

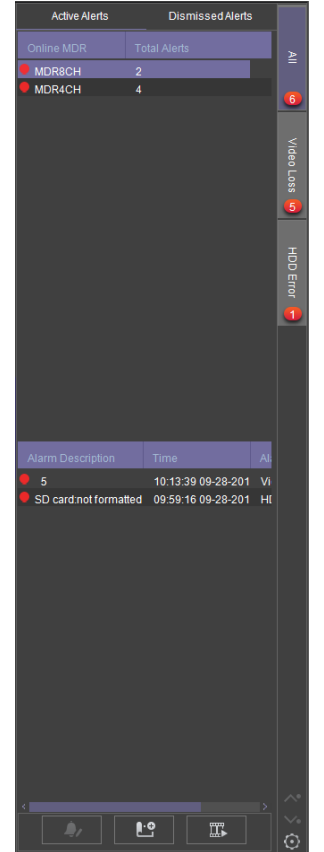

<span id="page-40-2"></span>*Real-time Alarm Log Figure 185*

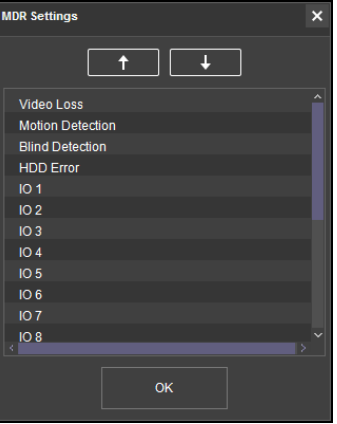

<span id="page-40-7"></span><span id="page-40-6"></span><span id="page-40-4"></span>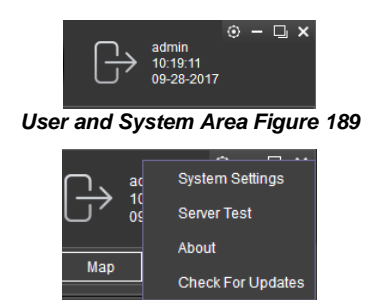

*MDR-Dashboard Settings Menu Figure 190*

**SERVER TEST** is used to aid troubleshooting server connections, the feature is used to determine which port is not functioning. See *[Server Test](#page-41-1)  [Figure 191](#page-41-1)* and *[Server Test Results Figure 192](#page-41-2)*.

**ABOUT** displays the window shown in *[About Figure 194](#page-41-3)*. This will show the current MDR-Dashboard and MDR Server version.

Additional information of which server ports are used will be shown in the **ABOUT** window when the MDR-Dashboard is logged in as server mode. See *[About Figure 194](#page-41-3)*.

**CHECK FOR UPDATES** is used to check for software updates. This will redirect you to webpage (brigade-electronics.com/MDR-Software-Update). Here you will be able to find new MDR-Dashboard software releases.

**SYSTEM SETTINGS** are shown in *System [Settings](#page-41-4) Figure* 195.

- This area is used to configure the following:
- Set Path for Snapshots
- ➢ Map Mode
- ➢ Language
- Speed Unit
- ➢ Temperature Unit
- $\triangleright$  Automatically Switch to Main Stream tick this box to use the main stream (higher quality) or leave unticked to use the sub-stream. This is not supported for the MDR 400 Series.
- ➢ Loop Video Playback this will play the entire selected video on repeat. This feature can be used for HDD or directory playback
- ➢ Auto-logout
- ➢ Auto-Close Video
- $\triangleright$  Total Alarms Shown shows the historical alarms and events in the real-time alarm log area. By default, it is 200.
- $\triangleright$  Alarm Period Shown shows the alarms and events for the past time range setting in the real-time alarm log area. By default, it is 30 minutes.
- <span id="page-41-0"></span> $\triangleright$  Enable Dual Monitor Map View (Server Mode – Live view only) – this will expand the map to a separate window. This helps when monitoring multiple online vehicles.

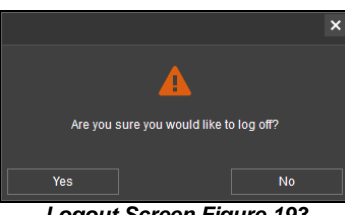

*Logout Screen Figure 193*

| <b>Server Test</b> |                |             |               | × |
|--------------------|----------------|-------------|---------------|---|
| Name               | IP             | Port        | <b>Status</b> |   |
| addrdata           | 192.168.14.193 | 12040       |               |   |
| ads                | 192 168 14 193 | 12055       |               |   |
| clientgate         | 192 168 14 193 | 12020       |               |   |
| clientlog          | 192.168.14.193 | 12040       |               |   |
| evidence           | 192.168.14.193 | 12055       |               |   |
| flow               | 192.168.14.193 | 12047       |               |   |
| at                 | 192.168.14.193 | 17891       |               |   |
| login              | 192 168 14 193 | 7264        |               |   |
| msq                | 192.168.14.193 | 5556        |               |   |
| notify             | 192.168.14.193 | 12003       |               |   |
| playback           | 192.168.14.193 | 12045       |               |   |
| remoteset          | 192.168.14.193 | 12050       |               |   |
| coarch             | 102 168 14 103 | 12040       |               |   |
|                    |                | <b>Test</b> |               |   |

*Server Test Figure 191*

<span id="page-41-1"></span>

| <b>Server Test</b> |                       |             |                        | × |
|--------------------|-----------------------|-------------|------------------------|---|
| Name               | IP.                   | Port        | <b>Status</b>          |   |
| addrdata           | 192.168.14.193        | 12040       | <b>Test Successful</b> |   |
| ads                | 192 168 14 193        | 12055       | <b>Test Successful</b> |   |
| clientaate         | 192 168 14 193        | 12020       | <b>Test Successful</b> |   |
| clientlog          | 192 168 14 193        | 12040       | <b>Test Successful</b> |   |
| evidence           | 192.168.14.193        | 12055       | <b>Test Successful</b> |   |
| flow               | 192.168.14.193        | 12047       | <b>Test Successful</b> |   |
| at                 | 192.168.14.193        | 17891       | <b>Test Successful</b> |   |
| login              | 192 168 14 193        | 7264        | <b>Test Successful</b> |   |
| msq                | 192 168 14 193        | 5556        | <b>Test Successful</b> |   |
| notify             | 192.168.14.193        | 12003       | <b>Test Successful</b> |   |
| playback           | 192.168.14.193        | 12045       | <b>Test Successful</b> |   |
| remoteset          | 192.168.14.193        | 12050       | <b>Test Successful</b> |   |
| eagreh             | <b>201 AP 231 102</b> | 12040       | <b>Tact Succaceful</b> |   |
|                    |                       | <b>Test</b> |                        |   |

*Server Test Results Figure 192*

<span id="page-41-3"></span><span id="page-41-2"></span>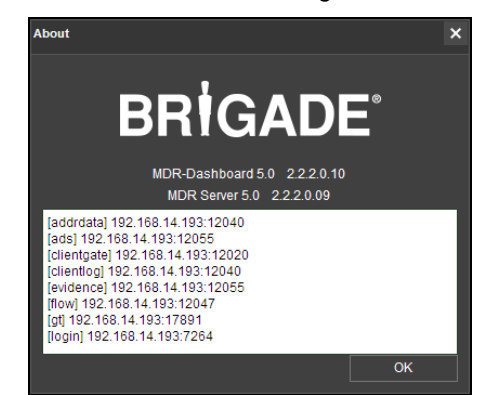

*About Figure 194*

<span id="page-41-4"></span>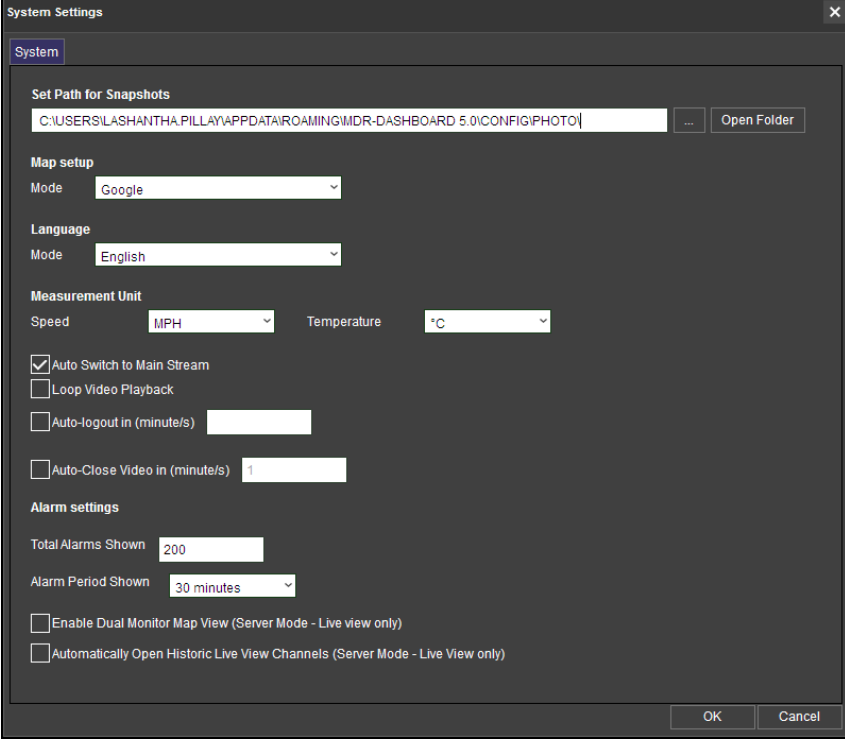

*System Settings Figure 195*

#### Browse to **SYSTEM MANAGEMENT** by clicking on the

following icon . See *[System](#page-42-4)  [Manage Figure 196](#page-42-4)*.

System Management is used to configure the following options:

- $\triangleright$  Fleet Information<br> $\triangleright$  Vehicle Information
- ➢ Vehicle Information
- ➢ MDR Information
- ➢ Role Permissions
- ➢ User Information
- ➢ MDR Upgrade
- ➢ Email Account Configuration

#### <span id="page-42-0"></span>6.6.1 Fleet Information

You can use this area to setup **VEHICLE FLEETS** (e.g. Brigade) under the **COMPANY VEHICLE STRUCTURE TREE**. This area can also be used to setup sub-groups which will be found under Vehicle Fleets.

#### <span id="page-42-1"></span>6.6.2 Vehicle Information

This area is used to setup **VEHICLE INFORMATION**. When setting up the vehicle registration and serial number, you must choose under which **FLEET** this vehicle will be stored in. See *[Vehicle Device Information Figure 197](#page-42-5)*.

# $\checkmark$  ok

*Vehicle Device Information Figure 197*

#### <span id="page-42-2"></span>6.6.3 MDR Information

This area gives the user further information on a specific MDR unit. This is also used to **UPDATE** the **EQUIPMENT FILE** (window that contains detailed information on a specific MDR). See *MDR [File Figure 198](#page-42-6)*.

This allows you to track serial number, vehicle registration, MDR type, number of channels, MDR username, MDR password, peripherals and enables channels. If a channel is disabled, it will not be available to view in live view pane. See *MDR [File Figure 198](#page-42-6)*. **SERIAL NUMBER must match the serial number shown in MDR firmware**.

Note: If an 8-channel device is showing only 4 channels, please update the **NUMBER OF CHANNELS** within MDR information. Log out and log in to confirm that this device now shows up correctly. See *[MDR](#page-42-6) [File Figure 198](#page-42-6)*.

#### <span id="page-42-3"></span>6.6.4 Role Permissions

This area is used to create more permission types which **USERS** will be assigned to.

**ROLES TREE** shows the structure of permissions. See *[Creating](#page-42-7)  [New Roles Group Figure 199](#page-42-7)*.

Clicking on **GROUP PERMISSIONS PREVIEW** shows the **ROLE AUTHORITY** window which will indicate the **VEHICLE FLEETS** and the sub-groups a role has access to. See *[Group](#page-42-8)  [Permissions Figure 200](#page-42-8)*.

**PERMISSIONS PREVIEW** shows a quick view of the options that this role would have access to. See *[Permissions Figure 201](#page-42-9)*.

Certain permissions are only accessible depending on your parent role. If the parent role is system administrator, then all permission will be shown for editing. See *[Role Authority Details 1 Figure 202](#page-43-0)* and *[Role](#page-43-1)  [Authority Details 2 Figure 203](#page-43-1)*.

<span id="page-42-8"></span>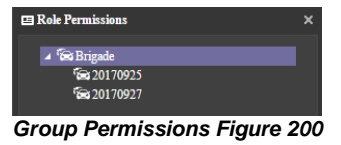

<span id="page-42-5"></span>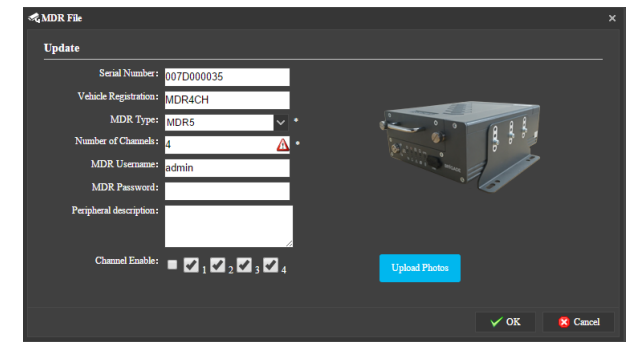

*MDR File Figure 198*

<span id="page-42-7"></span><span id="page-42-6"></span>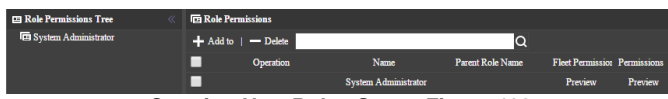

*Creating New Roles Group Figure 199*

| <b>PRole Permissions</b>   |                                                                                                    | $\boldsymbol{\times}$ |
|----------------------------|----------------------------------------------------------------------------------------------------|-----------------------|
| Select all                 | <b>Operating Authority</b>                                                                                                    |                       |
| Fleets                     |                                                                                                    |                       |
| <b>Vehicle Information</b> |                                                                                                    |                       |
| <b>Vehicle File</b>        |                                                                                                    |                       |
| <b>MDR File</b>            |                                                                                                    |                       |
| add role authority         |                                                                                                    |                       |
| add user                   |                                                                                                    |                       |
| SIM card                   |                                                                                                    |                       |
| The driver file            |                                                                                                    |                       |
| Playback                   | Playback Remote hard disk clips Remote hard disk search/Server Playback<br>Server Clips Server search Evidence Upload Montage<br>Search for Local hard disk playback Local hard Clips Local hard drive<br>search<br>Remote hard disk playback |                       |
| <b>Straight Preview</b>    | VideoPTZDvrFenceDvrVersion<br>DvrSendMessage[WebETC]DvrRestart Straight Video<br>Device Format Device remote parameter settings Equipment<br>ungradas Deg Tall-                                                                               |                       |

<span id="page-42-9"></span>*Permissions Figure 201*

<span id="page-42-4"></span>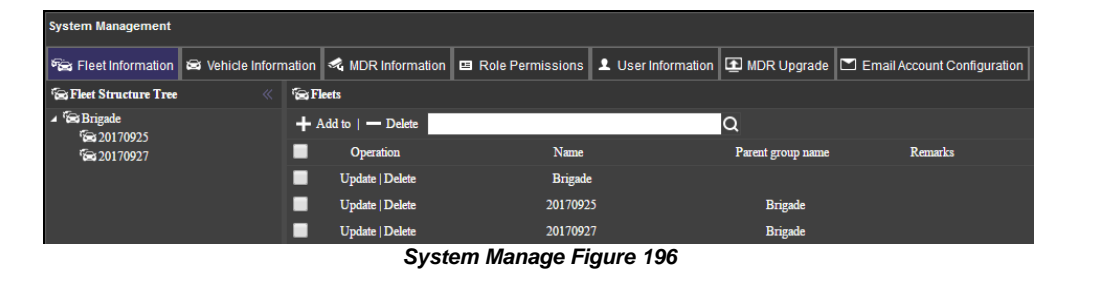

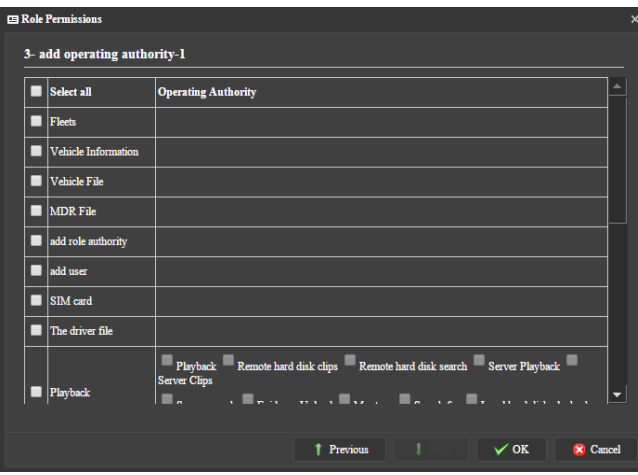

*Role Authority Details 1 Figure 202 Role Authority Details 2 Figure 203*

| <b>ER Role Permissions</b>        |                                                                                                    | $\mathbf x$ |
|-----------------------------------|----------------------------------------------------------------------------------------------------|-------------|
| 3- add operating authority-1      |                                                                                                    |             |
| joualgut 1 review                 | <b>WEIGHT AND</b><br>AP VARMOUNA<br>SPRINGERS VANAL<br>LOVINA DEBIOIS prominent<br>APS/VISA/A SHAMMS<br>settings                                           | ▴           |
|                                   | Equipment upgrades DvrTalk DvrListen DvrGpsConfig<br>DvrVideoLevel                                                                                         |             |
| Automatic download                | Delete Record                                                                                                    |             |
| <b>Report form</b>                |                                                                                                    |             |
| <b>Batch upgrade</b><br>equipment | new task update tasks delete tasks upgrade report Upload<br>or terminate the task delete files add directory update the directory<br>delete<br>directories |             |
| Evidence                          | delete evidence                                                                                                    |             |
| <b>Email Config</b>               |                                                                                                    |             |
| <b>Alarm Strategy</b>             |                                                                                                    |             |
| Alarm                             | Handle                                                                                                    |             |
| Quick Add                         | Add<br>delete<br>Import<br>volume group<br>update                                                                                                    |             |
|                                   |                                                                                                    |             |
|                                   | $\checkmark$ ok<br>Previous<br>$\times$ Cancel                                                                                                    |             |

<span id="page-43-1"></span>

<span id="page-43-0"></span>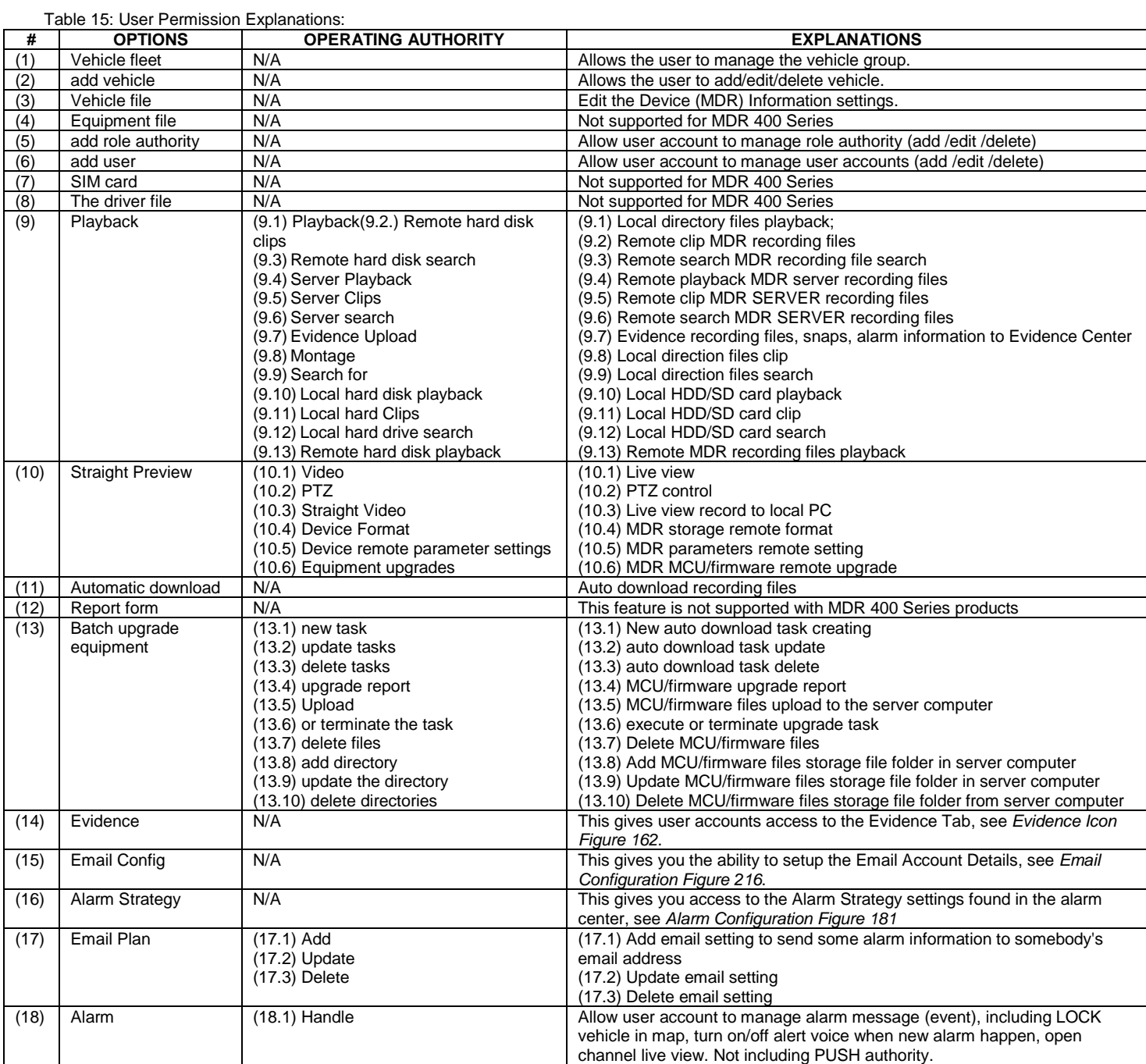

#### <span id="page-44-0"></span>6.6.5 User Information

To setup **USER LOGIN** accounts, see *[Creating New](#page-44-2)  You [Figure 204](#page-44-2)*. These are the accounts that are used to login into MDR-Dashboard 5.0. If a user has forgotten their password the system administrator has the access to reset their password. Passwords can be reset in this area. See *[Updating User Accounts Figure 205](#page-44-3)*.

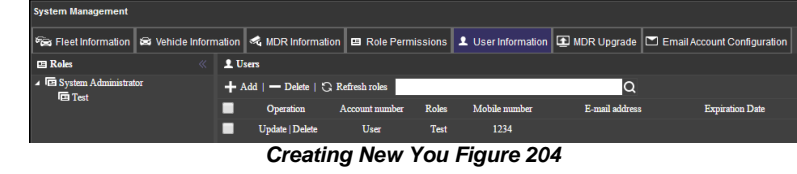

<span id="page-44-2"></span>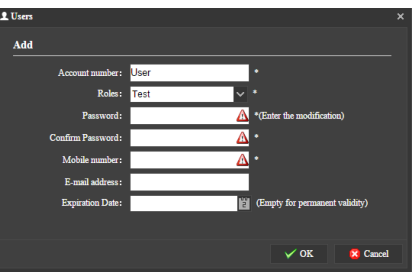

<span id="page-44-5"></span><span id="page-44-4"></span>*Updating User Accounts Figure 205*

#### <span id="page-44-3"></span><span id="page-44-1"></span>6.6.6 MDR Upgrade This area is used to setup **BATCH Batch uperade equipment UPGRADES** for MDR units. ent | <del>C</del> New Task | ⊜ Delete Task | √ Perform tasks | ♀ Failure up again | ◆ Cancellation task | <mark>★</mark> Termin L Ungrade Docu mt Mana ata tha taol Task Name Task Types Plans to upgrade time Upgrade file name Upgrade total The total number < Percentage of mis: Time Click on **the Upgrade Document Management** to create Operation a new directory and upload the upgrade file. *Catalogue Management Figure 206* See the *[Catalogue Management Figure 206](#page-44-4)*.  $Click$   $C$  New Directory and type in a desired Upload file name. See *[File Directory Figure 207](#page-44-5)*. Select **Upload file** the newly created directory File dir Firmware **Catalog Management** Select the direction  $\vee$  ok **O** Delete files *File Directory Figure 207* г Operation Upload file Click which will open the window displayed in *[Upload File Figure 208](#page-44-6)*. The upgrade file must be located on the local PC to specify the **FILE DIRECTORY**. *Upload File Figure 208*  $\overline{\text{Click}}$   $\overline{\text{. } }$  and choose your firmware, once completed, the below window will show: File has been uploaded successfully Ok **Catalog Manager** V | ■ All | ← New Directory | ★ Edit Directory | ● Remove directory | ■ Upload file | Select the directory: Firmware Delete file г Operation File directory Upgrade file name File Size(M) Unloaded MDR-504\_V231\_T170915.02\_E0526 2017-09-28 12:13:07 ┍ Delet Firmware 18.98 *Catalogue Management List Figure 209* Click which will display the *[Batch Upgrade Equipment Figure 210](#page-44-7)* window.

<span id="page-44-8"></span>**TASK NAME** can be chosen by the user. All other details are chosen from dropdown lists comprised of the **CATALOGUE LIST**. See *[Catalogue Management](#page-44-8)  [List Figure 209](#page-44-8)*.

These upgrades can be done instantly or by appointment which is configured using **TASK TYPE**.

The state of the upgrades can also be determined from this area. See *[Batch](#page-45-0)  [Upgrade Queue Figure 211](#page-45-0)* and *[Successful Batch Upgrade Status Figure](#page-45-1)* 214.

To begin the task, highlight the task and the click **Y** Perform tasks . **Batch Upgrade Equipment Figure 210** 

<span id="page-44-6"></span>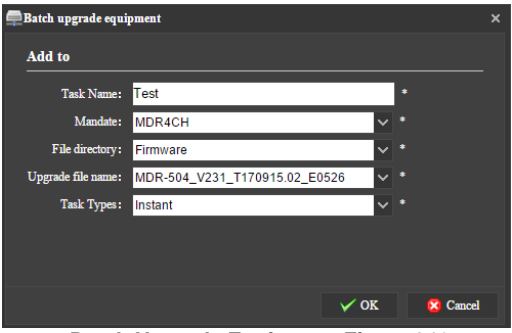

<span id="page-44-7"></span>

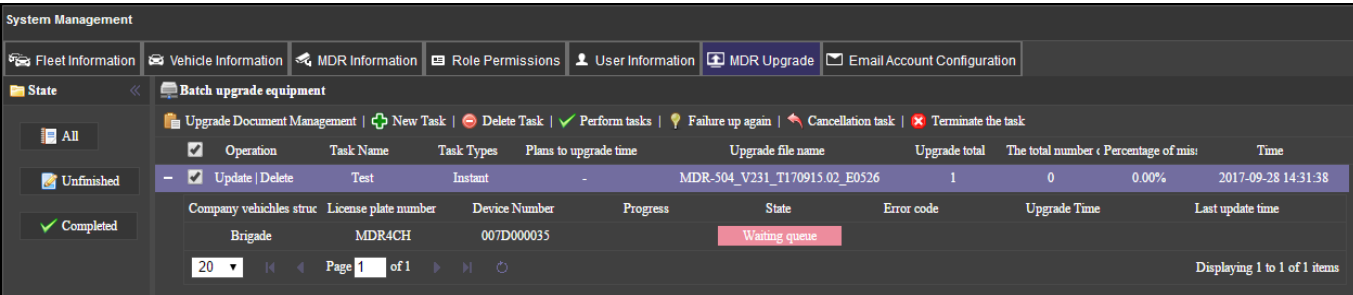

*Batch Upgrade Queue Figure 211*

<span id="page-45-0"></span>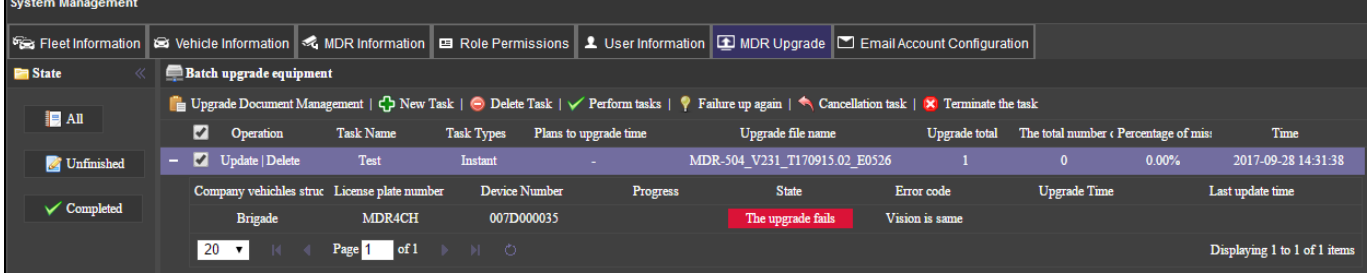

#### *Batch Upgrade Failed Figure 212*

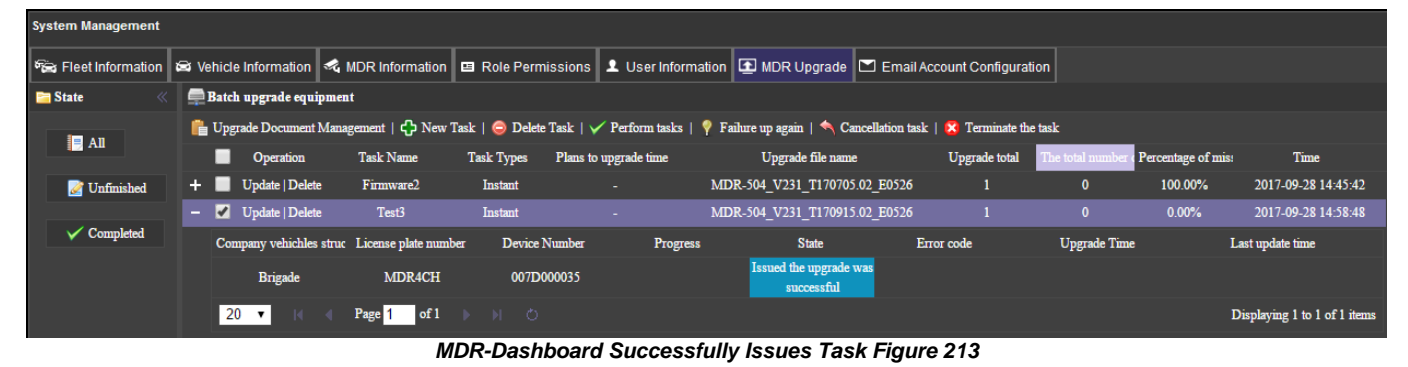

<span id="page-45-1"></span>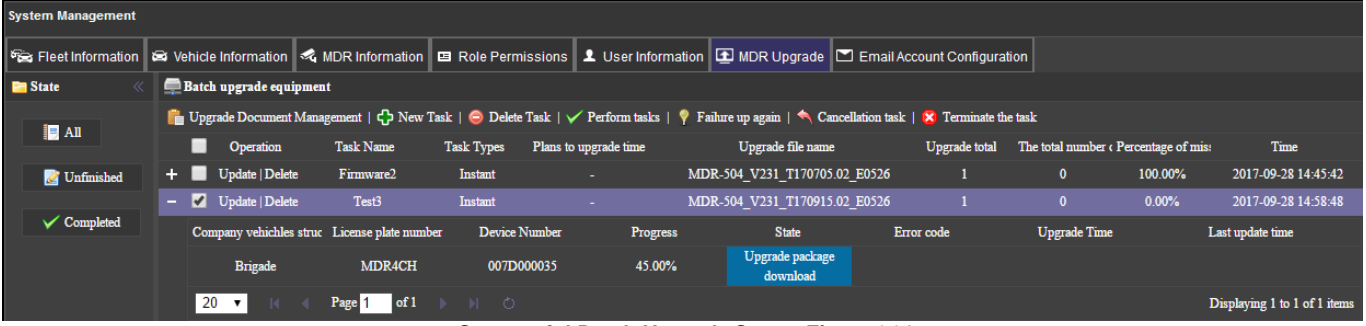

*Successful Batch Upgrade Status Figure 214*

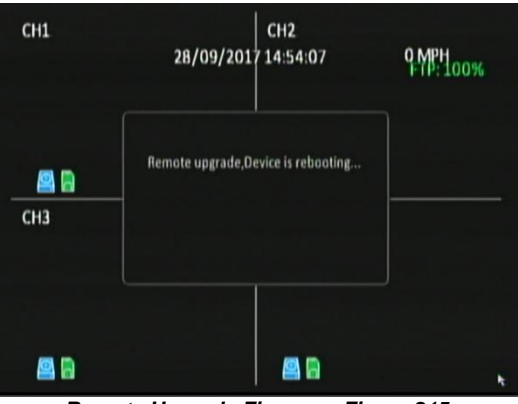

*Remote Upgrade Firmware Figure 215*

#### <span id="page-46-0"></span>6.6.7 Email Account Configuration

Only the **SYSADMIN** account has privileges to access this area.

#### Under **SYSTEM MANAGEMENT**, browse to the **EMAIL** tab.

The **SENDING** server IP must also be allowed to relay email.

It is advised to request your IT department to setup a Microsoft Exchange account to be used. Ensure that this is named appropriately (MDR-Dashboard 5.0) to ensure that email alerts are clearly understood.

Email testing can be completed in this area. This is achieved by entering

the email address recipient and then clicking the **Feat Email** button. This area is used to configure the following email settings:

- ➢ Email Address
- User name
- ➢ SMTP host (Simple Mail Transfer Protocol)
- ➢ Subject
- ➢ Sender
- **Password**
- ➢ SMTP port
- ➢ Encryption has the following: Not Encrypted, SSL (Secure Sockets Layer) and TLS (Transport Layer Security)

The configuration shown in *[Email Configuration Figure 216](#page-46-1)* may be used to send email alerts. Alternatively, you may create your own email address e.g. [Company123@gmail.com.](mailto:Company123@gmail.com)

Ensure your mail filtering has an exception to allow these emails through. Usually emails take approximately 5 minutes to be delivered.

Email configuration should be tested before use.

To test your email configuration. Insert your email under **RECIPIENTS** To test your email configuration. Insert your email under **RECIPIENTS**<br>and click the TEST EMAIL button.

All emails are marked with high importance as you can see in *[Alarm Email](#page-46-2)  [Notification Figure 217](#page-46-2)*. The email will contain a "Test Success" message as shown in *[Alarm Email Content Figure 218](#page-46-3)*.

If the failure message (Execution failed!) shown in *[Email Failure Message](#page-46-4)  [Figure 219](#page-46-4)* is displayed, then please confirm all details in *[Email](#page-46-1)  [Configuration Figure 216](#page-46-1)* are correct.

Email alerts may be set up by **ALARM QUERY**

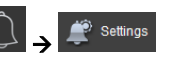

Tick Real-time or Once a day as shown in *[Alarm Notification Configuration](#page-46-5)  [Figure 220.](#page-46-5)*

The following details must be entered to use this feature:

- ➢ **Email Send** can choose between Real-time or Once a day.
- ➢ **Notification Time**  Choose a time for once a day notifications.
- ➢ **E-mail Address/s** enter multiple email addresses using a comma (,) to separate them

Once the *[Alarm Notification Configuration Figure 220](#page-46-5)* has been completed and **OK** has been clicked, the new alert will be added to the list shown in *[Alarm Mail Figure 222](#page-46-6)*.

An example of the email received when using Send real-time is shown in *[Real-time Email Figure 221](#page-46-7)*.

An example of the email received when using **Once a day** is shown in *Once a day [Email Figure](#page-46-8)* 223. Regularly send emails will contain alarm reports in excel spreadsheet format

<span id="page-46-7"></span>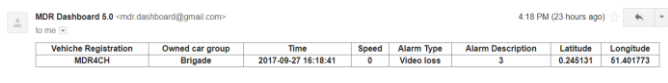

*Real-time Email Figure 221*

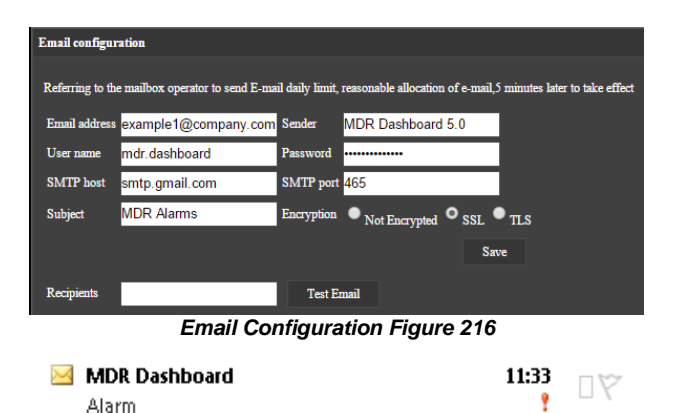

<span id="page-46-2"></span><span id="page-46-1"></span>*Alarm Email Notification Figure 217*

#### Alarm

#### MDR Dashboard <mdr. William Magmail.com> **O** This message was sent with High importance Sent: Tue 26/01/2016 11:33 To:

<span id="page-46-3"></span>Test Success!

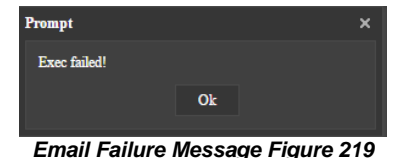

<span id="page-46-4"></span>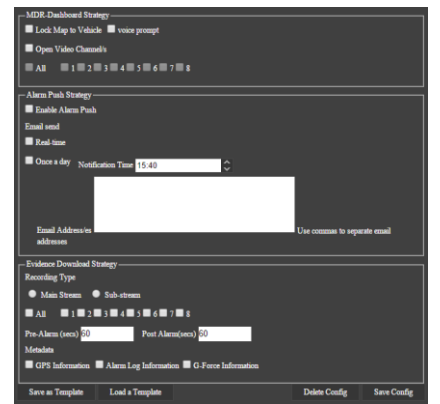

*Alarm Notification Configuration Figure 220*

<span id="page-46-5"></span>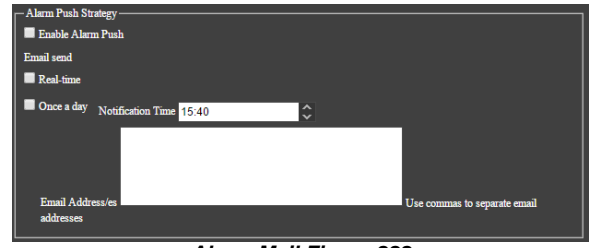

#### *Alarm Mail Figure 222*

<span id="page-46-6"></span>ırd 5.0 <mdr.da  $\overline{z}$ 

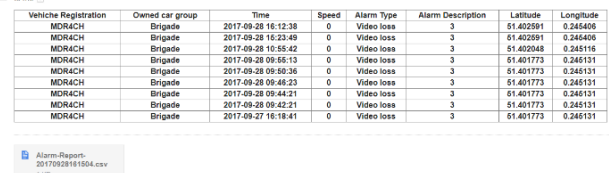

<span id="page-46-8"></span> $\bullet$   $\bullet$ 

*Once a day Email Figure 223*

ap 4:15 PM (5 minutes ago)  $\frac{1}{2}$   $\leftarrow$   $\leftarrow$   $\leftarrow$ 

# <span id="page-47-0"></span>7 Mobile Apps

**MDR 5.0** is a free mobile application, available for both Android and iOS operating systems. The **MDR 5.0** application has the following features:

➢ Live View

- ➢ Map positions of MDRs (MDR must have GPS connected and locked signal)
- <span id="page-47-1"></span>➢ Remote Snapshot one channel at a time - saved to local device

## 7.1 iOS App

## <span id="page-47-2"></span>7.1.1 iOS App Requirements

Table 16: Minimum requirements for MDR 5.0 to run on iOS

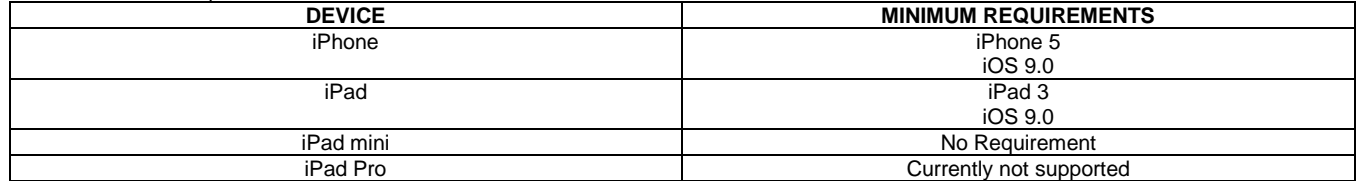

## <span id="page-47-3"></span>7.1.2 iOS App Installation

On your Apple device, go to the App Store.

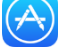

Search for "Brigade Electronics" or "MDR 5.0".

Click the **DOWNLOAD** button to begin the installation.

The app will then begin to install. The progress will be shown.

Once the installation has completed, click the **OPEN** button.

In the next window, click **OK** to allow MDR 5.0 to send you notifications, this is a generic request.

The login window will be displayed, see *[iOS App Login](#page-47-5) Figure 224*. These login details correspond to MDR-Dashboard 5.0 login details.

It is advised to create User accounts (in MDR-Dashboard 5.0 System Management Area) for MDR 5.0 app logins so this can be tracked in the MDR-Dashboard 5.0 Alarm processing area.

## <span id="page-47-4"></span>7.1.3 iOS App Operation

Depending on the MDR features and location, you can connect to an MDR Mobile Network Server or an MDR Wi-Fi Server.

If MDR Center Server 1 and/or Center Server 2 are connected, then this MDR will be available in the mobile application.

Tap the application icon as shown in *[Application Icon Figure 226](#page-47-6)*.

The iPhone login screen is then displayed as shown.

<span id="page-47-8"></span>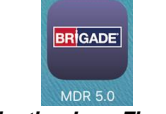

<span id="page-47-6"></span>*Application Icon Figure 226*

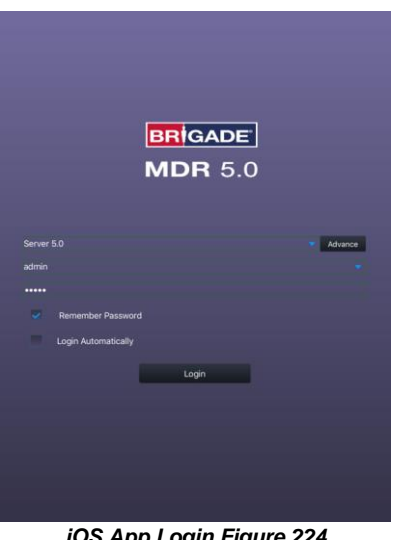

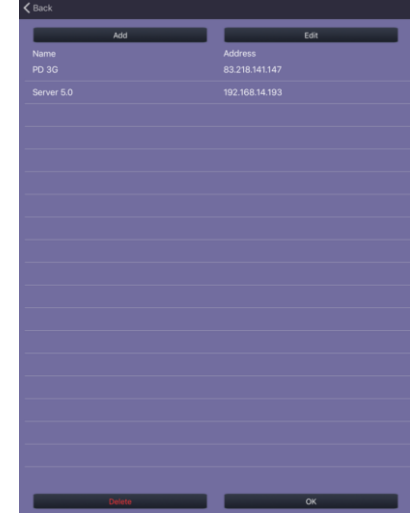

<span id="page-47-5"></span>*iOS App Login Figure 224 Login Advance Setting Figure 225*

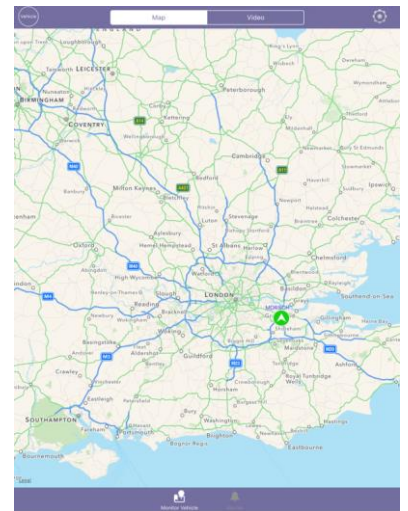

<span id="page-47-7"></span>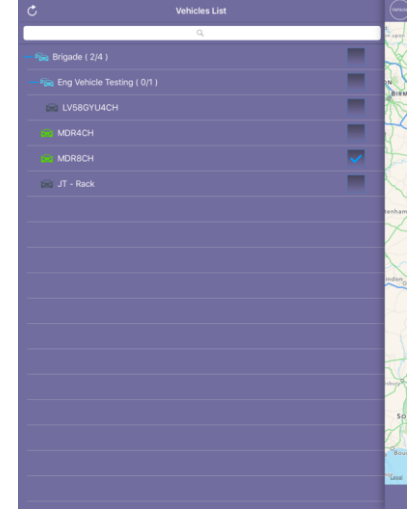

*iOS Map View Figure 227 iOS Group List Figure 228*

To log into the Mobile Network server, ensure the mobile device is connected to the internet using its mobile network.

Type in the Mobile Network server address (public IP address of the firewall) into MDR 5.0 e.g. 12.345.6.78.

To log into the Wi-Fi server, ensure the device is connected to the SAME Wi-Fi network that the MDR Server and MDR unit is connected to.

Type in the Wi-Fi server address in MDR 5.0, e.g. 192.168.1.14.

The **USER** by default is **admin** and the **PASSWORD** by default is **admin**. Brigade does NOT recommend using **LOGIN AUTOMATICALLY** if there are several servers available.

Note: When connecting to the Wi-Fi server, if the Wi-Fi network does not have internet access then the map function will appear blank. The Wi-Fi router may be configured to have internet access if necessary, please contact your IT department.

Once logged in you will be presented with the **MAP** window.

Tap on **VEHICLE** to bring up the **GROUP** list as shown in *iOS Group [List Figure 228](#page-47-7)*.

The blue icon represents the fleet group (company name). This can be

collapsed or expanded. The green icon represents online vehicles. The grey

icons **represent offline vehicles**.

If a tick box under **GROUP** is ticked then that vehicle will be shown on the map.

To exit the **GROUP** list, tap on **VEHICLE**. See *iOS Group [List Figure 228](#page-47-7)*.

Tapping on an MDR will bring up the map sub-menu.

Online vehicles are depicted by green icons

and offline vehicles are depicted by grey  $i$ cons  $\bigcirc$ 

The map menu can be used to access Live video from an online MDR (*[iOS Map View](#page-47-8)  [Figure 227](#page-47-8)*).

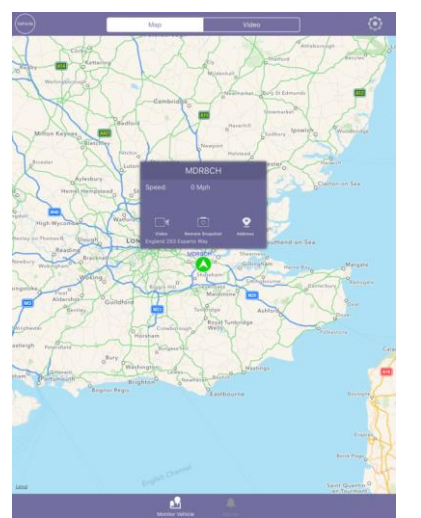

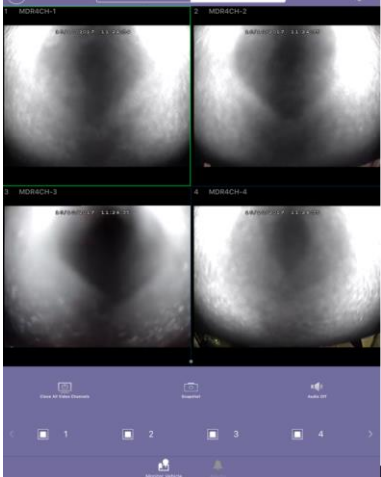

*iOS Video Window Figure 231 iOS Alarm Log Figure 232*

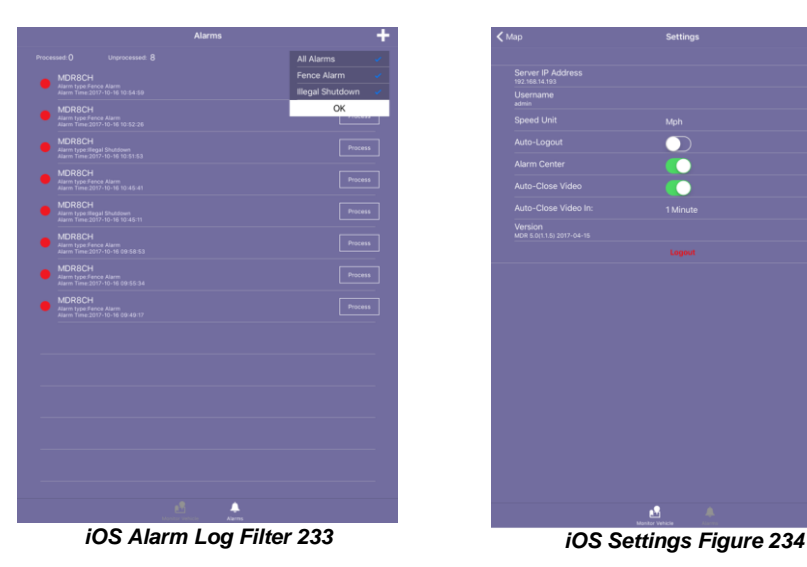

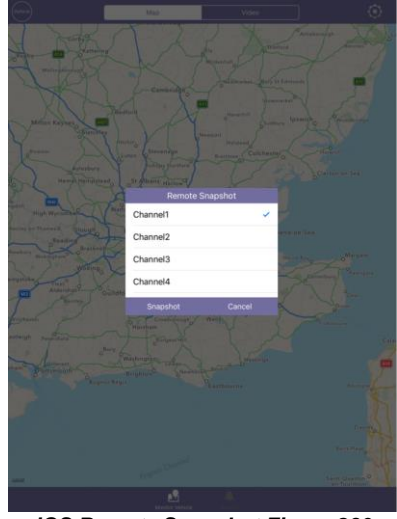

*iOS Map sub-menu Figure 229 iOS Remote Snapshot Figure 230*

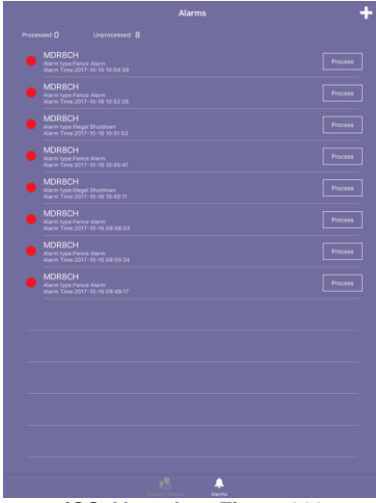

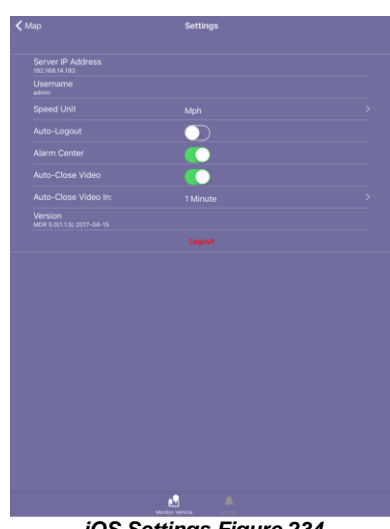

To access **SETTING** you must be on the MAP window. Tap the gear icon **O** will to open the menu:

**Server** displays the IP address the app is connected to.

**Username** displays the currently logged in user.

**Speed Unit** controls the speed unit shown within the app, this can be mph or km/h.

**Auto-Logout** logs out the user after 5 minutes.

**Alarm Center** displays current alarms in the alarm log. Maximum is 30 alarms.

**Auto-Close Video** will automatically close open video channels. This helps saves data. The options are 1, 5 and 10 minutes.

**Version** displays the app version details.

## <span id="page-49-0"></span>7.2 Android App

## <span id="page-49-1"></span>7.2.1 Android App Requirements

Table 17: The minimum requirements below are for MDR 5.0 to run on Android

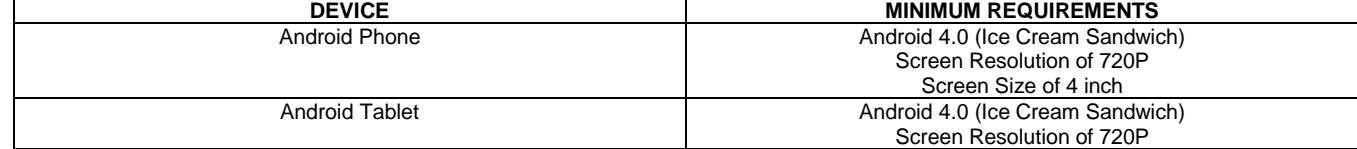

## <span id="page-49-2"></span>7.2.2 Android App Installation

Open the Google Play Store App

Search for "Brigade Electronics" or "MDR 5.0".

Tap the MDR 5.0 app. Click the **INSTALL** button.

Click the **ACCEPT** button to allow the app access to the required device areas.

The app will then begin to install. The progress will be shown.

Once the installation has been completed. Click the **OPEN** button.

The login window will be displayed*.* These login details correspond to MDR-Dashboard 5.0 login details.

It is advised to create User accounts (in MDR-Dashboard 5.0 System Management Area) for MDR 5.0 app logins so this can be tracked in the MDR-Dashboard Alarm<br>processing area.

## <span id="page-49-3"></span>7.2.3 Android App Operation

Depending on the MDR features and location, you can connect to a MDR Mobile Network Server or MDR Wi-Fi Server.

If an MDR states that Center Servers 1 and 2 are connected then this MDR will be available in the mobile application.

Tap the application icon as shown in *[Application Icon Figure 237](#page-49-4)*.

The start-up screen will be displayed.

The Android login screen is then displayed as shown in *[Android Login Figure 238](#page-49-5)*.

To log into the Mobile Network server, ensure the mobile device is connected to the internet using its mobile network.

Type in the Mobile Network server address (public IP address of the firewall) into MDR 5.0 e.g. 12.345.6.78.

<span id="page-49-4"></span>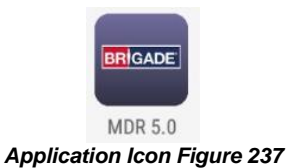

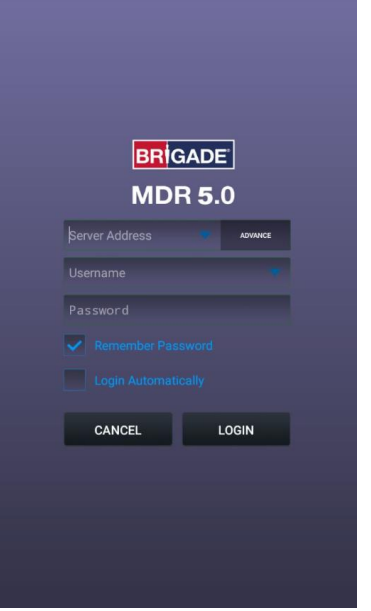

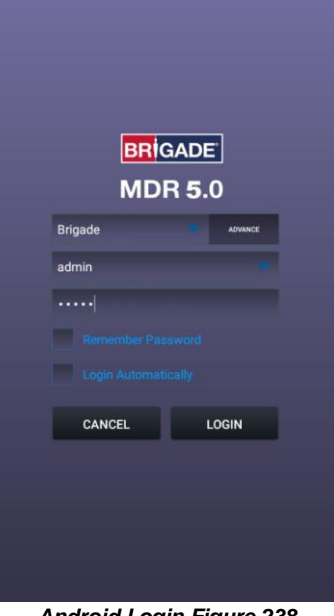

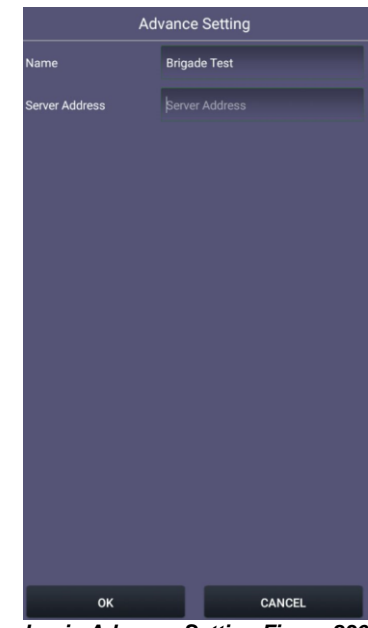

processing area. *Start-up Screen Figure 235 Login Advance Setting Figure 236*

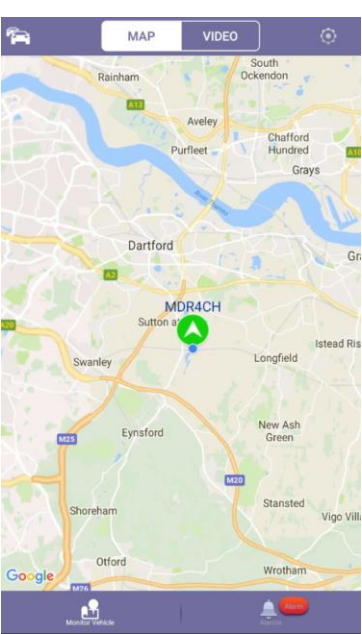

<span id="page-49-5"></span>*Android Login Figure 238 Android Map View Figure 239*

To log into the Wi-Fi server, ensure the device is connected to the **SAME** Wi-Fi network that the MDR Server and MDR unit is connected to.

Type in the Wi-Fi server address in MDR 5.0, e.g. 192.168.1.14.

The **USER** by default is **admin** and the **PASSWORD** by default is **admin**. Brigade does not recommend using **LOGIN AUTOMATICALLY** if there are several servers available.

Note: When connecting to the Wi-Fi server, if the Wi-Fi network does not have internet access then the map function will appear blank. The Wi-Fi network may be configured to have internet access if necessary, please contact your IT department.

The operation of the Android application MDR 5.0 is explained in the above section [7.1](#page-47-1) [iOS](#page-47-1)  [App.](#page-47-1)

Se[e Android Settings Figure 244,](#page-50-0) [Android](#page-50-1)  [Snapshot Options Figure 245,](#page-50-1) [Android Video](#page-51-0) Window [Figure 247](#page-51-0) an[d Android Settings](#page-51-1)  [Figure 248](#page-51-1) for examples of Android application windows.

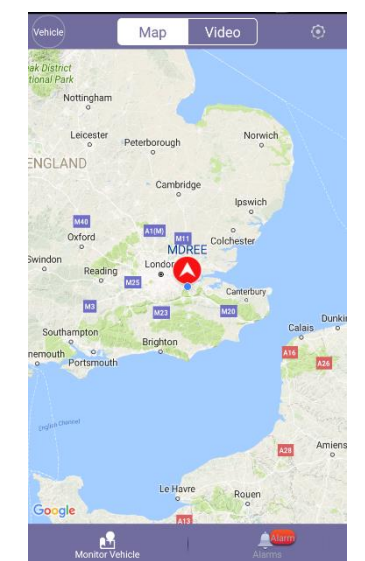

*Android Map Alarm Figure 240 Android Cars List Figure 241*

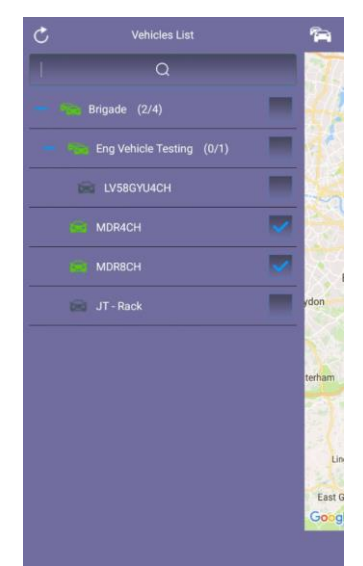

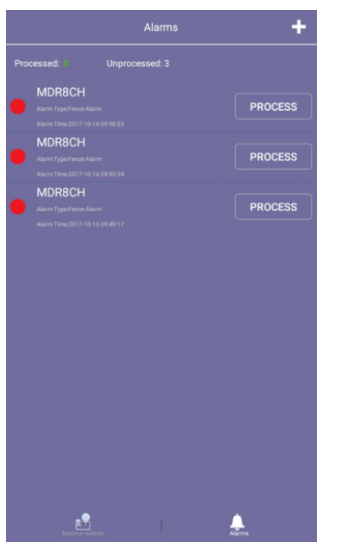

Further examples of typical android windows are shown *[Android Snapshot Save Figure 246](#page-50-2)* onwards.

Android MDR 5.0 has an additional feature, which is channel zoom.

Open a single channel in full screen.

To view a channel area in greater detail, use two fingers in a pinch to zoom manner.

Push outwards to zoom in on a point and inwards to zoom out.

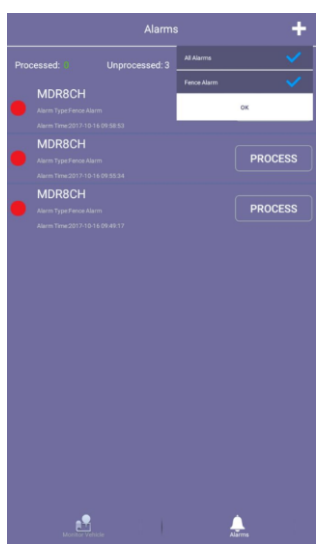

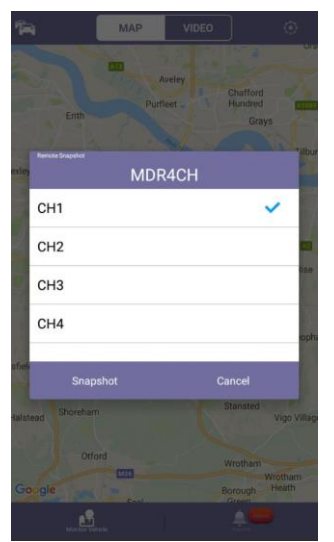

<span id="page-50-2"></span><span id="page-50-1"></span>*Android Snapshot Options Figure 245 Android Snapshot Save Figure 246*

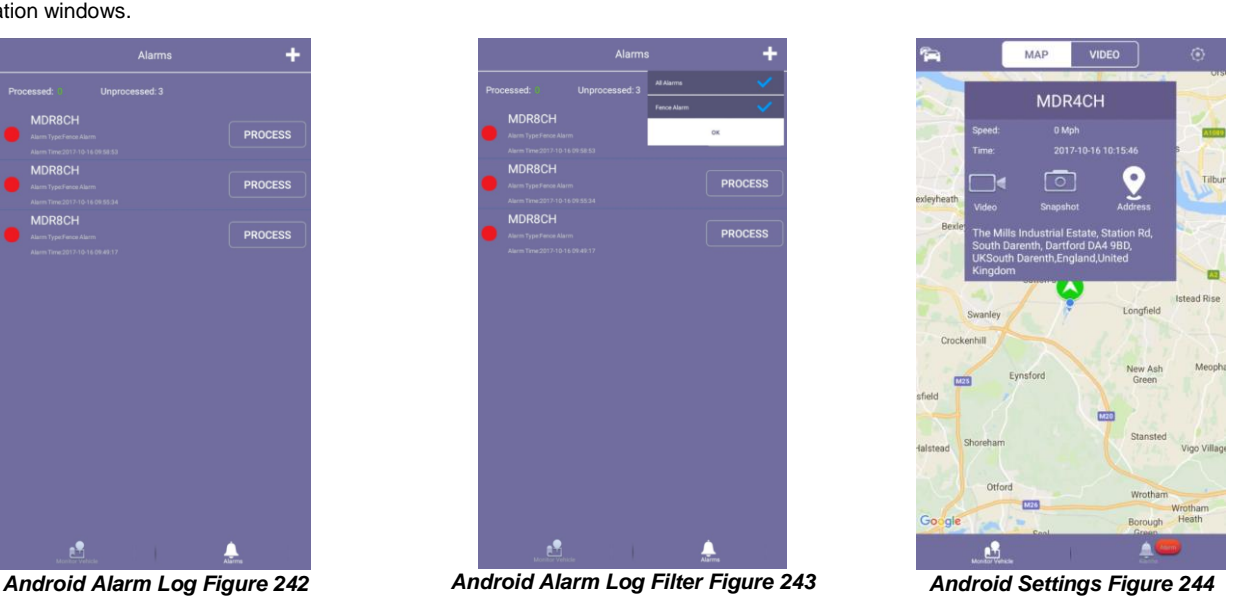

<span id="page-50-0"></span>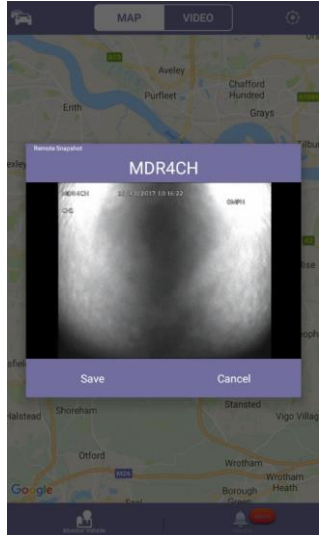

**Server IP Address** displays the IP address the app is connected to.

**Username** displays the currently logged in user.

**Speed Unit** controls the speed unit shown within the app, this can be mph or km/h.

**Auto-Logout** logs out the user after 5 minutes.

**Alarm Center** displays current alarms in the alarm log. Maximum is 30 alarms.

**Auto-Close Video** will automatically close open video channels. This helps saves data. The options are 1, 5 and 10 minutes.

**Sound Alert** controls whether an audible alert is played for push notifications.

**Push** displays push notifications from the MDR app, if it is running in the background. (phones notification bar, usually top bar).

<span id="page-51-0"></span>**Version** displays the app version details.

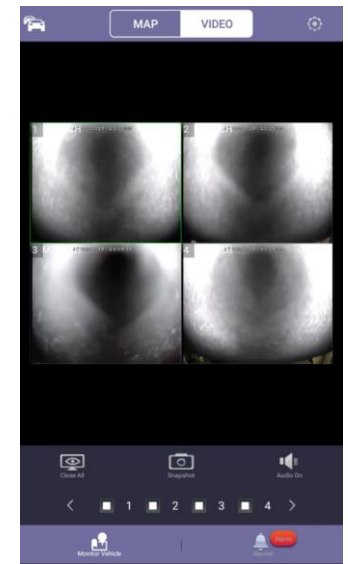

*Android Video Window Figure 247 Android Settings Figure 248*

| $<$ Map                                    | <b>Settings</b> |           |
|--------------------------------------------|-----------------|-----------|
| <b>Server IP Address</b><br>83.218.141.146 |                 |           |
| Username<br>admin                          |                 |           |
| <b>Speed Unit</b>                          |                 | Mph >     |
| Auto-Logout                                |                 |           |
| <b>Alarm Center</b>                        |                 |           |
| Auto-Close Video                           |                 |           |
| Auto-Close Video in:                       |                 | 1Minute > |
| <b>Sound Alert</b>                         |                 |           |
| Push                                       |                 |           |
| Version<br>MDR 5.0(1.3.1) 2017.10.11       |                 |           |
|                                            | Logout          |           |
|                                            |                 | Alarm     |

<span id="page-51-1"></span>

# <span id="page-52-0"></span>8 MDR Server 5.0 Advanced Features

## <span id="page-52-1"></span>8.1 Database Backup and Restore

When completing database backups and restorations please read the warnings below:

- (1) Do not operate the system and ensure there is no power cut during backing up or restoring data.
- (2) If a backup or restoration operation fails, please attempt to do it again. If it fails once more, please contact Brigade Technical Support.

Backup:

- (1) Backup only includes basic information of the vehicle system, such as fleet/group information, device information and driver information.
- (2) Backup data includes basic data, such as GPS data and alarm information.

Restore:

- (1) When restoring data from older MDR Server versions to newer versions, it will only restore the basic information, such as vehicle groups and device information.
- (2) Restoring using the same MDR Server versions, it will restore both basic data and configuration items.
- (3) To restore the GPS and alarm data from older MDR Server version to newer versions, use the Data Migration Tool.

## <span id="page-52-2"></span>8.1.1 Database Backup

Follow the below steps to create a database backup:

- ➢ Brigade recommends backup processes to be completed after hours when the MDR Server will not be used.
- ➢ Click **BACKUP**, a windows file explorer will open.
- ➢ Choose the storage location for the backup.
- ➢ Brigade recommends creating a folder on your desktop with the creation date of the backup.
- ➢ Click **SAVE**, the backup progress bar will now be displayed.
- ➢ The period for each backup differs, this is based on content, size etc.
- ➢ Once the backup has been completed successfully, a prompt will be shown stating, "Data Backup success".

Typical Structure of an MDR Server backup is shown below. This must not be manipulated in any way. It could render the backup unusable.

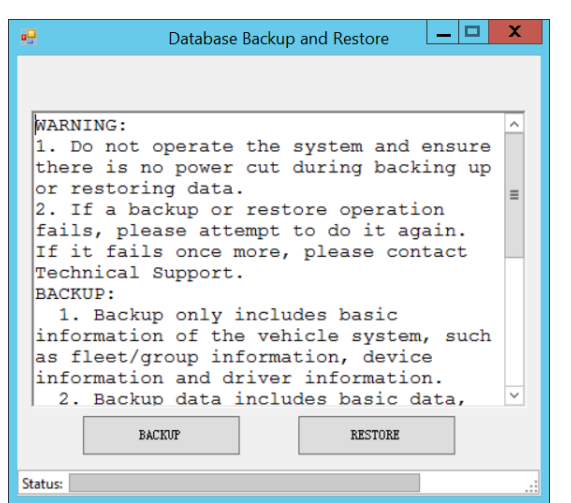

*Database Backup and Restore Figure 249*

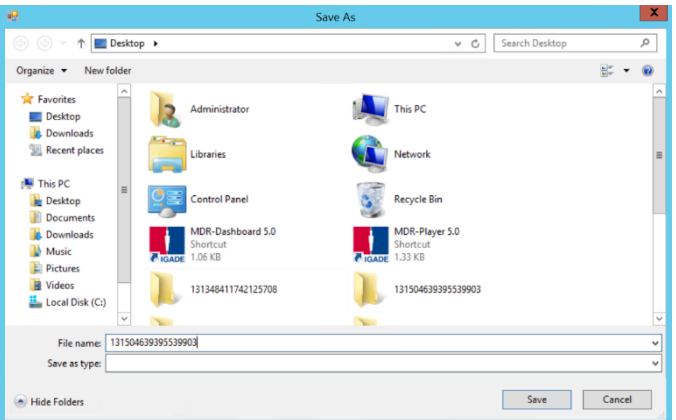

#### *Backup Define Path Figure 250*

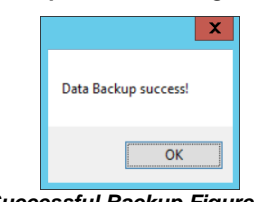

*Successful Backup Figure 252*

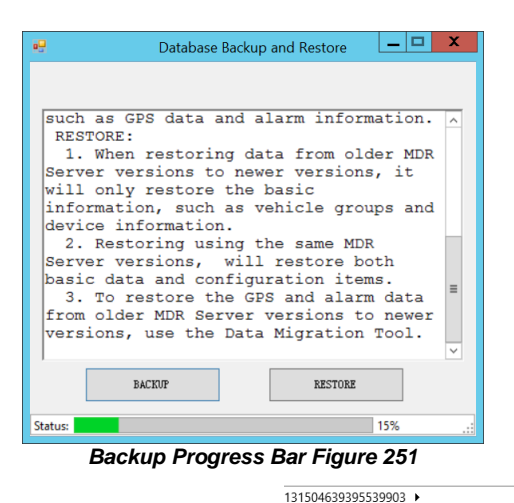

| ∸                                 |                  |                     |              |
|-----------------------------------|------------------|---------------------|--------------|
| Name                              | Date modified    | Type                | <b>Size</b>  |
| <b>EvidenceData</b>               | 21/09/2017 11:39 | File folder         |              |
| mongodb 3.2                       | 21/09/2017 11:39 | File folder         |              |
| VideoData                         | 21/09/2017 11:39 | File folder         |              |
| 131504639757829914-2.2.2.0.09.sal | 21/09/2017 11:39 | SOI File            | 1.163 KB     |
| manifest 2.2.2.0.09               | 19/09/2017 17:59 | <b>XMI Document</b> | <b>16 KB</b> |

*Structure of Backup Folder Figure 253*

## <span id="page-53-0"></span>8.1.2 Database Restore

Follow the below steps to restore a database:

- ➢ Brigade recommends restore processes to be completed after hours when the MDR Server will not be used.
- ➢ Click **RESTORE**, a windows file explorer will open.
- ➢ Choose the location of your restoration file.
- ➢ Click **OK**, the restoration progress bar will now be displayed.
- $\triangleright$  The period for each restoration differs, this is based on content, size etc.
- ➢ Once the restoration has been completed successfully, a prompt will be shown stating, "Data Backup success".
- If you are already logged into MDR-Dashboard 5.0, you will
- need to logout and login with the restored MDR Server details. ➢ You should now see the restored data fleet structure within MDR-Dashboard 5.0.

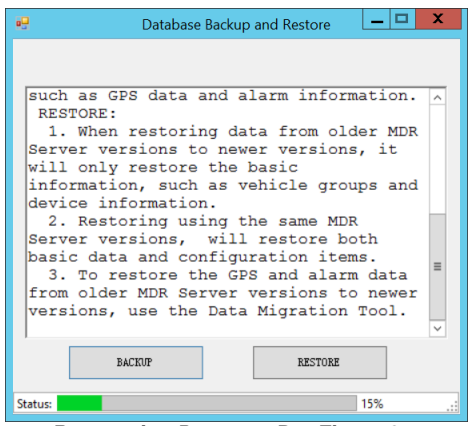

*Restoration Progress Bar Figure 255*

## <span id="page-53-1"></span>8.2 Database Repair Tool

This repair tool should only be used after hours, when the MDR Server is not in use. It is used to repair the mongodb service.

If the mongodb service does not start running, this tool can be used to attempt to start this service.

This tool can only be run if MDR Server control is closed. Using this tool will force the mongodb service to stop and then start.

Do not use this tool if it is not needed.

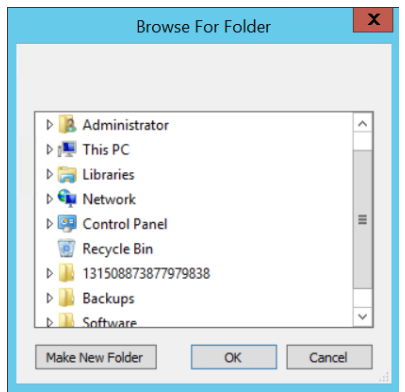

*Restore Define Path Figure 254*

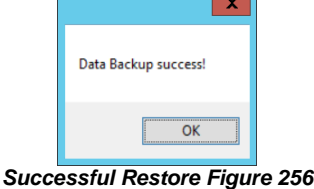

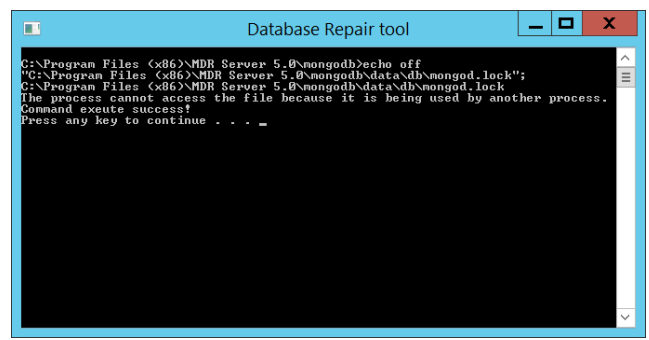

*Database Repair Tool Figure 257*

## <span id="page-53-2"></span>8.3 MDR Server Control

MDR Server Control is mainly used to check the status of services. It does have several other features that are discussed in further detail below.

**Configure** is used to set the MDR Server Control to autorun. This means that whenever the Windows Server is restarted, MDR Server will automatically run on start-up. The message server can also be configured here. By default, it is 127.0.0.1. This should not be changed.

**Install Server** is used to install or uninstall a service. You can choose a specific service or all services.

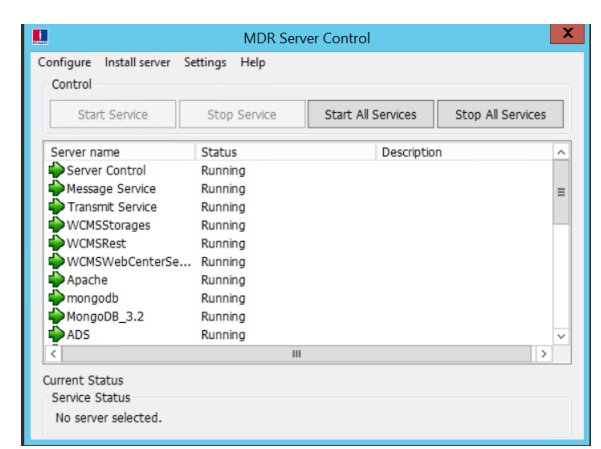

*MDR Server Control Figure 258*

## <span id="page-54-0"></span>8.3.1 Message Logs

Double-clicking **Message Service** will open the message logs window. The client list will show MDR-Dashboard and MDR apps that are currently connected to MDR Server. Device list shows the MDR units that are currently connected to MDR Server.

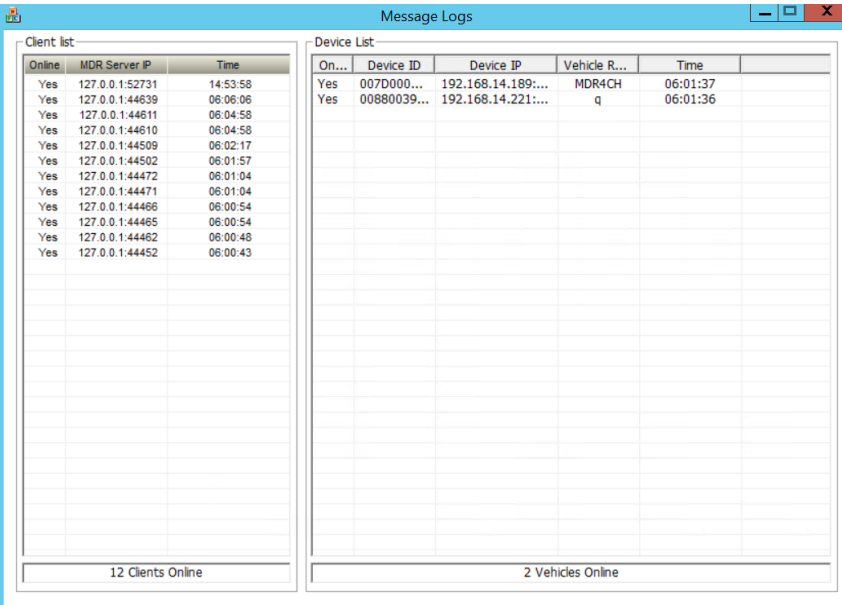

*Message Logs Figure 259*

#### <span id="page-54-1"></span>8.3.2 Video Monitoring Tool

Click **Settings** on the MDR Server control window then video monitoring tool to access it. Alternatively, double-clicking the **Transmit Service** will open the video monitoring tool.

The Video monitoring tools can be used to monitor MDR/client connections to MDR Server. Network speeds can also be monitored within this tool.

|           | Server Monitor<br>Help |                                     |         |     |                         |              |                     |
|-----------|------------------------|-------------------------------------|---------|-----|-------------------------|--------------|---------------------|
|           | Connection Info        | Log Info Statistics Info   Overview |         |     |                         |              |                     |
|           |                        |                                     |         |     |                         |              |                     |
| <b>ID</b> | List of MDR(4)<br>Name | TD.                                 | Channel | ID. | List of User(4)<br>Name | IP           | All user<br>Channel |
| 19        | 007D000035             | dns:007D000                         |         | 6   | 192.168.14.12           | 192, 168, 14 |                     |
| 19        | 0070000035             | dns:007D000                         |         | 5   | 192.168.14.12           | 192.168.14   | $\overline{2}$      |
| 19        | 007D000035             | dns:007D000                         | 3       | 4   | 192, 168, 14, 12        | 192.168.14   |                     |

*Connection Information Figure 260*

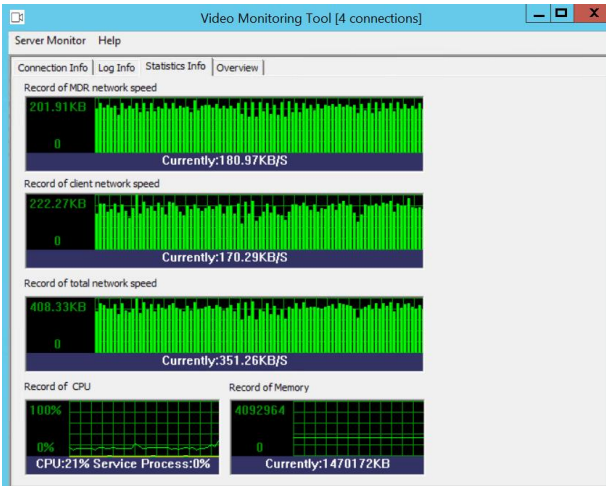

*Statistics Information Figure 262*

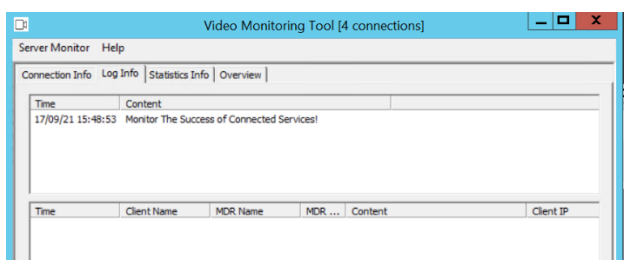

*Log Information Figure 261*

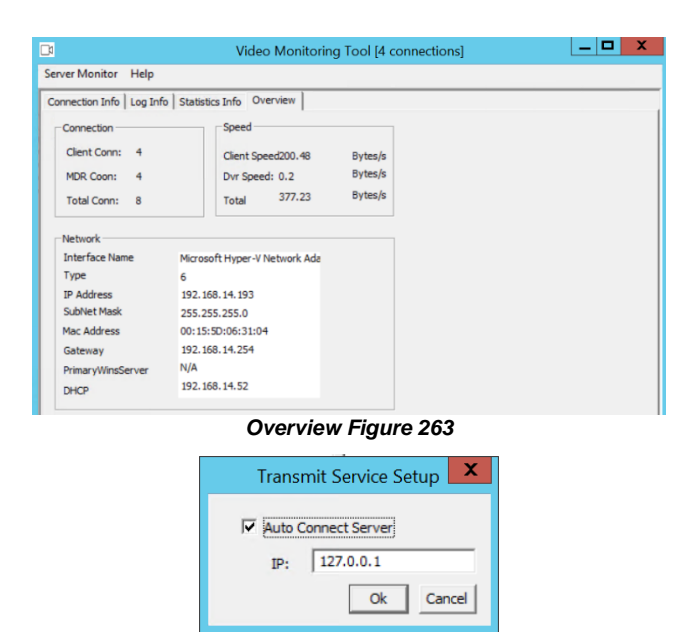

*Transmit Service Setup Figure 264*

#### <span id="page-55-0"></span>8.3.3 License Tool

This tool is currently unused. Future purposes will be internal only (Brigade).

Follow the steps below to complete unlimited licensing:

- ➢ Click **Settings** on the MDR Server control window then license tool to access it ➢ Choose DVRRMS and click
- **OK**.
- ➢ Take note of the Machine code - 203104.
- ➢ Submit this code to a Brigade engineer.
- ➢ Brigade engineer will create a registration code
- ➢ Once you have received the registration code, type in "11111111" into **PRODUCT SERIAL NUMBER**.

g

- ➢ Click **NEXT** then enter the registration code you received from a Brigade engineer.
- ➢ Click **REGISTER** to start the registration process.

## <span id="page-55-1"></span>8.4 Port Configuration Tool

Port configuration tool is used mainly to manage an MDR Server's ports and IP address.

Speed and temperature units can also be changed within this tool.

Brigade recommends to not change any of these ports unless these ports are already being used by another software.

GPS data that is uploaded to the server can be retained for a defined period.

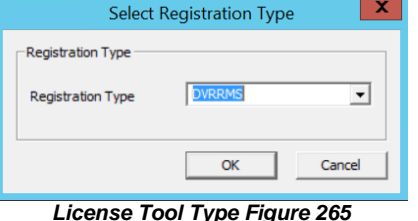

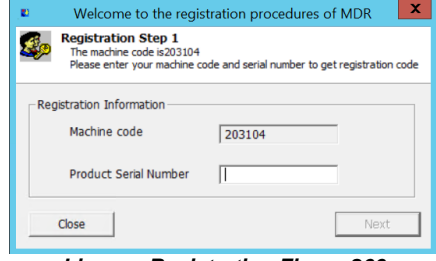

*License Registration Figure 266*

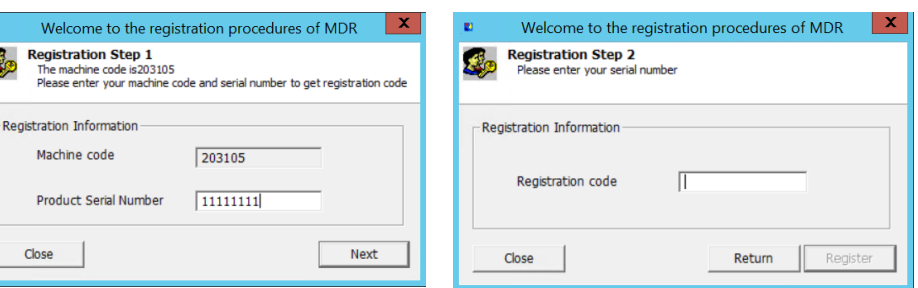

*Product Serial Number Figure 267 Figure 268*

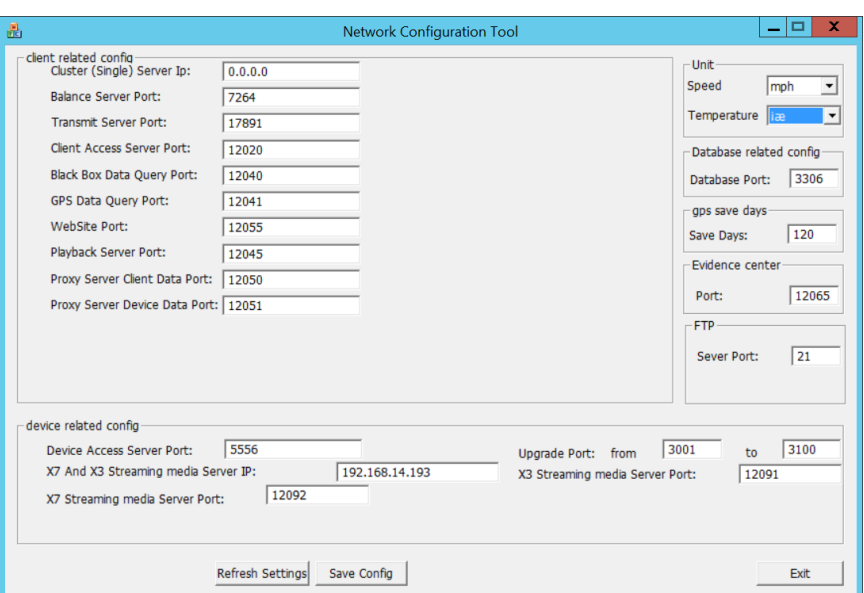

*Port Configuration Tool Figure 269*

## <span id="page-55-2"></span>8.5 Restart Database Service

This tool is used to restart all services related to the database. Brigade recommends using this tool after hours only, as this does stop several services.

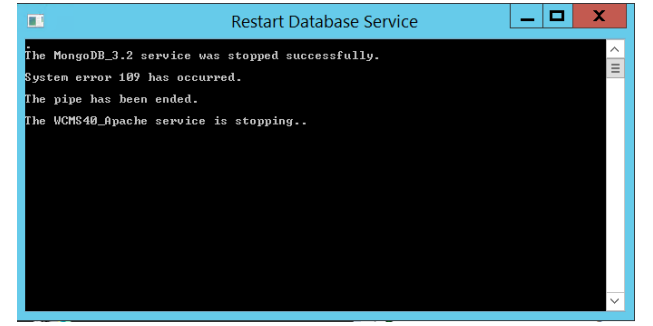

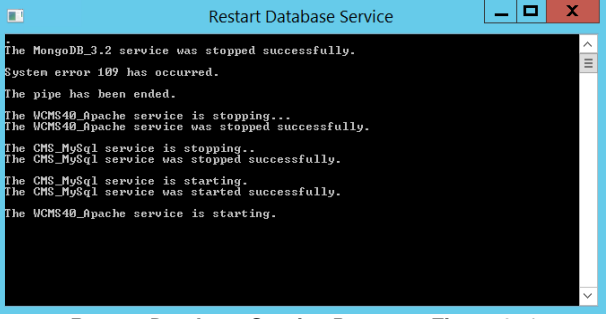

*Restart Database Service Figure 270 Restart Database Service Progress Figure 271*

# <span id="page-56-0"></span>9 Appendices

# <span id="page-56-1"></span>9.1 Video Quality Table

Using Brigade's Resource calculator, the below tables have been compiled. Please note the following:

- $\triangleright$  The values below are for reference only<br> $\triangleright$  Streaming bandwidth can vary consider
- Streaming bandwidth can vary considerably according to the level of variations in the image. Static images are more efficiently compressed than dynamic ones
- ➢ Frame rates are assumed to be set to maximum which is 25fps for PAL and 30fps for NTSC

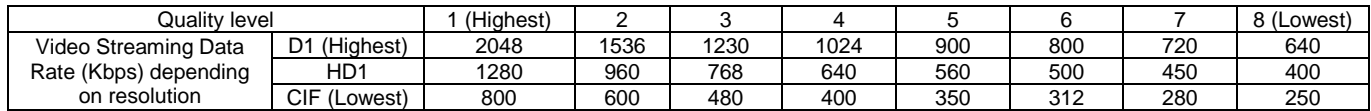

## <span id="page-56-2"></span>9.2 Normal / Alarm Recording Parameters

#### *Warning***:The values shown below are for reference only.**

The table below summarises typical recording sizes for 1 channel at different qualities and resolutions for a one-hour duration:

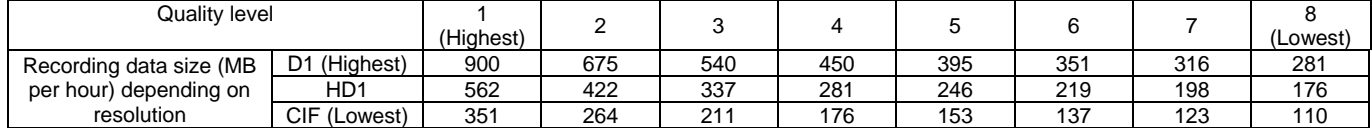

The following table is valid for both the **MDR-504xx-500** using all **4** channels and **MDR-508xx-1000** using all **8** channels. It illustrates approximate **HDD** recording times in hours:

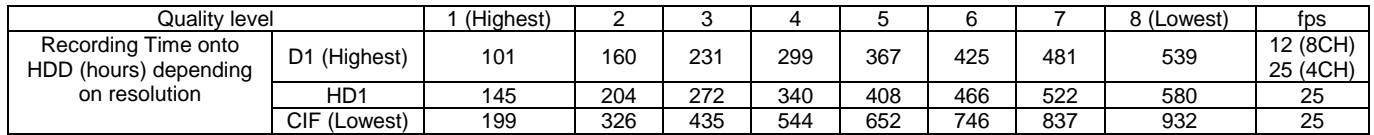

## <span id="page-56-3"></span>9.3 Sub-Stream Recording Parameters

The following table is valid for both the MDR-404xx-500 using all 4 channels and MDR-408xx-1000 using all 8 channels. It illustrates approximate SD recording times in hours at CIF resolution and different frame rates. Ranges of frame rates are controlled by the sub-stream bandwidth.

Note: Sub-stream and Mainstream recording onto SD card has resource limitations, the maximum bitrate is 12Mbps.

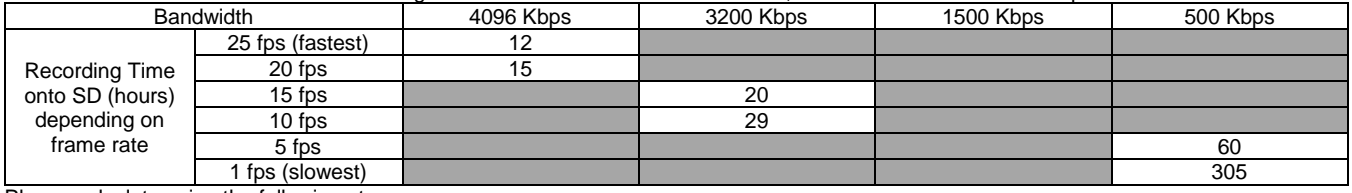

Please calculate using the following steps:

PAL: Actual Bit Rate = Actual framerate / 25 \* Bit Rate (Full framerate) \* transfer ratio

Transfer Ratio: Framerate (1-5):1.4; Framerate (6-11):1.3; Framerate (12-17):1.2; Framerate (18-22):1.1; Framerate (23-25):1.0

NTSC: Actual Bit Rate = Actual framerate / 30 \* Bit Rate (Full framerate) \* transfer ratio Transfer Ratio: Framerate (1-6):1.4; Framerate (7-14):1.3; Framerate (15-21):1.2; Framerate (22-27):1.1; Framerate (28-30):1.0

# <span id="page-57-0"></span>10 Troubleshooting

# <span id="page-57-1"></span>10.1 Mobile Network and Wi-Fi Troubleshooting

This chapter discusses various problem scenarios and their resolutions. This is not limited to the list below.

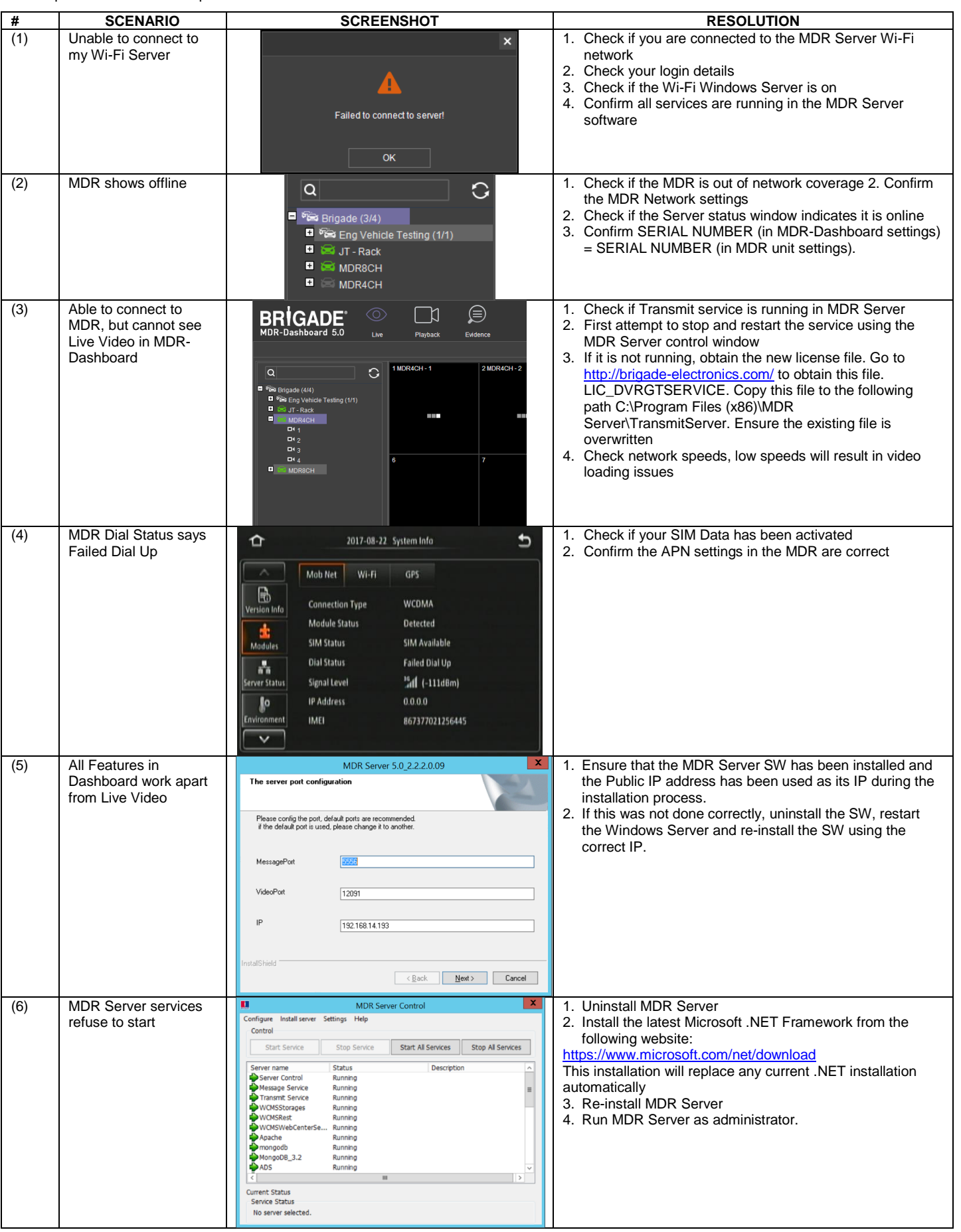

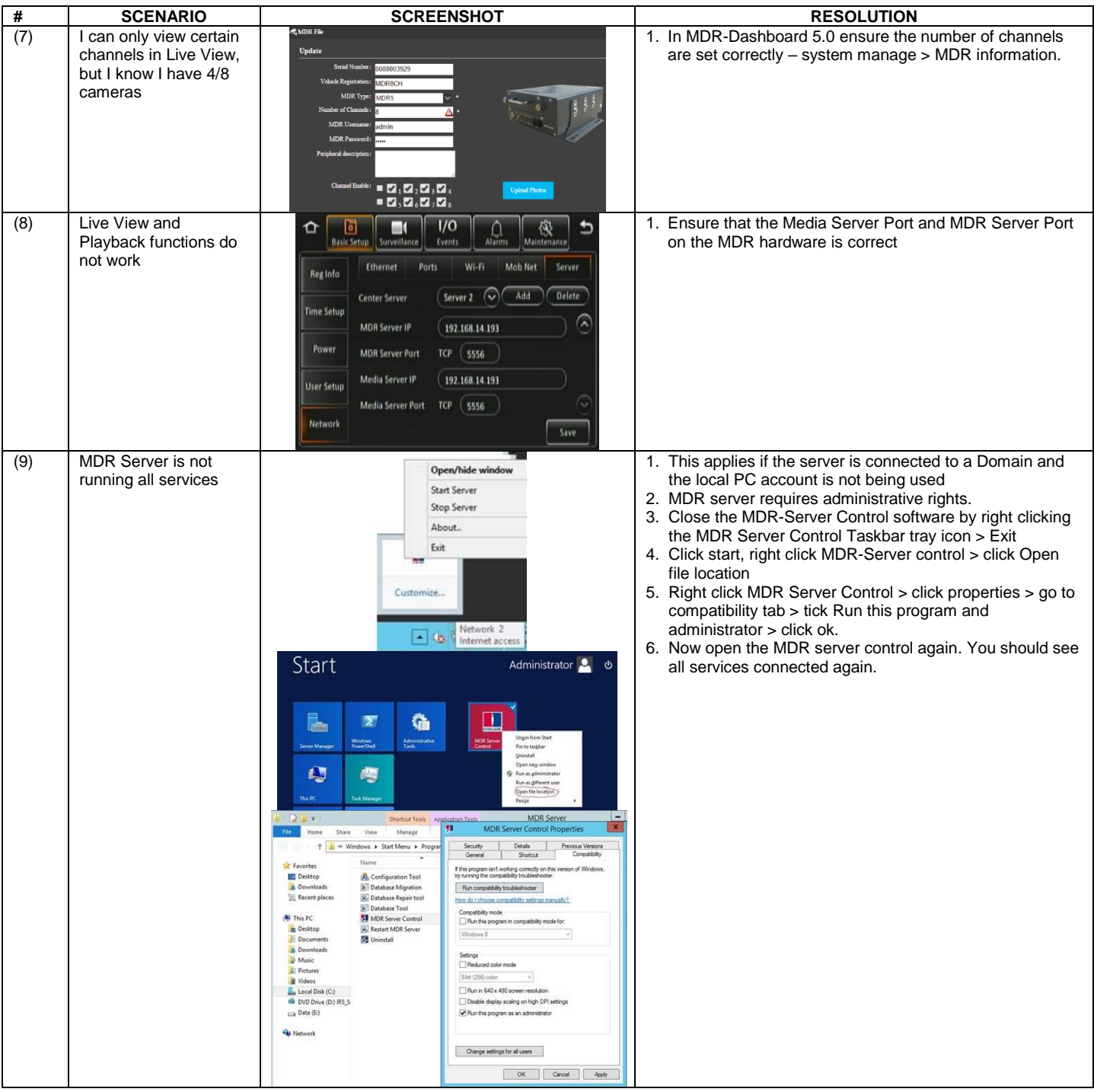

# <span id="page-59-0"></span>10.2 Wi-Fi MDR Status Troubleshooting

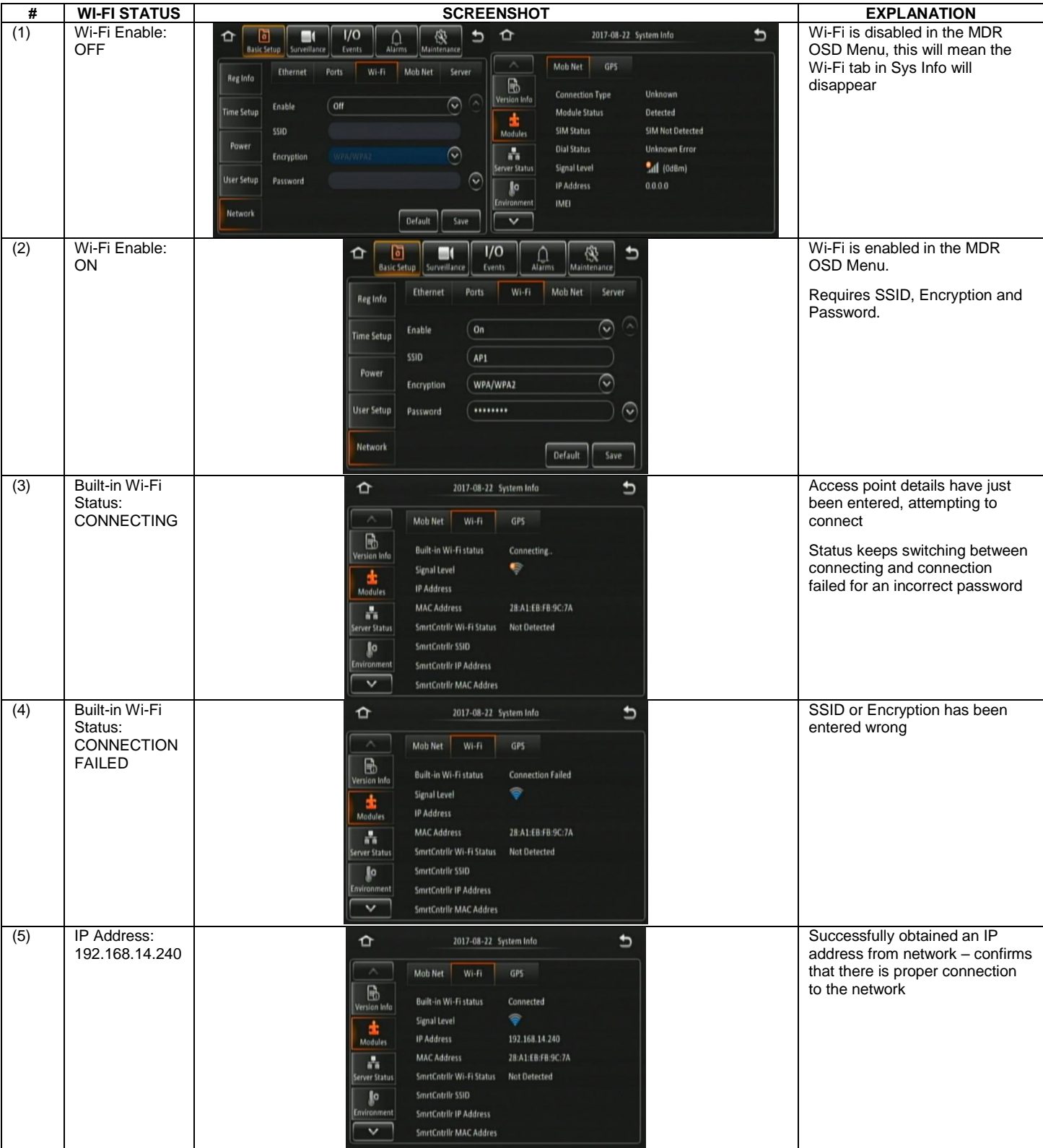

# <span id="page-60-0"></span>10.3 Mobile Network MDR Status Troubleshooting

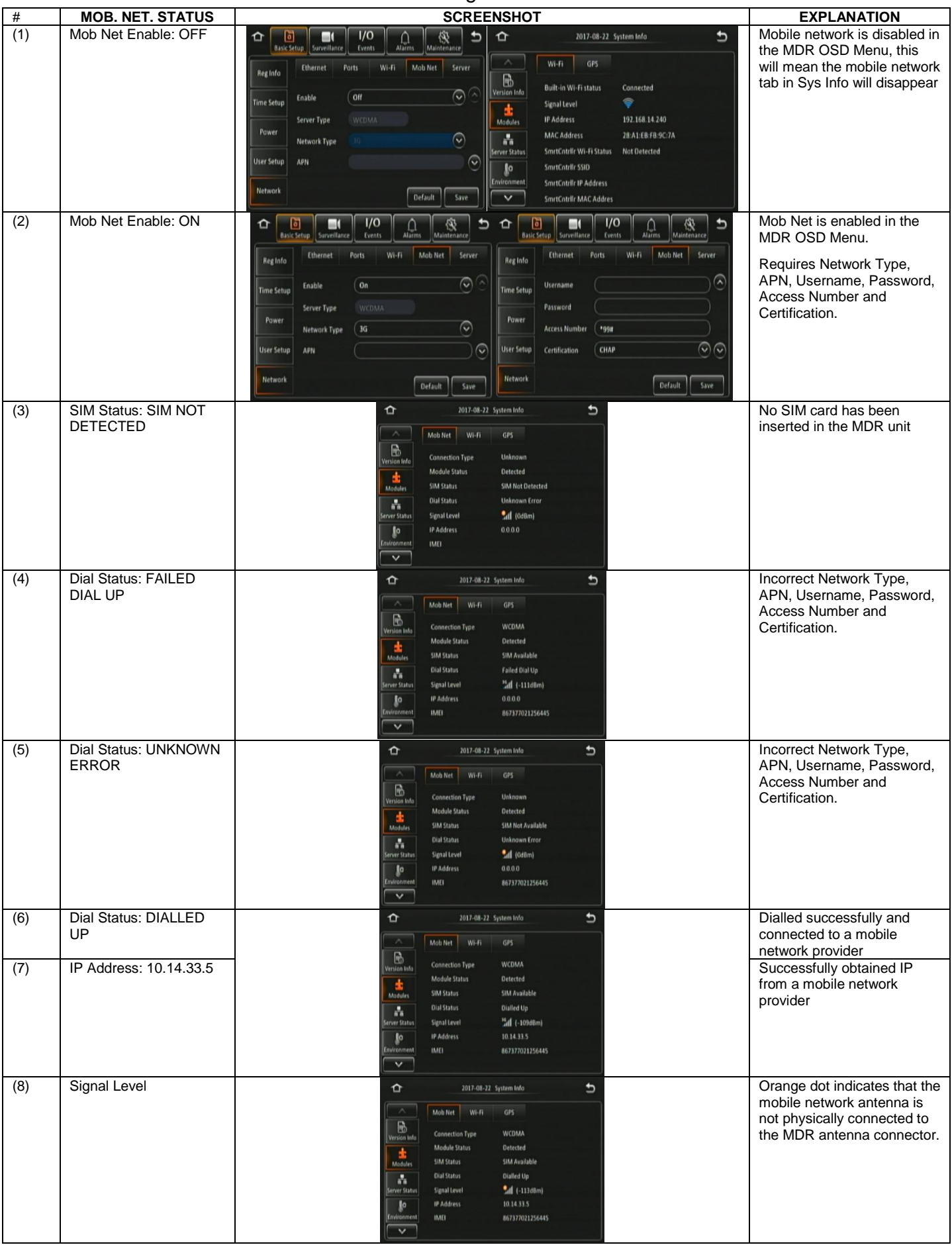

## <span id="page-61-0"></span>10.4 GPS MDR Status Troubleshooting

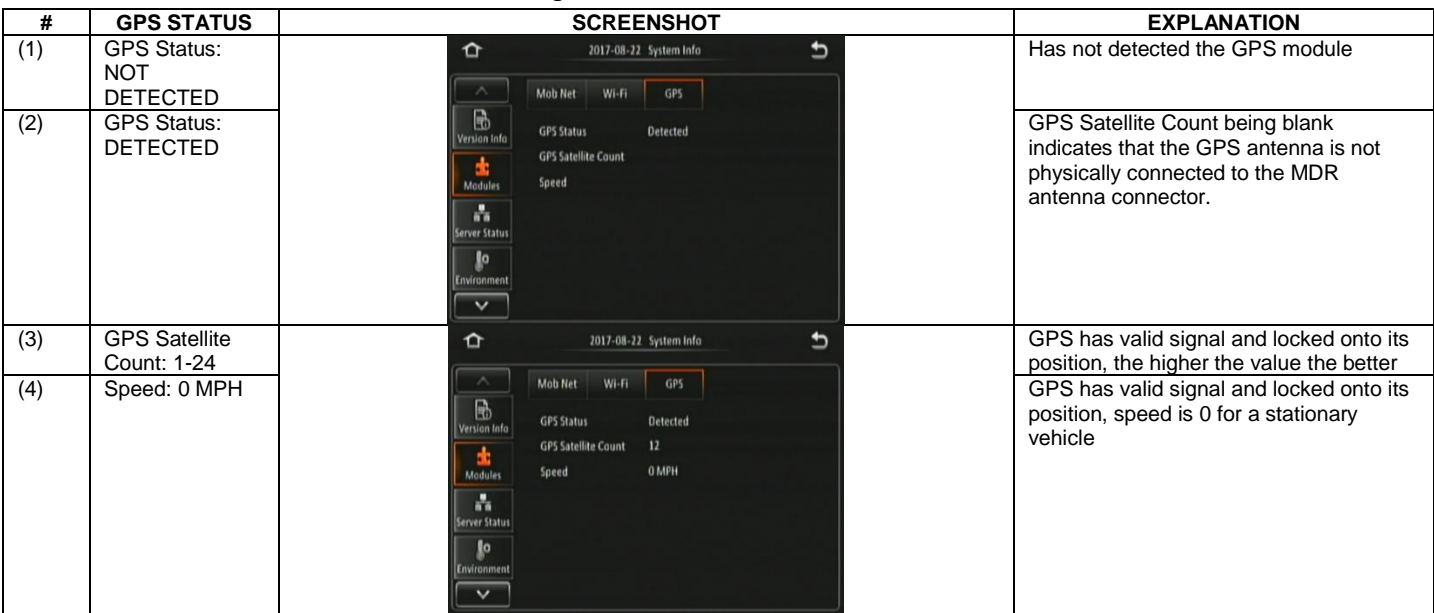

Approvals

CE<sup>1</sup> UNECE Regulation No. 10 Revision 5 ("E-marking") FCC

IC

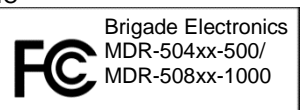

This device complies with part 15 of the FCC Rules. Operation is subject to the following two conditions: (1) This device may not cause harmful interference, and (2) this device must accept any interference received, including interference that may cause undesired operation.

Any change or modifications not expressly approved by the responsible party responsible for compliance could void the user's authority to operate the equipment.

FCC Caution: Any changes or modifications not expressly approved by the party responsible for compliance could void the user's authority to operate this equipment. This device complies with Part 15 of the FCC Rules. Operation is subject to the following two conditions: (1) This device may not cause harmful interference, and (2) this device must accept any interference received, including interference that may cause undesired operation. For products available in the US and Canadian markets, only channels 1~11 are available. You cannot select other channels. This device and its antennas must not be co-located or operated in conjunction with any other antenna or transmitter except in accordance with FCC multi-transmitter product procedures. This device operates in the ~2.4GHz frequency range. It is restricted to indoor environments only.

This device complies with Industry Canada license-exempt RSS standard(s). Operation is subject to the following two conditions: (1) this device may not cause interference, and (2) this device must accept any interference, including interference that may cause undesired operation of the device. For products available in the US and Canadian markets, only channels 1~11 are available. You cannot select other channels. This device and its antennas must not be co-located or operated in conjunction with any other antenna or transmitter except in accordance with IC multi-transmitter product procedures. This device may automatically discontinue transmission if there is no information to transmit, or an operational failure. Note that this is not intended to prohibit the transmission of control or signalling information or the use of repetitive codes where required by the technology. To reduce potential for harmful interference to co-channel mobile satellite systems, this device operates in the 5150-5250 MHz band, and is for indoor use only.

# <span id="page-62-0"></span>11 EU Declaration of Conformity

#### Product Types:

Brigade Mobile Digital Recorder MDR-504GW-500, MDR-504GW-XXXX(XXX), MDR-504G-XXXX(XXX), MDR-504W-XXXX(XXX), MDR-504- XXXX(XXX), MDR-508GW-500, MDR-508GW-XXXX(XXX), MDR-508G-XXXX(XXX), MDR-508W-XXXX(XXX) and MDR-508-XXXX(XXX)

#### Manufacturer:

Brigade House, The Mills, Station Road, South Darenth, DA4 9BD, UK

This declaration of conformity is issued under the sole responsibility of Brigade Electronics.

#### Objects of the declaration:

Mobile Digital Recorder System with GPS, Wi-Fi and 4G connectivity, including accessories and cables.

The objects of the declaration described above are in conformity with the relevant Union harmonisation legislation: Directive 2014/53/EU

Relevant Harmonised Standards:

4G

• EN 301 489-1 V2.2.0 and EN 301-489-52 V1.1.0

• EN 301 908-1 V11.1.1; EN 301 908-2 V11.1.1; EN 301 908-13 V11.1.1 and EN 301 511 V12.5.1

Wi-Fi

• EN 301 489-1 V2.2.0 and EN 301 489-17 V3.2.0 • EN 300 328 V2.1.1

GPS

• EN 301 489-1 V2.2.0 and EN 301 489-19 V2.1.0

• EN 303 413 V1.1.1

Additional information:

 $4G$ 

- Operational Frequency Band: LTE: 1,3,7,8,20; WCDMA: 900/2100MHz; GSM: 900/1800MHz
- Maximum Transmitted Power: 23.5 dBm EIRP

Wi-Fi

- Operational Frequency Band: 2412 2472 MHz
- Maximum Transmitted Power: 15.82 dBm EIRP

The above equipment should be installed and operated with a minimum distance of 20cm between the mobile digital recorder and any human body.

Signed for and on behalf of Brigade Electronics Group PLC 11/10/2017, South Darenth, DA4 9BD, UK David Wallin, Quality and Standards Manager

Rue

# <span id="page-63-0"></span>12 Glossary

3G – Third Generation Mobile Network 4G – Fourth Generation Mobile Network LAN – Local Area Network LED – Light Emitting Diode ADPCM – Adaptive Differential Pulse-code Modulation MAC – Media Access Control<br>APN – Access Point Name Museon MB – Megabyte APN – Access Point Name<br>
AVI – Audio Video Interleaved<br>
MCU – Mobile Caddy Unit AVI – Audio Video Interleaved<br>BD – Blind Detection MD – Motion Detection CBR – Constant Bit Rate MBR – MOR – Mobile Digital Recorder<br>CE – Conformité Européenne MBR – Megahertz CE – Conformité Européenne CH – Channel CH – Channel CH – Channel CHAP – Challenge Handshake Authentication Protocol MET – Network CHAP – Challenge Handshake Authentication Protocol NET – Network<br>CIF – Common Intermediate Format (1/4 D1 format) NTSC – National Television System Committee CIF – Common Intermediate Format (¼ D1 format) NTSC – National Television CPU – Central Processing Unit CPU – Central Processing Unit<br>CU – Control Unit PAL – Phase Alternating Line D1 – D1 is full standard resolution for 25FPS (PAL) and 30FPS (NTSC)<br>DS - Docking Station PAP – Password Authentication Protocol PC – Personal Computer DST – Daylight Saving Time<br>
EDGE – Enhanced Data GSM Environment<br>
PTZ – Pan, Tilt and Zoom EDGE – Enhanced Data GSM Environment PTZ – Pan, Time PTZ – Pan, Time Power<br>PWR – Power EIA – Electronic Industries Alliance<br>
FXP – Expansion<br>
PWR – Precord EXP – Expansion and EXP – Record<br>
FCC – Federal Communications Commission RES – Resolution FCC – Federal Communications Commission RES – Resolution<br>FPB – Fireproof box and RP – Remote Panel FPB – Fireproof box<br>GB – Gigabyte GB – Gigabyte **Cable – Gigabyte** RPC – Remote Panel Cable GHz – Gigabetz **Cable – Remote Panel Cable** GHz – Gigabetz S/N – Serial Number GND – Ground GND – Secure Digital<br>GPIO – General Purpose Input/output SUM – Subscriber Identity Module GPIO – General Purpose Input/output<br>GPRS – General Packet Radio Service SMA – Sub Miniature Version A connector GPS – Global Positioning System SMTP – Simple Mail Transfer Protocol<br>GSC – G-sensor Cable SPD – Speed SPD – Speed GSC – G-sensor Cable<br>
G-Sensor - measure of acceleration/shock of the vehicle SQL – Structured Query Language G-Sensor - measure of acceleration/shock of the vehicle GSM – Global System for Mobile Communications SSL – Secure Sockets Layer GUI - Graphical user interfaces<br>
H.264 – Video compression standard<br>
TIA – Telecom TIA – Telecommunications Industry Association HD1 – Half Definition compared to Full Definition (See D1) TRIG – Trigger HDD – Hard Disk Drive UNECE – United Nations Economic Commission for Europe<br>HSDPA – High Speed Downlink Packet Access UPS – Uninterruptable Power Supply HSDPA – High Speed Downlink Packet Access UPS – Uninterruptable Pow<br>HSPA – High Speed Packet Access USB – Universal Serial Bus HSPA – High Speed Packet Access HSUPA – High Speed Uplink Packet Access V – Voltage IC – Industry Canada VBR – Varia IC – Industry Canada<br>
ID – Identification<br>
VGA – Video Graphics / VGA – Video Graphics Array IO – Input/output VIC – Video Input Cable iOS – i Operating System VL – Video Loss IP – Internet Protocol VOC – Video Output Cable IR – Infra-red W – Watt, standard unit of power<br>IT – Information technology with the WCDMA – Wide Code Division M WCDMA – Wide Code Division Multiple Access<br>Wi-Fi – Wireless Fidelity  $Km/h - Kilometers per hour$ 

# <span id="page-64-0"></span>13 Disclaimer

Mobile digital recorder systems are an invaluable driver aid but do not exempt the driver from taking every normal precaution when conducting a manoeuvre. No liability arising out of the use or failure of the product can in any way be attached to Brigade or to the distributor.

#### **Dénégation**

Les enregistreurs numériques portables sont une aide précieuse pour le conducteur, mais celui- ci doit toutefois prendre toutes les précautions nécessaires pendant les manœuvres. Brigade ou ses distributeurs n'assument aucune responsabilité résultant de l'utilisation ou d'un défaut du produit.

#### **Haftungsausschluss**

Mobile Datenaufzeichnung Systeme sind für den Fahrer eine unschätzbare Hilfe, ersetzen aber beim Manövrieren keinesfalls die üblichen Vorsichtsmaßnahmen. Für Schäden aufgrund der Verwendung oder eines Defekts dieses Produkts übernehmen Brigade oder der Vertriebshändler keinerlei Haftung.

#### **Condizioni di Utilizzo**

I sistemi di registrazione digitale mobile costituiscono un prezioso ausilio alla guida, ma il conducente deve comunque assicurarsi di prendere tutte le normali precauzioni quando esegue una manovra. Né Brigade né il suo distributore saranno responsabili per eventuali danni di qualsiasi natura causati dall'utilizzo o dal mancato utilizzo del prodotto.

#### **Aviso legal**

Sistemas móviles grabadora digital son una ayuda inestimable driver pero no exime al conductor de tomar todas las precauciones normales al realizar una maniobra. Ninguna responsabilidad que surja del uso o fallo del producto puede de alguna manera acoplarse a la brigada o al distribuidor.

#### **Declinación de responsabilidad**

Celular gravador digital de sistemas são uma inestimável driver de auxílio, mas não isentam o driver de tomar todas normal precaução ao realizar uma manobra. Nenhuma responsabilidade decorrente da utilização ou falha do produto pode de qualquer maneira ser anexado ao de bombeiros ou para o distribuidor.

#### **Verwerping**

Mobiele digitale recorder systemen zijn een waardevolle hulp voor de bestuurder, maar stelt de bestuurder niet vrij van de normale voorzorgsmaatregelen bij het uitvoeren van een manoeuvre. Geen aansprakelijkheid voortvloeiend uit het gebruik of falen van het product kan op één of andere manier aan Brigade of aan de distributeur worden toegekend.

#### **Отказ от обязательств**

Системы видеорегистрации оказывают водителю неоценимую помощь при маневрировании, но не освобождают его от обязанности соблюдения обычных мер предосторожности. В ином случае компания Brigade или дистрибьютор не несет ответственность, возникающую в ходе использования или по причине неисправности данного продукта.

#### **Hatırlatma**

Mobil Sayısal Kayıt Cihazları sürücünün önemli bir yardımcısı olmakla birlikte, manevra esnasında sürücü bir kaza olmaması için her türlü önlemi almalıdır.Brigade veya bölgesel dağıtıcıları yapılacak yanlış bir uygulama ve sonucunda oluşabilecek maddi ve/veya manevi kayıplardan sorumlu tutulamaz.

#### **Uwaga**

Systemy mobilnych cyfrowych rejestratorów są niezastąpioną pomocą dla kierowcy, ale jego posiadanie nie zwalnia kierowcy z zachowania szczególnej ostrożności podczas manewrów. Żadna kolizja drogowa ani jej skutki nie mogą obciążać producenta urządzenia oraz jego dystrybutorów.

Specifications subject to change. Sous réserve de modifications techniques. Änderungen der technischen Daten vorbehalten. Specifiche soggette a variazioni. Las especificaciones están sujetas a cambios. Wijzigingen in specificaties voorbehouden. As especificações estão sujeitas a alterações. Спецификация может изменяться. Brigade Electronics belirttiği özellikleri haber vermeksizin istediği zaman değiştirebilir. Specyfikacja techniczna może ulec zmianie.

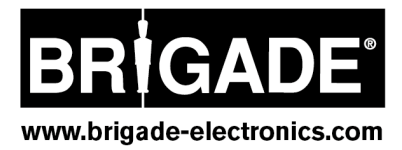